# • INDICE GUIA:

# *Definiciones*

- Que es Cifras.arq2
- Que es DataObra

# *Guía de uso del sistema*

DATAOBRA PRESUPUESTOS Presupuestación:

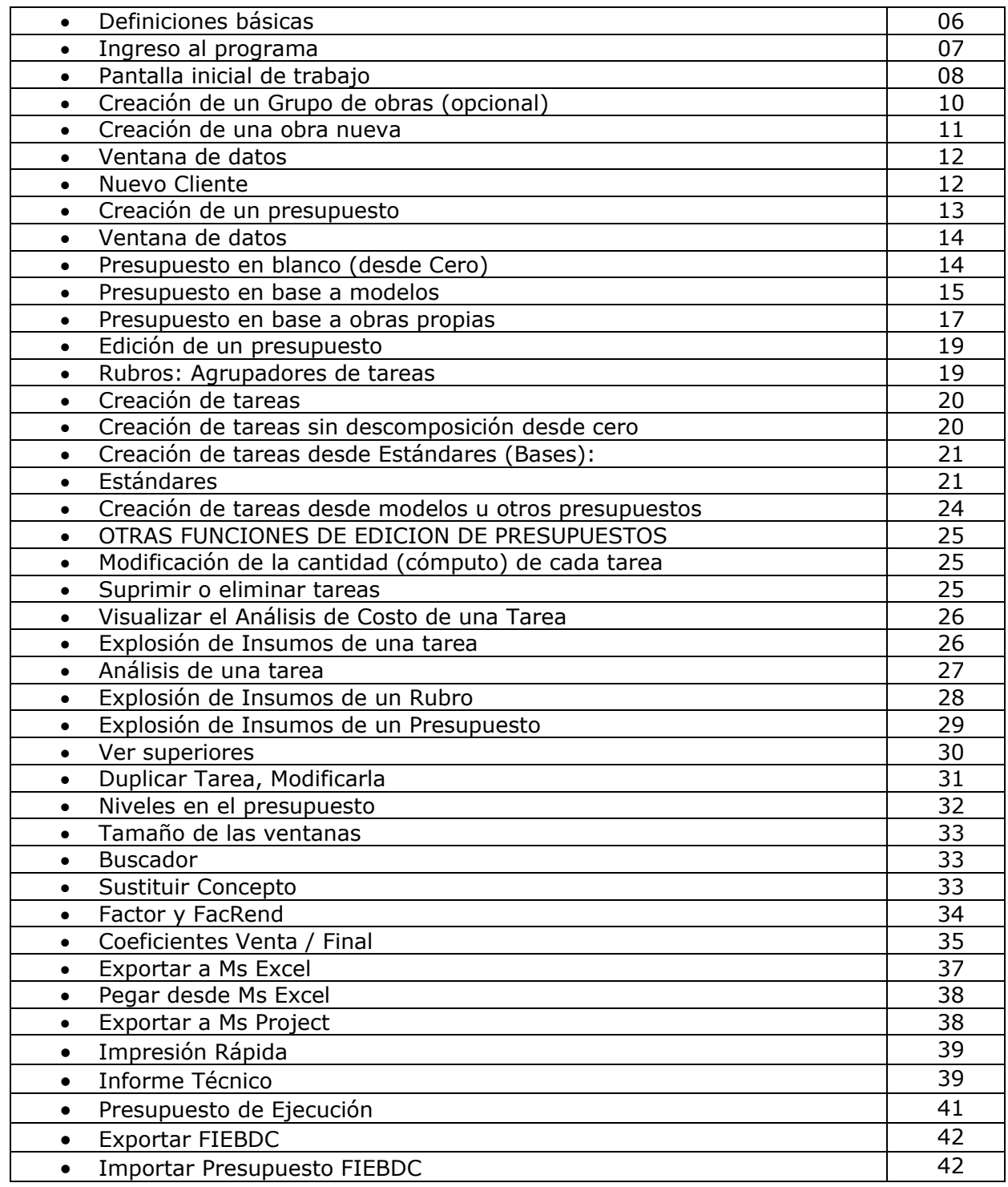

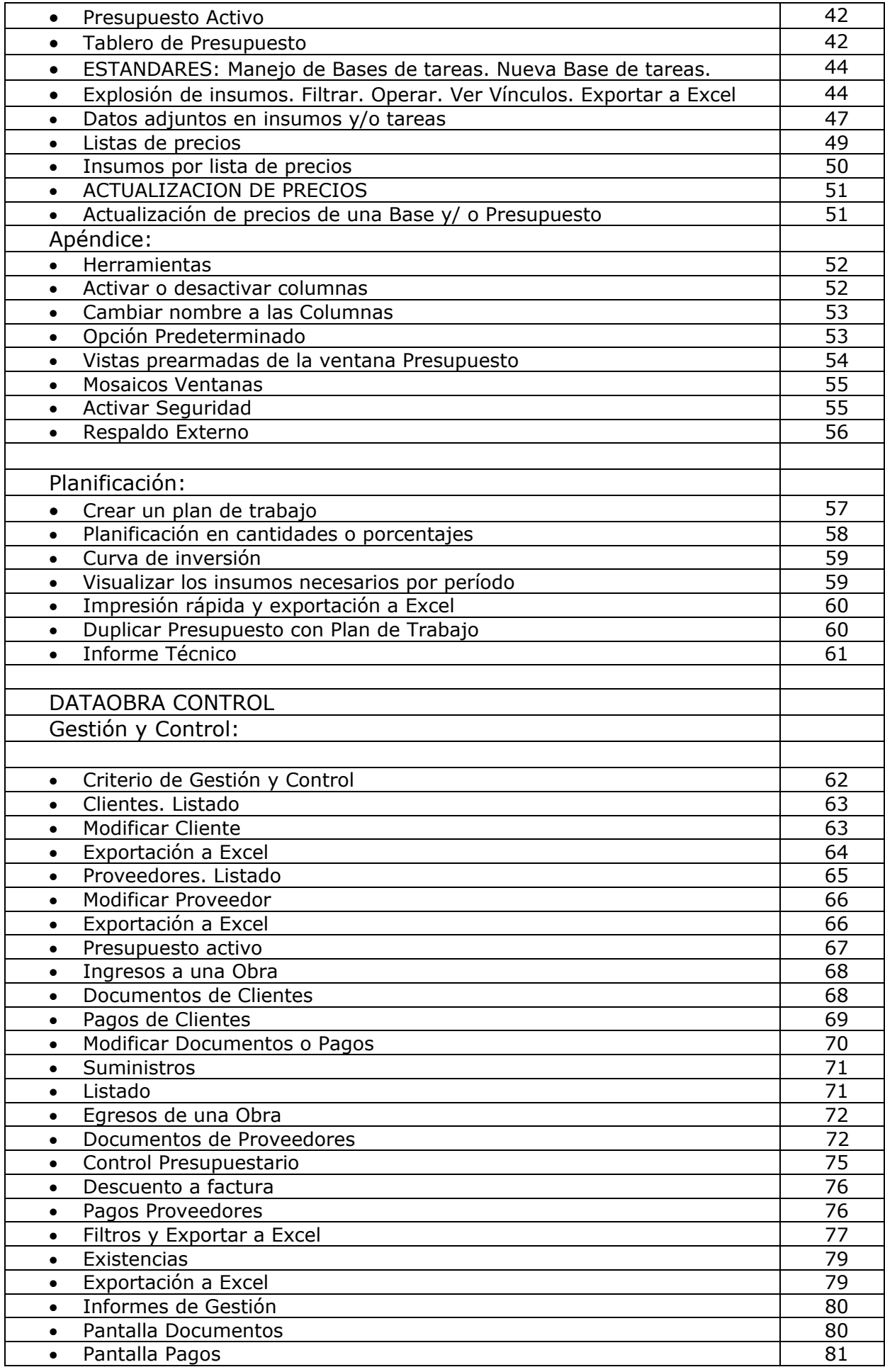

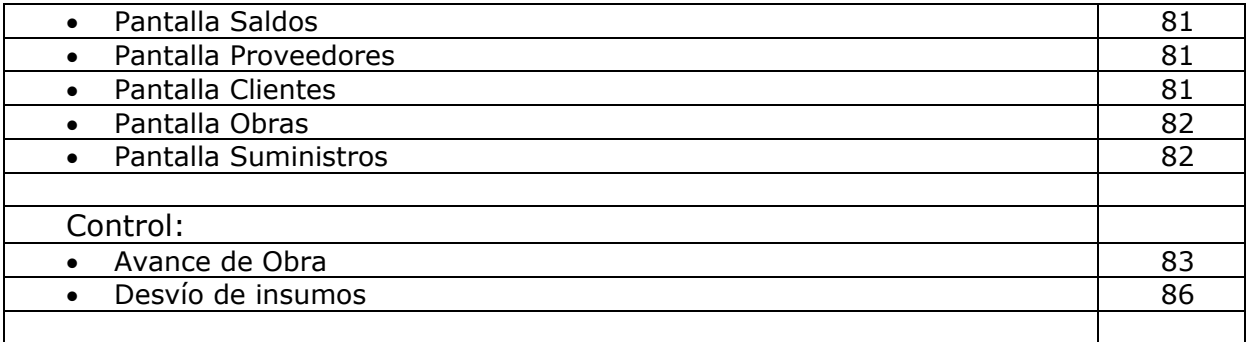

### *Que es Cifras.arq*

**Es un software que permite presupuestar una obra utilizando interactivamente la información de la sección Presupuesto al día del Diario de Arquitectura. Mediante Cifras.arq2 podemos comenzar a estudiar un presupuesto partiendo de un modelo o casa seleccionada. Y a partir de allí comenzar a plantear variantes combinando ítems de otros modelos o las tareas analizadas en la sección "rubro por rubro".** 

**También podemos comenzar un presupuesto desde cero, seleccionando las tareas necesarias desde los modelos o desde la base de tareas del sistema.** 

**En cualquiera de los casos podremos cambiarle los cómputos métricos, variar el precio unitario de los insumos y visualizar los cambios en el precio total de la obra. Siempre dando un doble clic a una tarea se accede a su análisis de costo, para que podamos verificar el origen del precio unitario.** 

**Una vez finalizado el armado del presupuesto podemos obtener informes de subtotales por tipo de insumos (materiales, mano de obra, equipos, subcontratos y otros). También listados de todos los insumos necesarios para la obra. Toda la información podrá imprimirse directamente o exportarse a Excel. Cifras.arq2 es una versión de DataObra especialmente realizada para Diario de Arquitectura de Clarín.** 

#### **Que es DataObra**

**Es el software que hoy utilizan los principales profesionales y empresas argentinas para presupuestar, planificar y controlar costos.** 

**El centro de información del sistema es la obra, la cual es controlada desde sus estimaciones iniciales de costo, pasando por su planificación y control de gestión. DataObra cuenta con distintas versiones que se adaptan a la funcionalidad requerida por los profesionales independientes, las PYMEs o las grandes empresas constructoras.** 

Entre ambos sistemas difieren los menús que se presentan en las distintas ventanas ya que poseen funciones diferentes dependiendo el módulo que estemos manejando.

Básico o modo Cifras.Arq DataObra Presupuestos DataObra Control

## **Tabla comparativa de algunas características de los distintos módulos del programa**:

#### **Basico Pres Control**

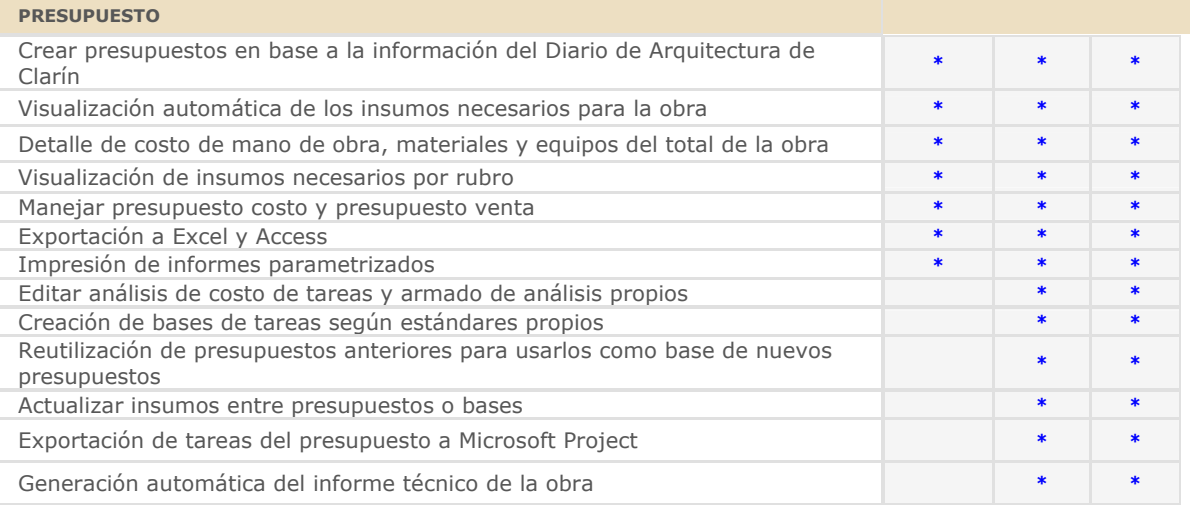

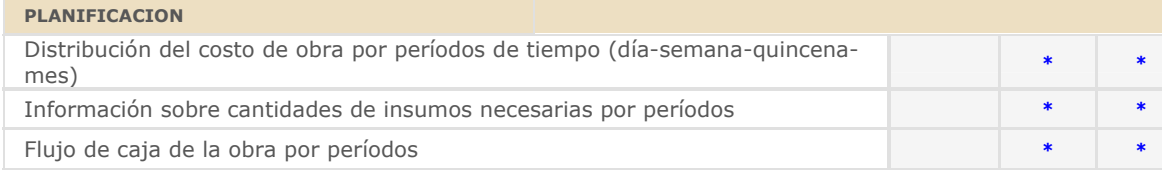

#### **GESTION**

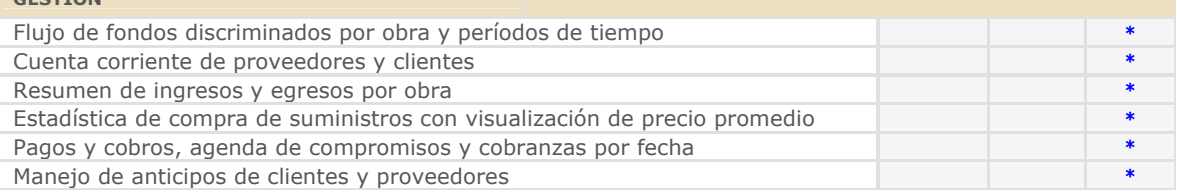

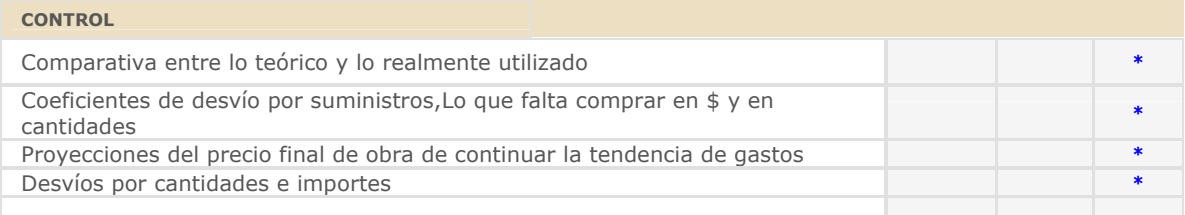

# **Definiciones básicas del sistema:**

La totalidad de la información se almacena en una base de datos SQL, guardando en ella todos los sectores de trabajo.

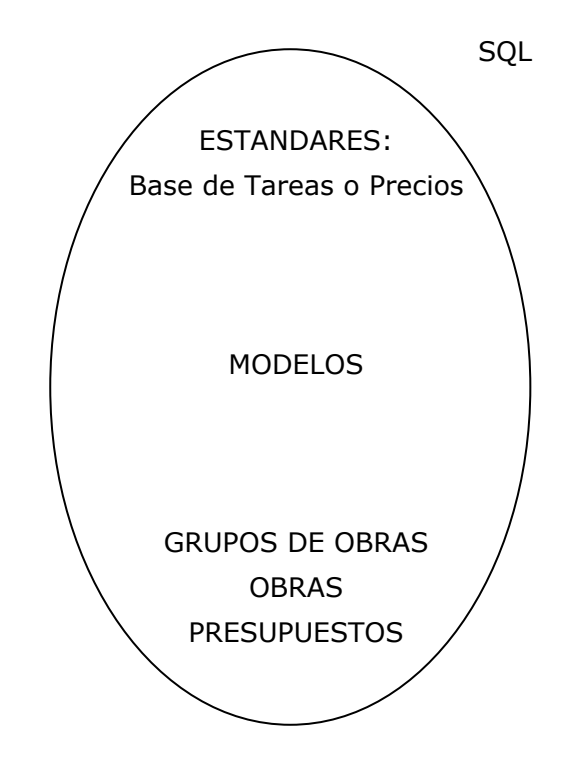

La estructura básica de la información creada por el usuario del programa constará de:

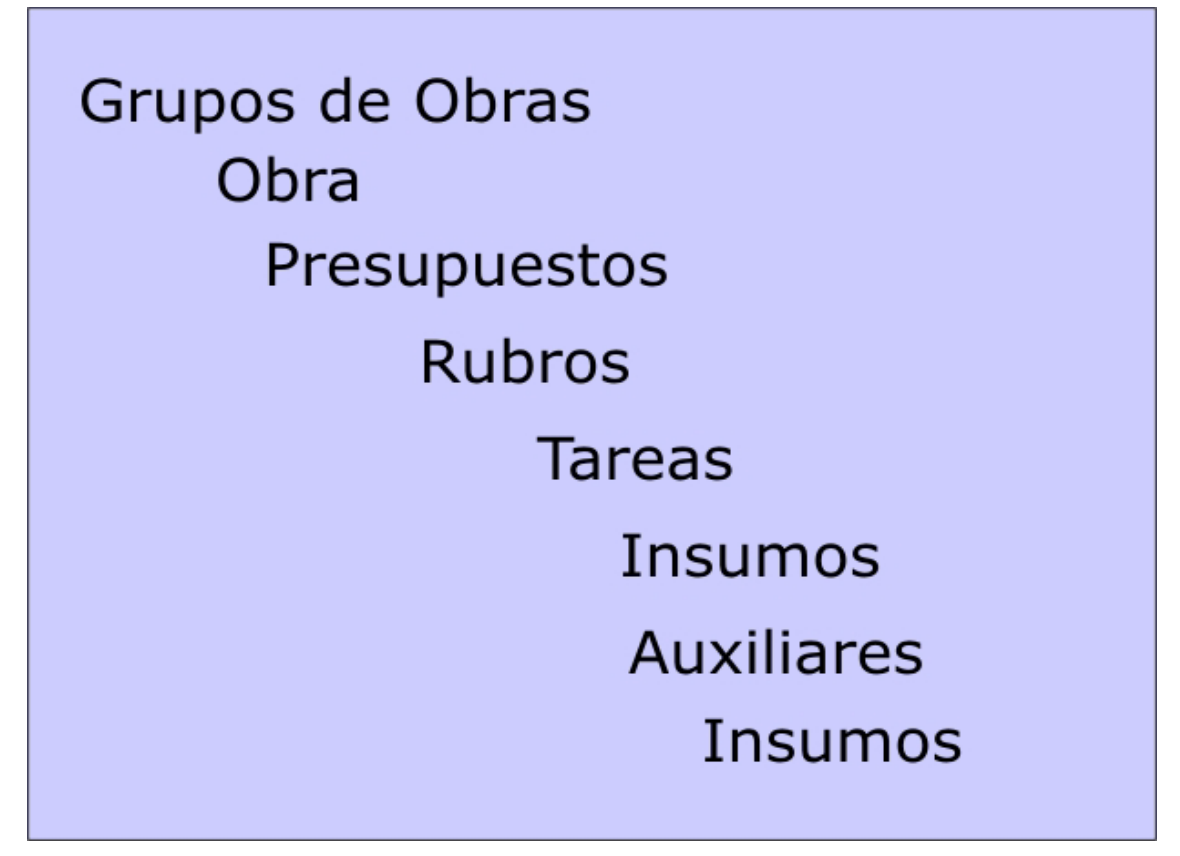

Pueden existir tareas que sean sin descomposición, es decir sin insumos o auxiliares.

## **Ingreso al programa:**

Podemos ingresar a DataObra 3.5. desde Botón Inicio / Todos los programas / Dataobra / Dataobra ó el icono respectivo:

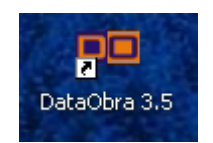

Una vez que se accede a DataObra, nos presenta la siguiente pantalla, en donde haremos un clic en la opción "Continuar" para ingresar al programa.

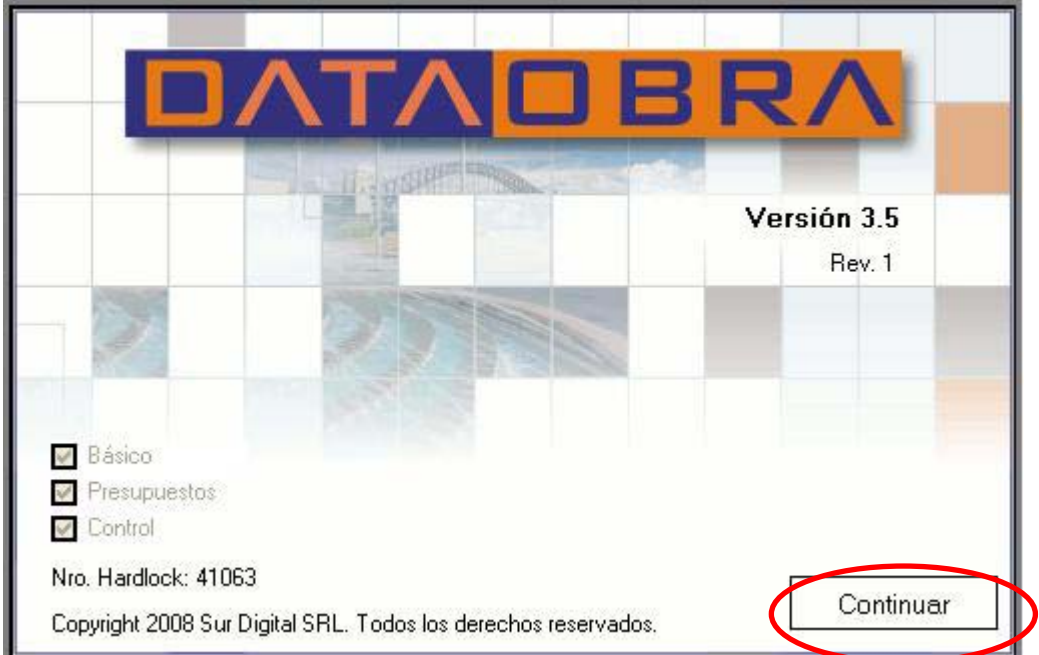

# **Pantalla inicial de trabajo:**

En dicha pantalla encontraremos las siguientes partes:

- 1.- Menú de herramientas.
- 2.- Íconos de herramientas.
- 3.- Ventana de Árbol
- 4.- Ventana de Datos
- 5.- Barra de estado

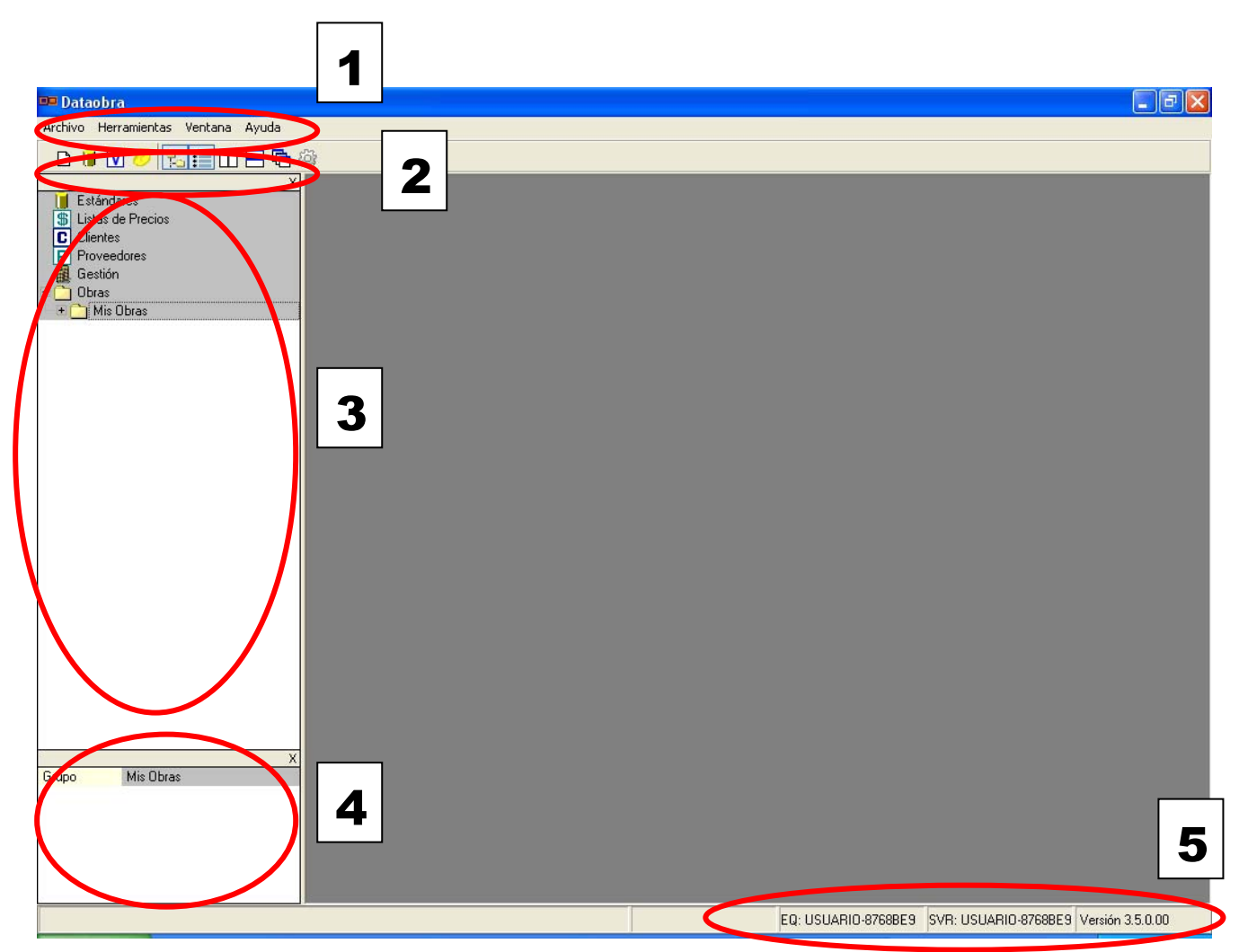

Dependiendo la versión de DataObra que estemos ejecutando difiere la cantidad de funciones y elementos que encontremos dentro de cada una de las secciones que describimos más adelante.

#### 1.- Menú de herramientas:

Ingreso a las distintas funciones en formato de texto.

#### 2.- Íconos de herramientas:

Ingreso a las funciones del sistema en formato de íconos.

#### 3.- Ventana de Árbol:

La estructura de esta ventana permite acceder fácilmente a los distintos sectores de la información del sistema:

Estándares: permite la administración de las bases de tareas.

 Listas de Precios: listas de nuestros proveedores que podemos vincular a insumos. Clientes: agenda de datos de clientes.

Proveedores: agenda de datos de proveedores.

Gestión: en DataObra Control nos permite conocer la Gestión de la empresa.

Obras: grupos de obras, obras y presupuestos creados por el usuario.

Esta ventana se puede cerrar con la cruz ubicada en su vértice superior derecho o

activarla y desactivarla por medio del ícono

#### 4.- Ventana de Datos

En dicha ventana se puede colocar datos adicionales tanto de la obra como de cada presupuesto, entre otros, el cliente de la Obra; descripciones mas amplias que el permitido por el código de la Obra o Presupuesto; la superficie en m2 del presupuesto y el sistema calculará automáticamente el precio por m2, el cual nos puede servir como referencia y otros.

Esta ventana se puede cerrar por medio del ícono

#### 5.- Barra de estado

Nos informa el Equipo usuario, el Servidor de información y la versión del sistema.

## **Creación de un Grupo de obras: (Opcional)**

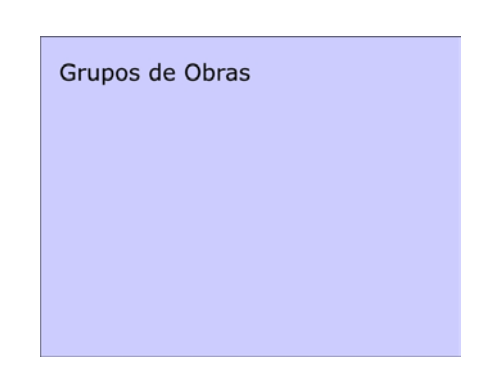

Por defecto, al instalar el sistema, se crea un Grupo de Obras denominado "Mis Obras", dentro del cual abriremos nuestras obras para presupuestar, planificar y gestionarlas.

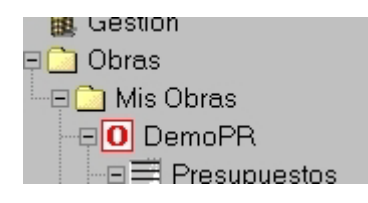

Si es necesario, podemos crear nuevos Grupos y de esta manera ordenarlas por tipología de obra, por zona o la forma de agrupación mas adecuada adoptada por cada empresa. Para esto presionamos botón derecho sobre la carpeta Obras y seleccionamos Nuevo Grupo.

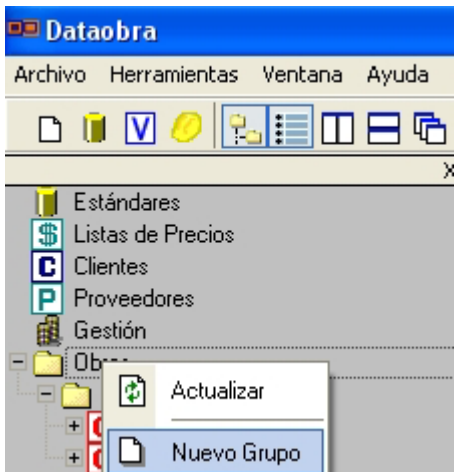

Aparece entonces la ventana en la cual colocamos el nombre del nuevo Grupo.

Es importante tener en cuenta que la creación de nuevos Grupos de Obras NO es imprescindible para el trabajo con el sistema.

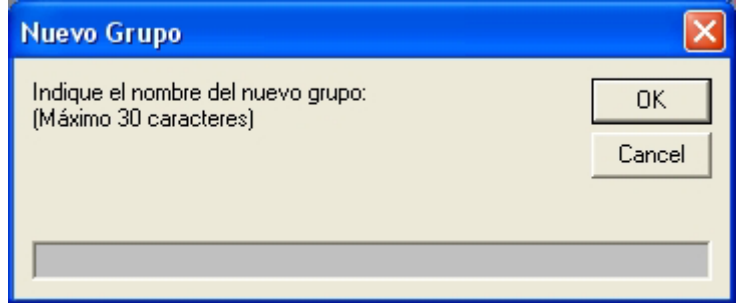

Por cada grupo tendremos una Ventana de datos que nos permite el cambio del nombre presionando la tecla de función F2 sobre el campo correspondiente.

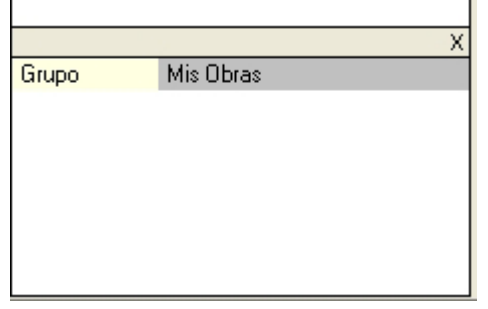

#### **Creación de una obra nueva:**

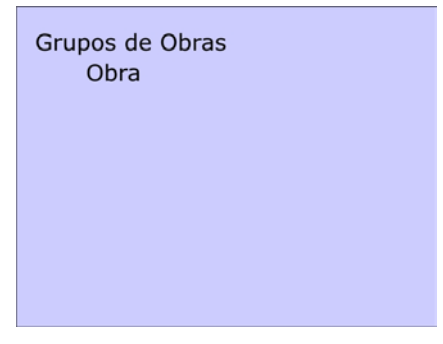

Para crear una nueva Obra dentro de un Grupo nos posicionamos sobre el nombre del mismo y presionamos botón derecho dando un clic sobre la función correspondiente.

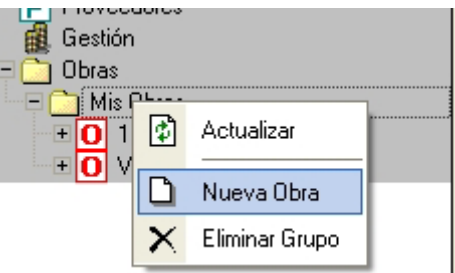

Aparece entonces la ventana de asignación del nombre, el cual nos servirá para identificar la Obra de ahí en más en todo nuestro trabajo con DataObra.

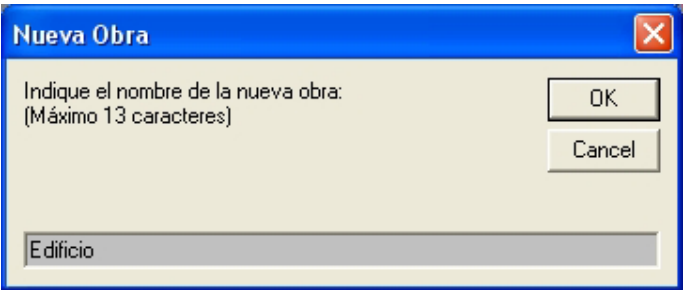

Si no existe, al confirmar dicho código (Obra) con la tecla "Enter" o un clic sobre el botón "Ok", aparece la siguiente ventana.

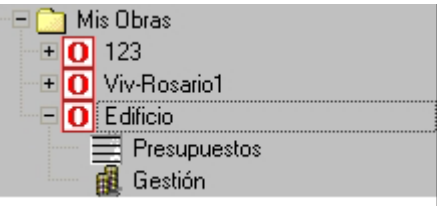

Esta vista puede tener variaciones de acuerdo a los módulos de DataObra que estemos ejecutando.

Por cada Obra que creamos aparece una ventana de datos de la misma:

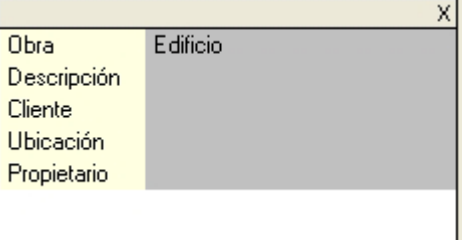

Aquí podremos modificar el nombre recién asignado (por medio de la tecla de función F2), escribiremos una Descripción ampliada y el cliente de la obra.

Para la carga del cliente debemos hacer doble clic en el renglón correspondiente. Se despliega entonces la siguiente ventana:

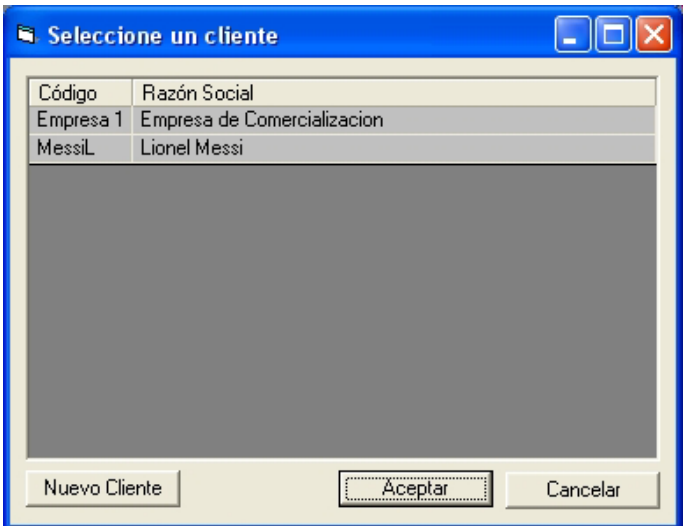

Podemos seleccionar el cliente del listado con doble click o crear uno nuevo por medio del botón "Nuevo Cliente" accediendo así a una nueva ficha.

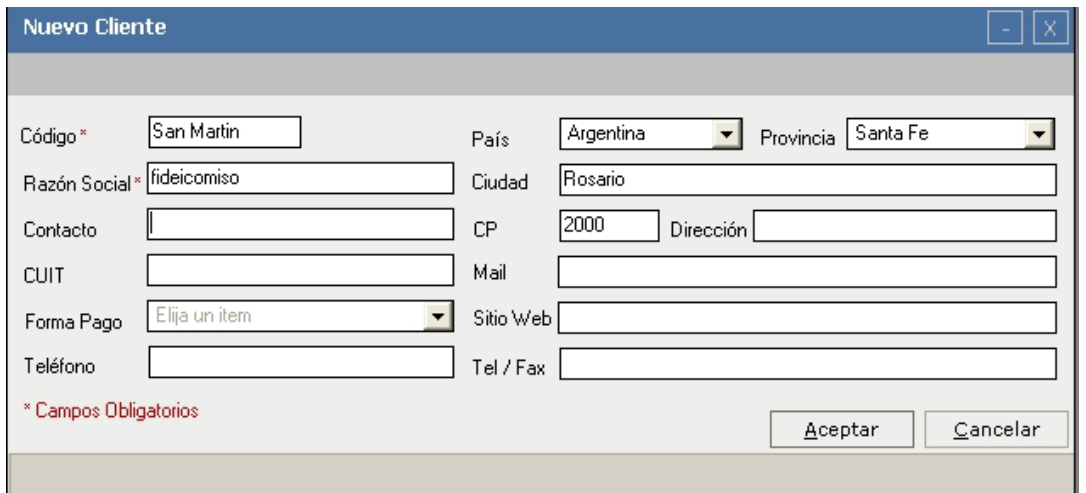

Luego de completar los campos obligatorios: "Código" (puede ser numérico y/o contener letras) y "Razón Social", podemos completar el resto de los datos en cualquier momento. Al darle "Aceptar" volvemos al listado de clientes donde seleccionamos uno con doble clic o con "Aceptar".

Volviendo a la Ventana de Detalle de la Obra, opcionalmente podemos ingresar los datos de Ubicación y Propietario.

Luego trabajaremos en la información específica de la Obra creada recientemente, para esto presionamos el ícono que se encuentra a la izquierda de su nombre,

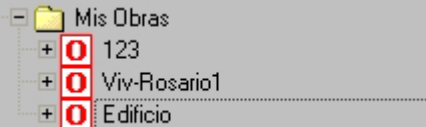

desplegando el siguiente menú.

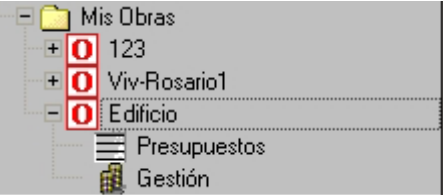

De esta manera, dependiendo de la versión que posea cada usuario puede acceder a las funciones de Presupuesto solamente o de Presupuesto y Gestión.

#### **Creación de un presupuesto:**

Los presupuestos pueden iniciarse en blanco, tomando un modelo preexistente o duplicando y trasladando uno propio realizado anteriormente en otra Obra.

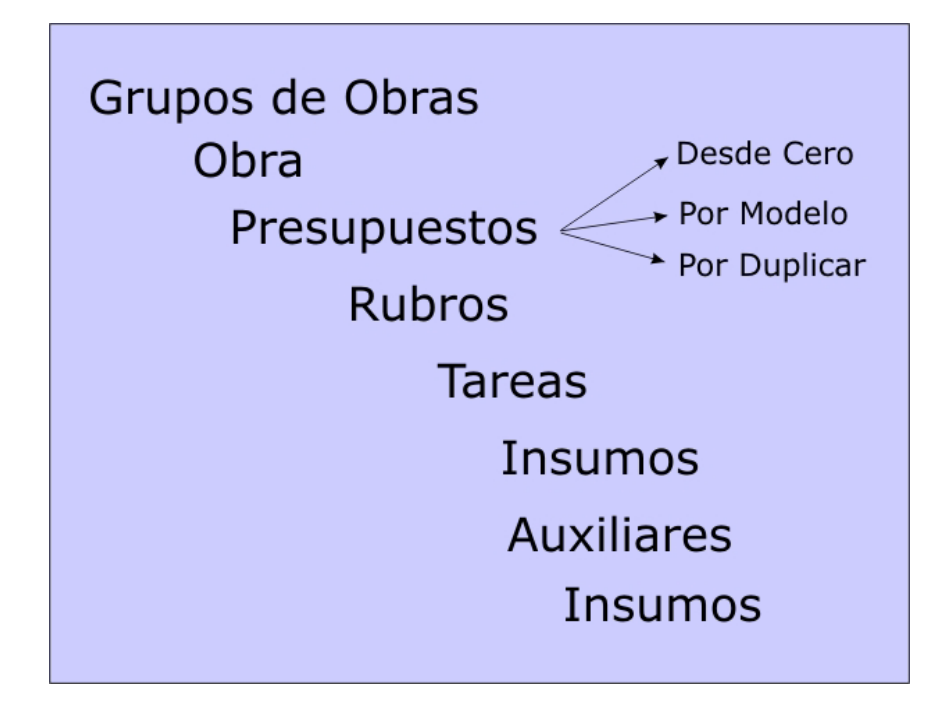

En cualquiera de las alternativas cada uno poseerá una ventana adicional de Datos (zona 4, en descripción inicial de la pantalla), ubicada en la parte inferior de la ventana árbol.

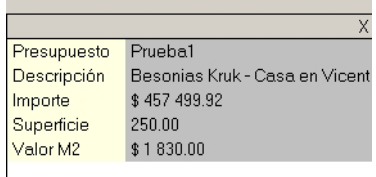

La misma nos permite colocar una descripción más amplia de cada presupuesto, así mismo una de las funcionalidades mas interesantes de esta ventana es la posibilidad que nos brinda el programa de tener siempre un valor de referencia por metro cuadrado a medida que vamos generando nuestro presupuesto.

El sistema toma el número que figura en el campo "Importe" dividiéndolo por el campo "Superficie" y muestra el resultado en el renglón inferior llamado "Valor M2". De esta manera también podrá ser tomado como referencia en obras que utilizan otro tipo de variables para analizar su costo: toneladas, kilogramos, etc.

#### **Presupuesto en blanco: (Desde Cero)**

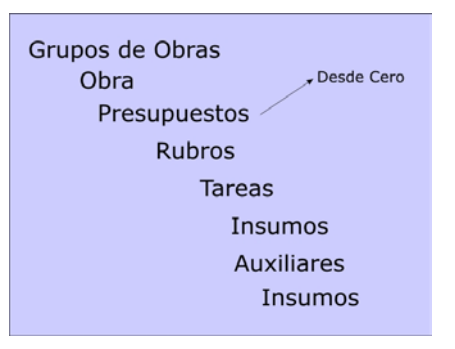

En caso de preferir comenzar un presupuesto desde cero, presionamos el Botón derecho del mouse sobre el ícono de la Obra o sobre el título "Presupuestos" que se encuentra dentro de ella y elegimos la función adecuada.

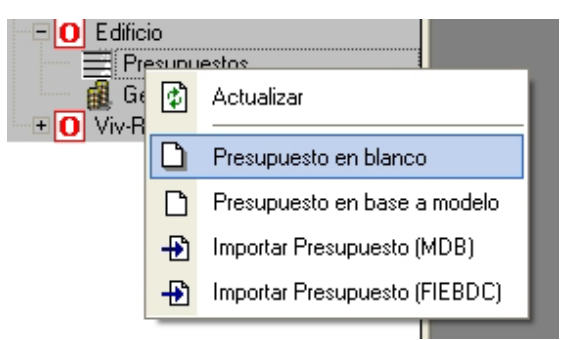

Se despliega entonces la ventana para colocar el código del presupuesto con un máximo de 13 caracteres. Este nombre puede ser alfanumérico.

Ejemplos: 0001 ó 2008-01 ó Alternat01 ó Presup-01.

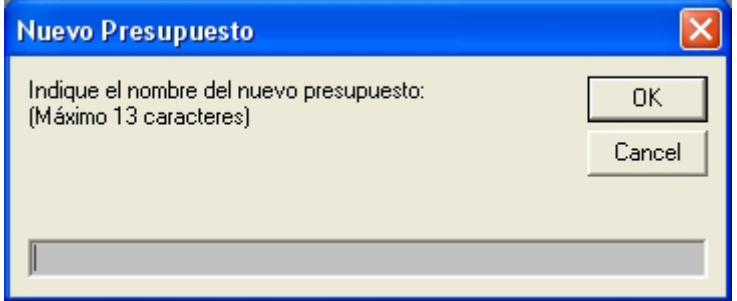

Al darle un clic en el botón "Ok" comenzamos con una planilla vacía para la generación de nuestro presupuesto en la que podremos tipear tareas nuevas, copiarlas desde Estándares (bases de tareas) o desde el Visualizador de otros modelos o presupuestos. En la página 17 veremos como hacer estos agregados.

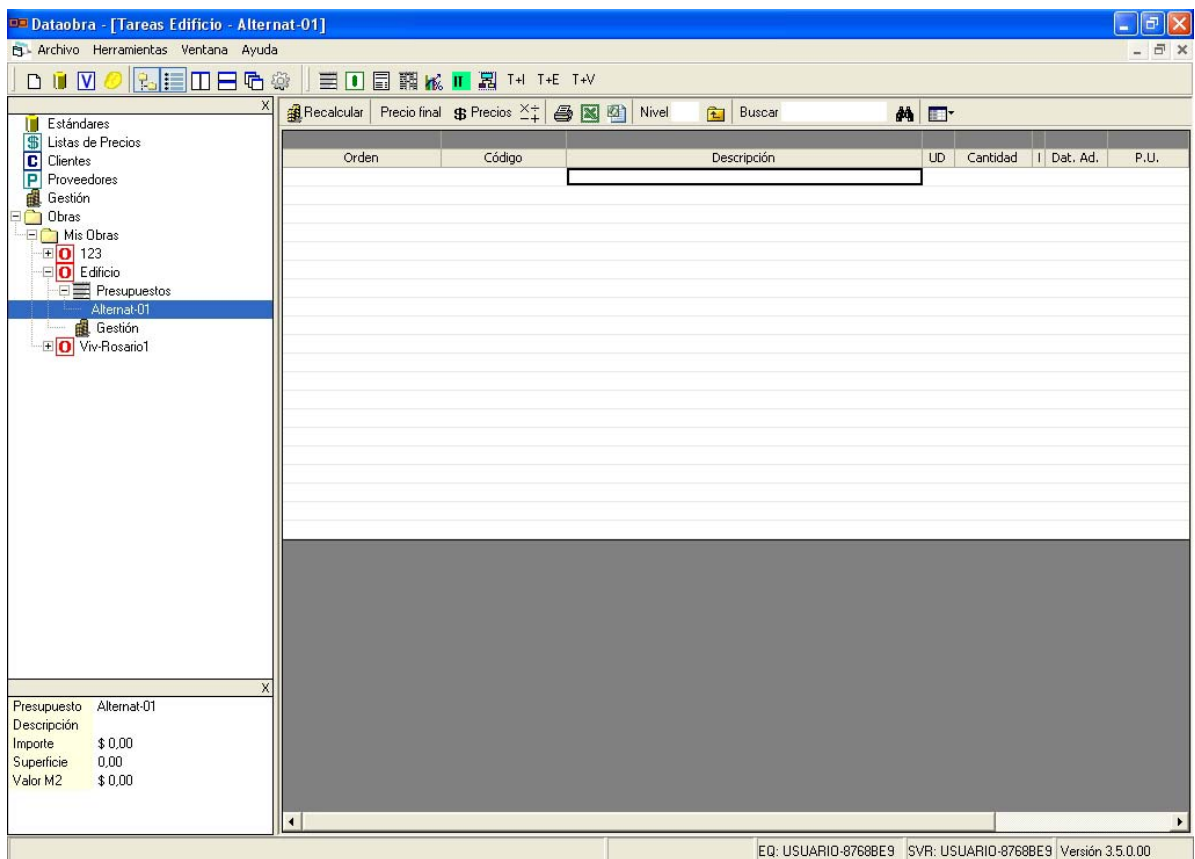

#### **Presupuesto en base a modelos:**

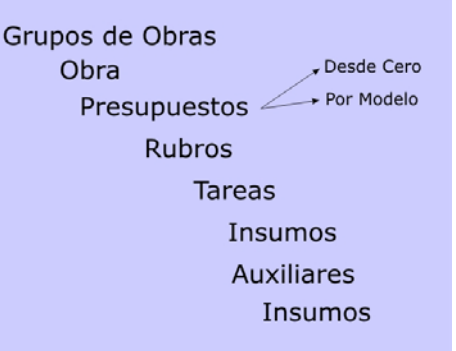

Para tomar como modelo alguna de las casas de la "Guía para cotizar casas" o los modelos del suplemento Clarín Arquitectura presionamos botón derecho sobre el nombre de la Obra o el título Presupuestos que se encuentra dentro de la misma y seleccionamos "Presupuesto en base a modelo".

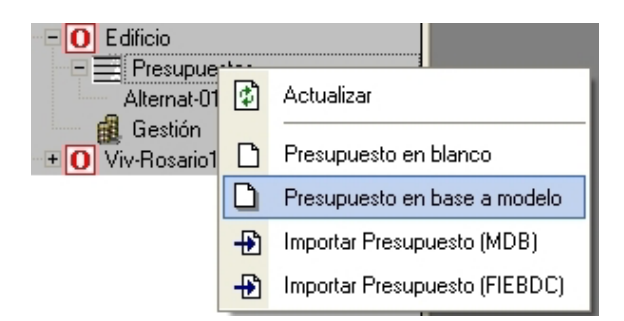

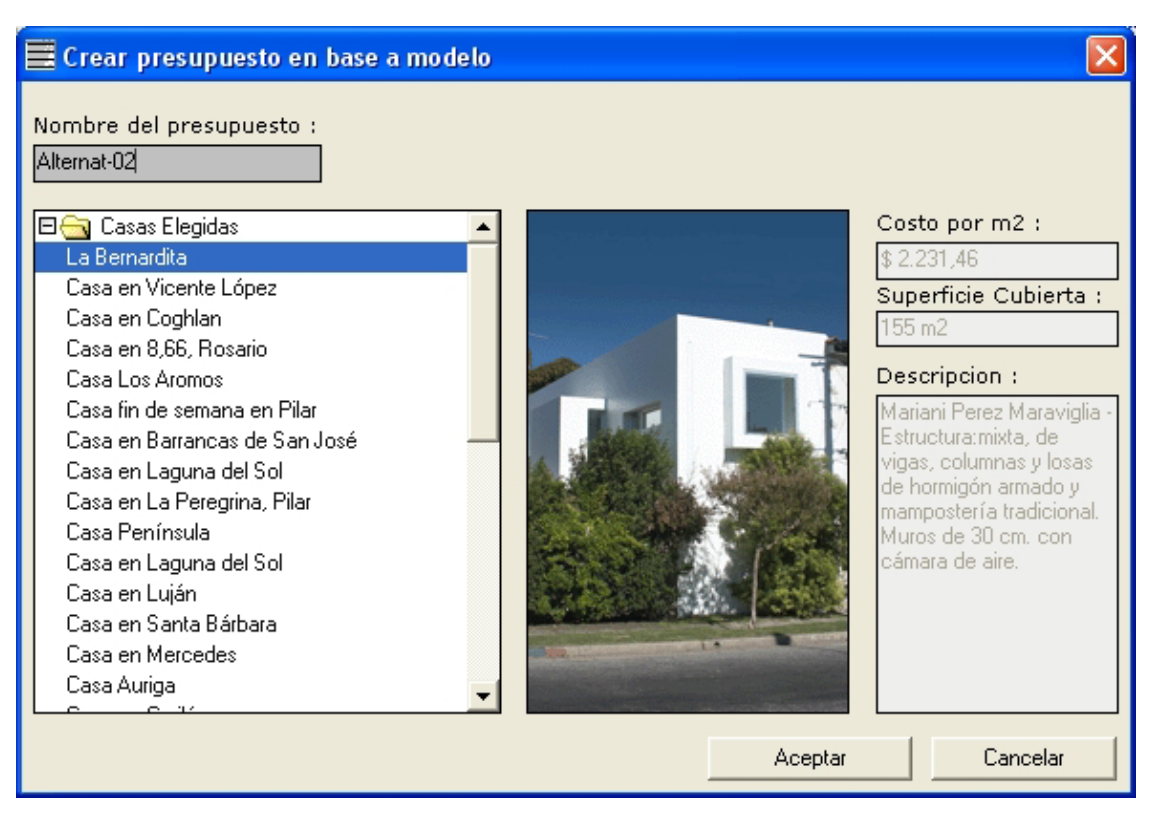

Mediante el botón Aceptar se crea el presupuesto nuevo como copia del modelo elegido, cualquier trabajo que hagamos sobre nuestro nuevo presupuesto NO afectará al modelo.

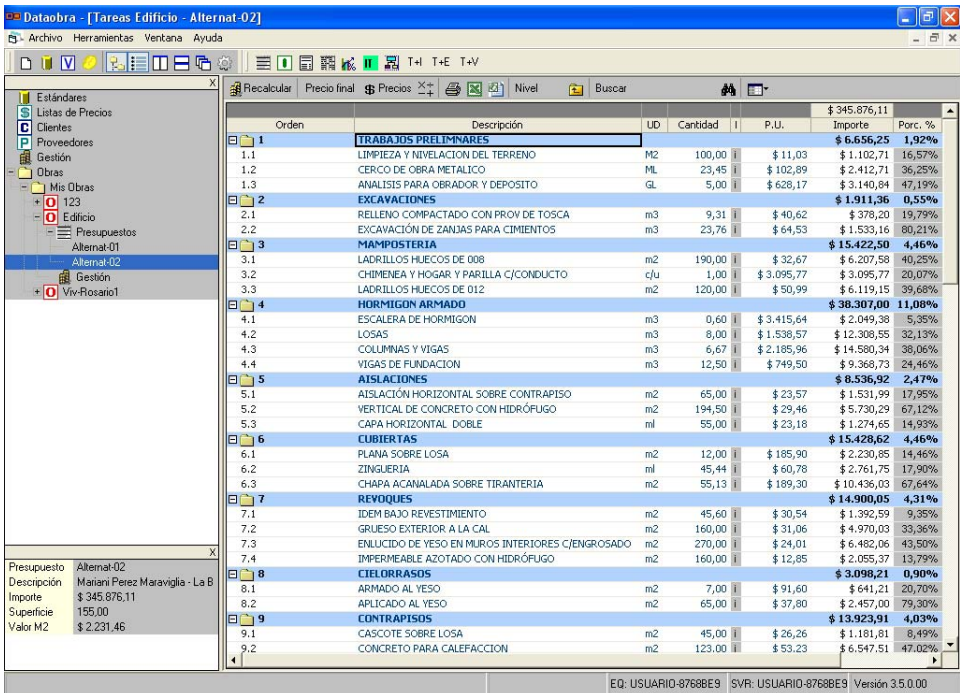

### **Presupuesto en base a obras propias: (anteriormente creadas)**

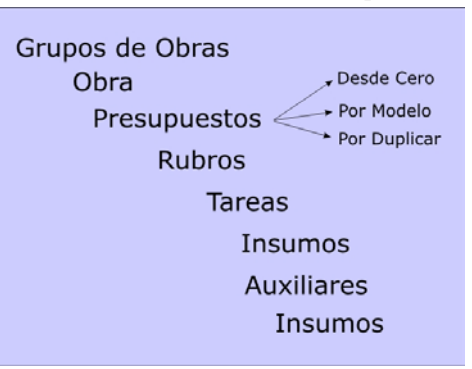

Para tomar como modelo alguno de los presupuestos creados por nosotros anteriormente presionamos botón derecho sobre el nombre del Presupuesto que tomaremos de base y elegimos la función "Duplicar".

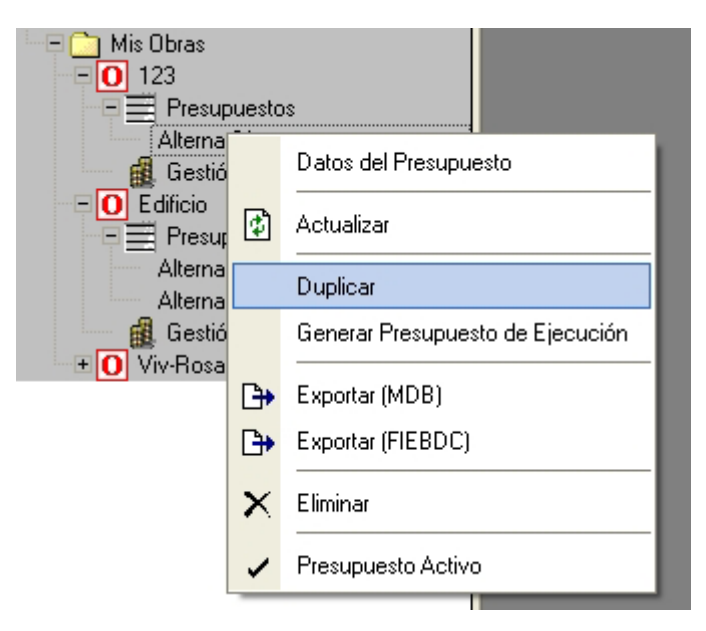

Aparece la siguiente ventana que nos permite asignarle el nuevo nombre al presupuesto y elegir si duplicamos también, en el caso de existir, el Plan de Trabajo y el Avance de Obra.

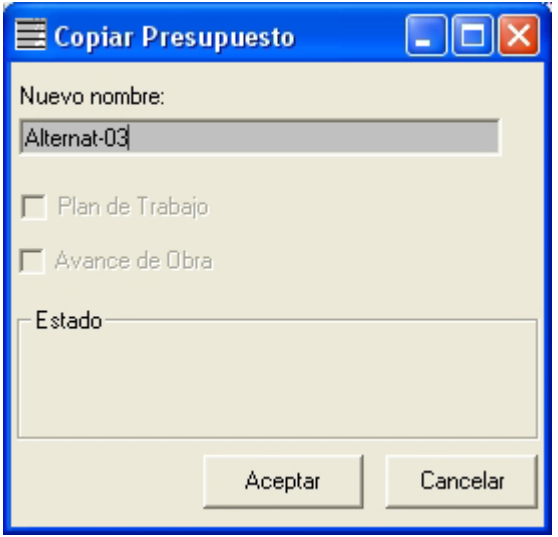

Luego de Aceptar esta ventana mantenemos el botón izquierdo presionado sobre el presupuesto recién creado arrastrándolo a la nueva obra.

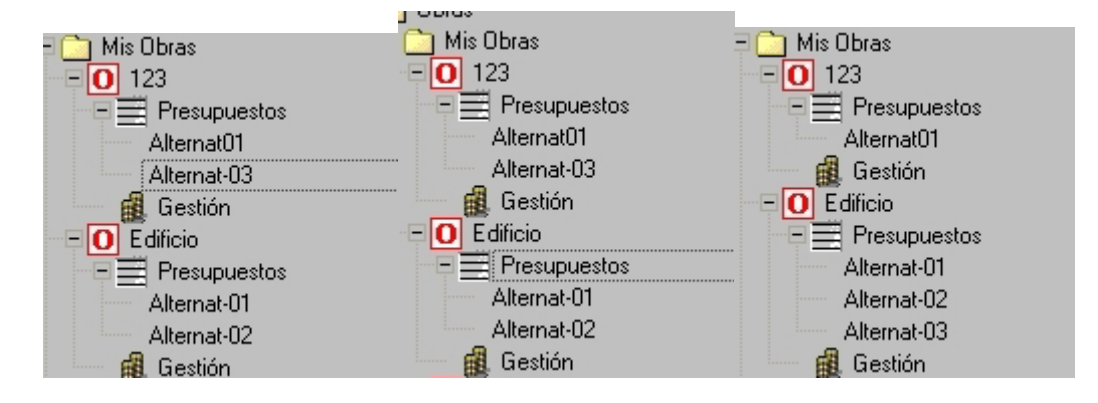

#### **Edición de un Presupuesto:**

En cualquiera de los casos anteriormente vistos para la creación de un presupuesto (en blanco, como copia de un modelo o como copia de una obra propia) podremos editar el presupuesto creando nuevos rubros o tareas, incorporando otras tareas desde una base u otros modelos o presupuestos, eliminando tareas o rubros completos, modificando sus cantidades (cómputos) y otras numerosas funciones adicionales.

#### **Rubros: Agrupadores de tareas.**

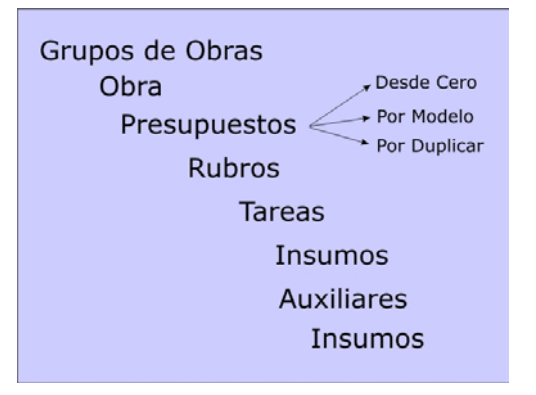

En los presupuestos creados por cualquiera de las 3 vías anteriores tendremos o crearemos **Rubros** que nos permitan agrupar las tareas en ellos.

Para esto tipeamos, como ejemplo, un rubro TRABAJOS PRELIMINARES o MAMPOSTERIA o REVOQUES y luego los convertimos en rubros presionando el botón derecho sobre el renglón recién creado y usando la función: "Convertir en Rubro".

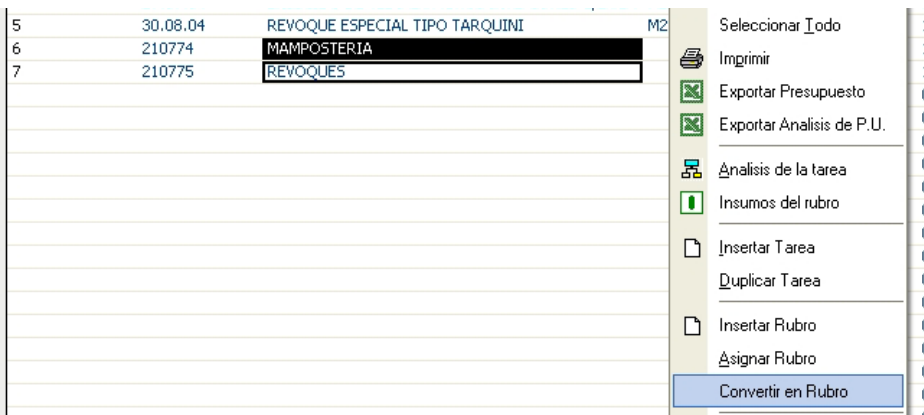

El aspecto del presupuesto será el siguiente:

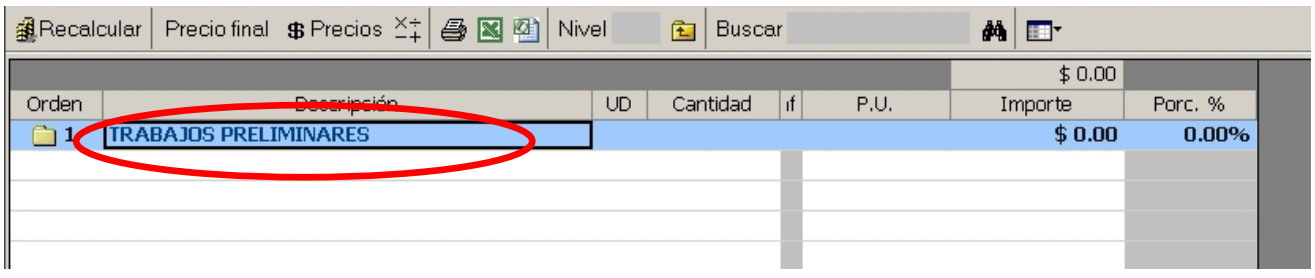

#### **Creación de tareas:**

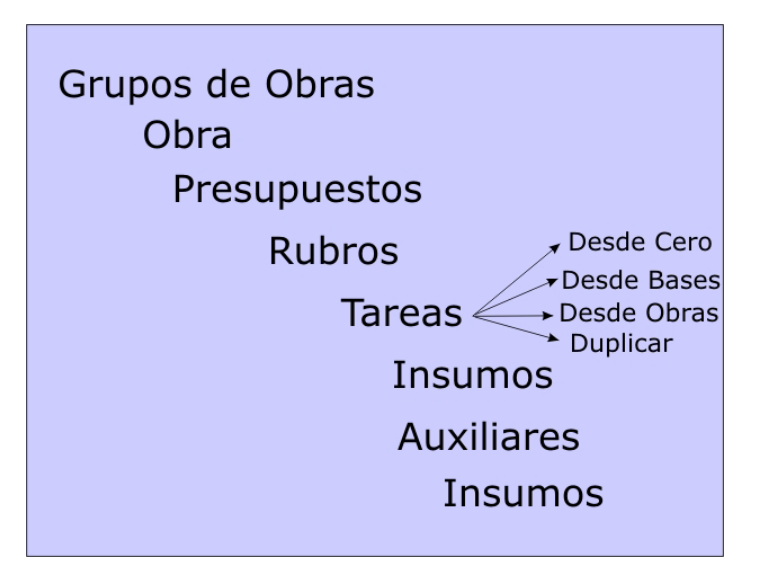

Tenemos distintas alternativas para la creación de tareas en nuestro presupuesto.

#### **Creación de tareas sin descomposición desde cero:**

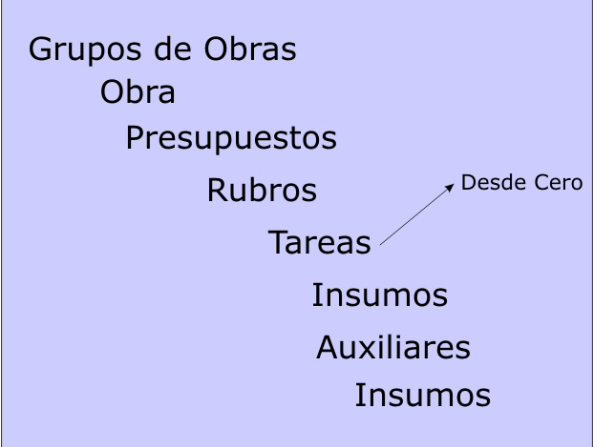

La planilla de tareas funciona como una planilla de Excel. Se puede tipear libremente tareas.

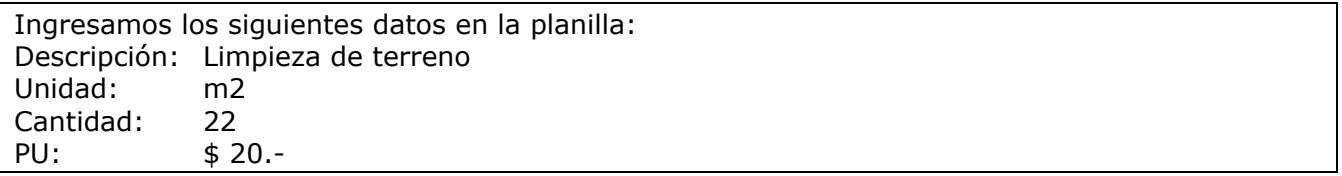

La columna importe se completa automáticamente con el resultado de multiplicar Cantidad por Precio Unitario.

Una vez creada una tarea debemos **incluirla (agruparla) dentro del rubro correspondiente**, para ello, debemos seleccionarla, soltar el botón del mouse, presionar nuevamente el botón izquierdo sobre la tarea seleccionada y, manteniéndolo presionado, arrastrar la tarea sobre el "Rubro" deseado:

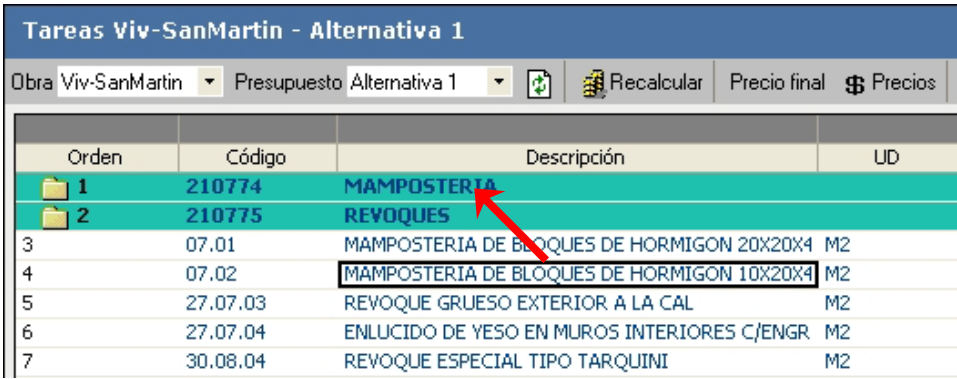

Una vez vinculadas cada tarea con su rubro, el aspecto en el presupuesto será parecido a la siguiente pantalla:

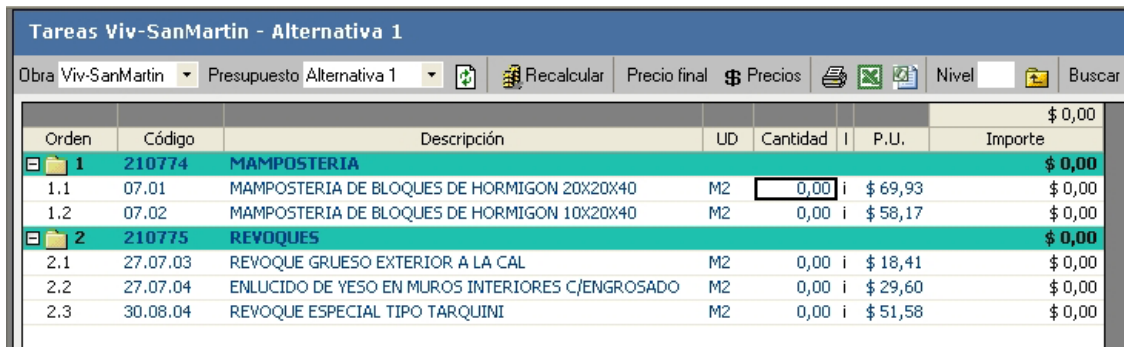

### **Creación de tareas desde Estándares (Bases):**

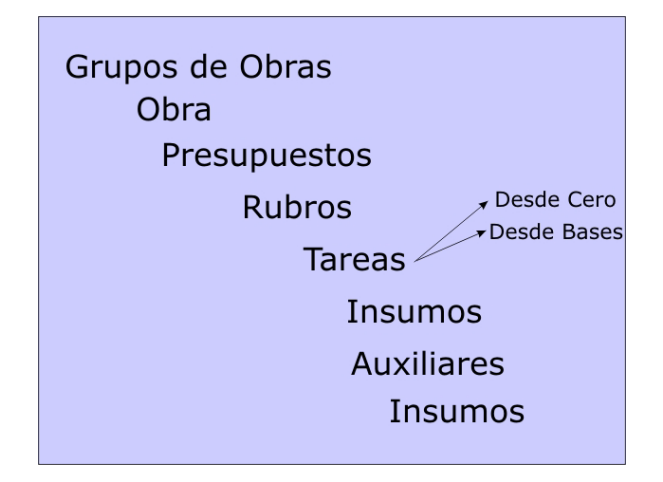

Incorporaremos tareas a nuestro presupuesto que se encuentran agrupadas en una Base Estándar.

Antes de continuar con la edición de los presupuestos recién creados veremos la definición de Estándares.

#### **Estándares:**

Las Bases de Precios o Tareas están agrupadas como Estándares y podemos ingresar a las mismas tanto desde el ícono **de** la barra de herramientas o, en la Ventana de Árbol, dando doble click sobre el título **U** Estándares.

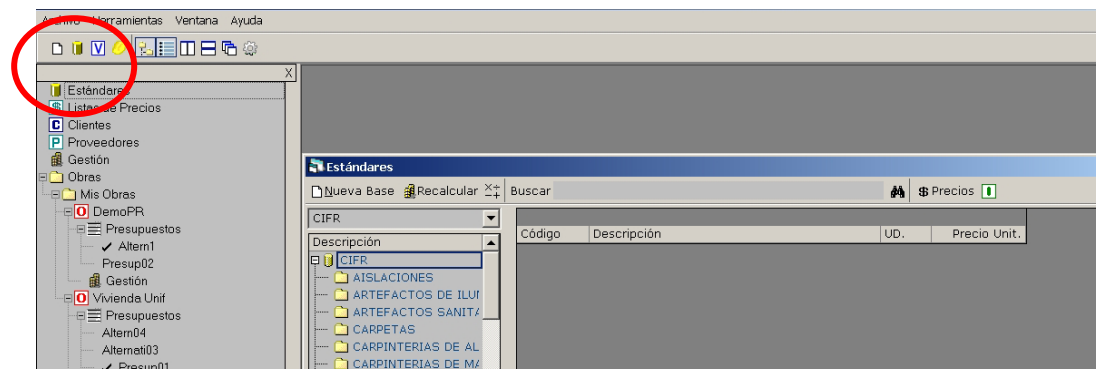

Aquellos usuarios que poseen Dataobra Presupuestos o Control podrán crear nuevas Bases y realizar el mantenimiento general de las mismas, armando nuevos rubros y tareas. Veremos mas adelante este proceso de personalización.

También podremos actualizar los precios de los insumos de la misma desde el sitio www.dataobra.com

En cada instalación de DataObra están disponibles las tareas de la sección rubro x rubro en la base llamada "CIFR" para incluirlas en cualquier presupuesto.

Para buscar la tarea que necesite abra el Administrador de estándares mediante el icono correspondiente: **I** "Estándares".

La forma mas adecuada para copiar una tarea hacia nuestro presupuesto es utilizando el ícono T+E

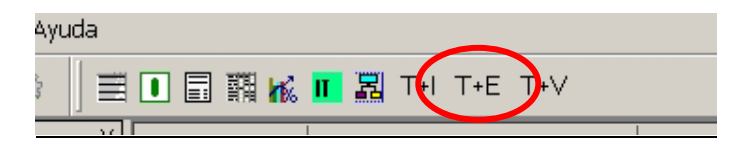

Al presionar en él se abren dos ventanas:

T+E: Tareas y la base Estándar que nos permita agregar nuevas tareas desde las Bases. Ícono **en** en versiones anteriores del programa.

Desplegará la ventana del Presupuesto y de la Base de Tareas, en forma de mosaico horizontal muy adecuada para realizar esta operación.

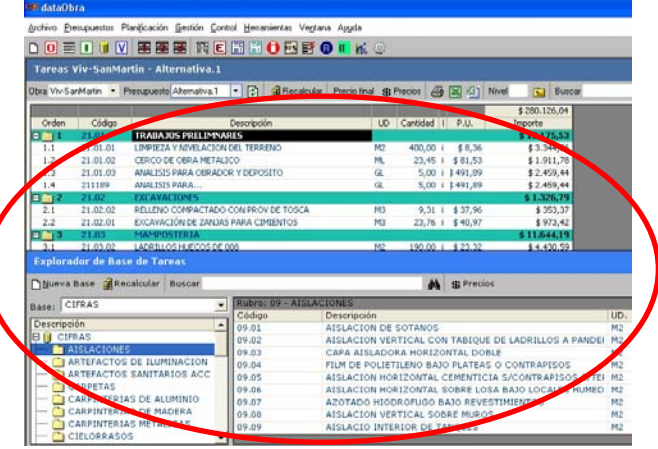

La ventana de "Estándares" permite buscar la tarea necesaria escribiendo 3 a 5 caracteres de del título correspondiente en la opción "BUSCAR" de dicha ventana, luego presionar el ícono de los binoculares. El sistema busca todas las tareas que contengan esos caracteres en su nombre y los muestra en el sector derecho de la ventana.

La otra opción de búsqueda es mediante el árbol de la izquierda eligiendo el rubro o carpeta necesario, una vez seleccionado el tipo buscado, con doble clic aparece, en el sector derecho de la ventana, el listado de tareas contenidas en el rubro.

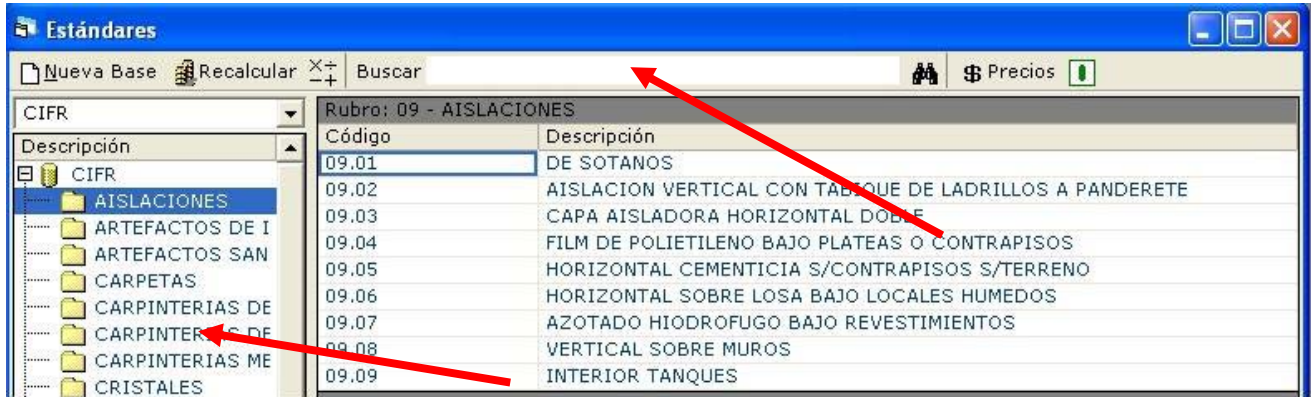

Para trasladar una tarea dentro del rubro correspondiente en el presupuesto de la ventana superior, debemos seleccionarla, soltar el botón del mouse, presionar nuevamente el botón izquierdo sobre la tarea seleccionada y, manteniéndolo presionado, arrastrar la tarea en el lugar deseado.

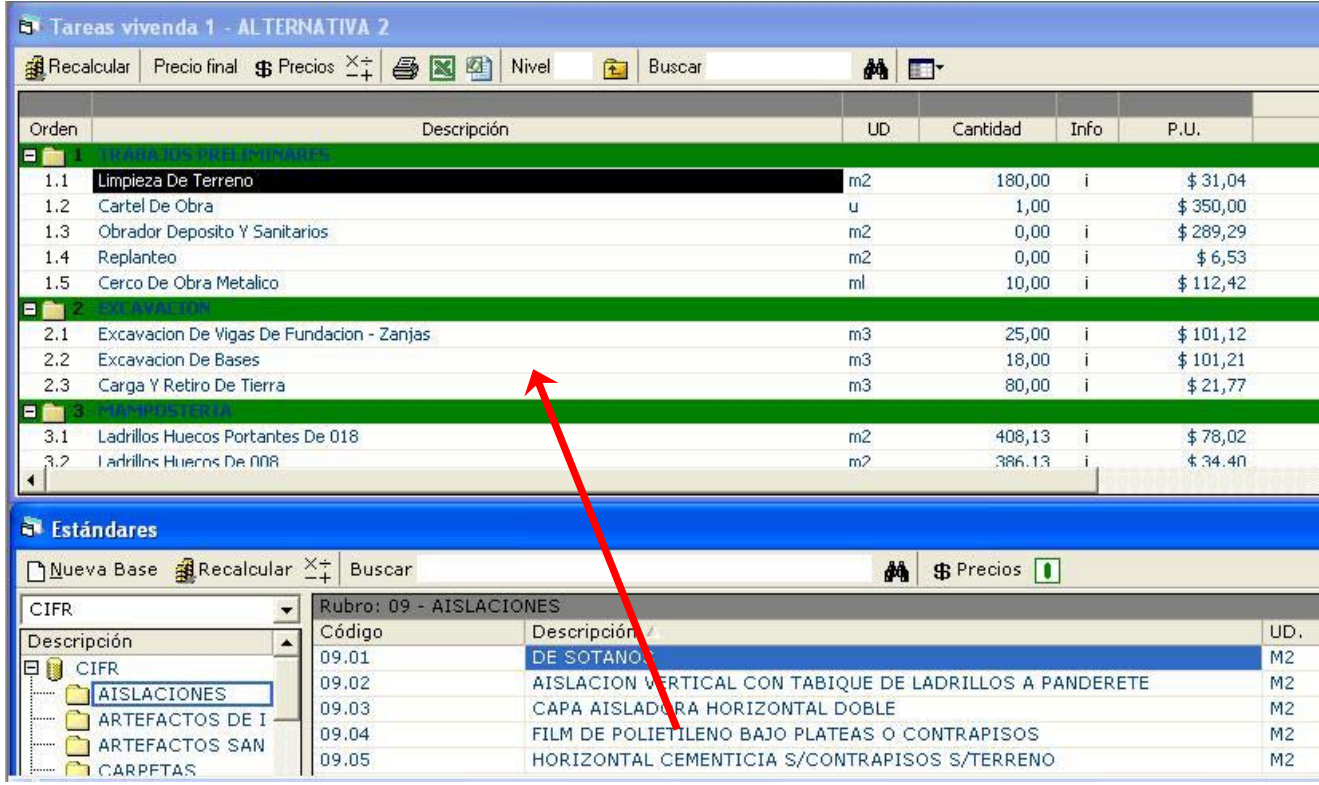

Así como arrastramos una tarea para agregarla a nuestro presupuesto, podemos reemplazarla en el mismo, presionando "ctrl. + Botón derecho del Mouse"; de esta manera lo que haremos es reemplazar una tarea existente en el presupuesto

### **Creación de tareas desde modelos u otros presupuestos:**

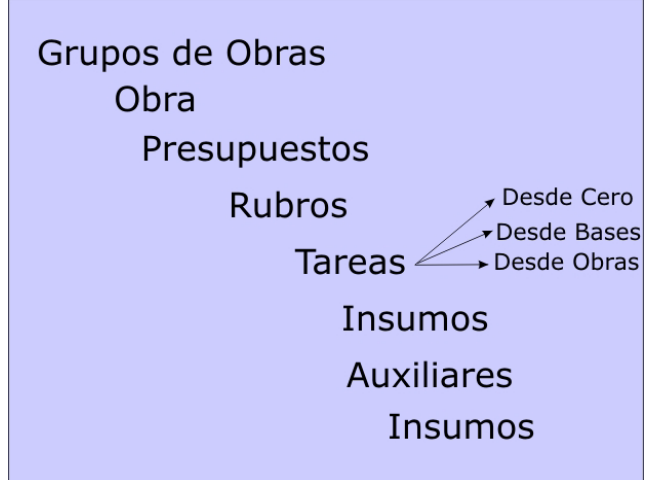

Traeremos al presupuesto tareas o rubros completos desde cualquiera de los modelos o casas elegidas. Para realizar esta operación podemos abrir el Visualizador de modelos con el icono T+V.

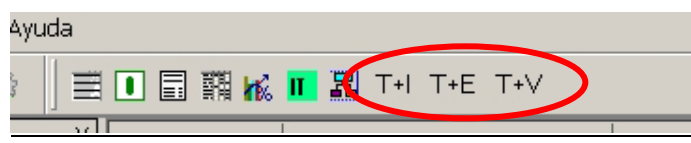

T+V: Tareas y el Visualizador de Obras y modelos. Ícono **en una versiones anteriores del** programa.

Al desplegar las ventanas debemos seleccionar el "Modelo u Obra" (en la ventana inferior),

eligiendo primero la Obra, luego el presupuesto y presionamos el icono "Actualizar": Luego - igual que desde el explorador de bases de tareas - seleccionamos las tareas que necesitamos copiar y arrastramos con el Mouse al presupuesto las tareas o rubros seleccionados.

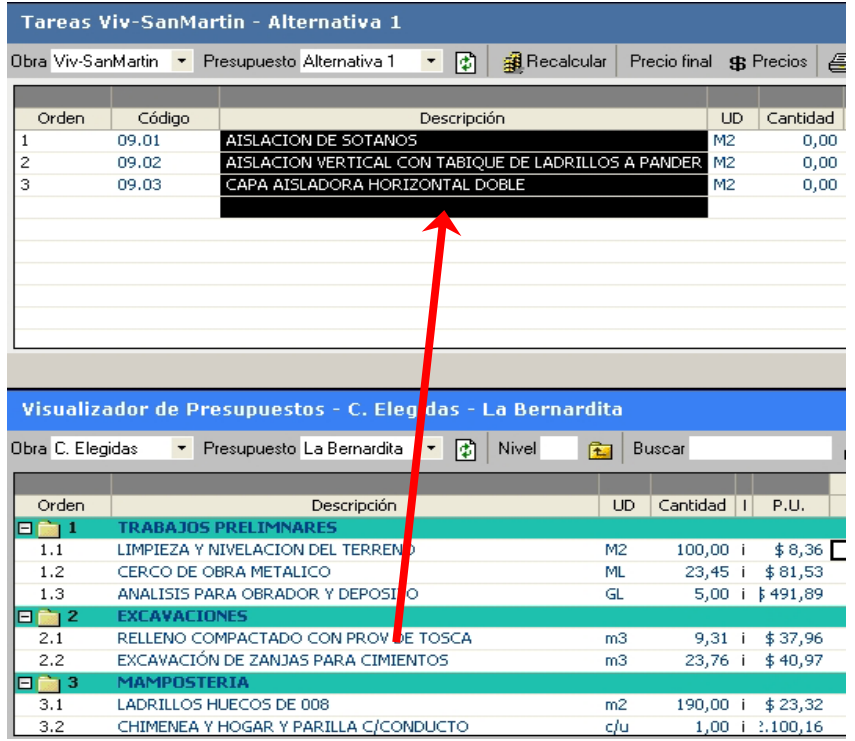

## **OTRAS FUNCIONES DE EDICION DE PRESUPUESTOS:**

### **Modificación de la cantidad (cómputo) de cada tarea:**

Tomamos como ejemplo la columna cantidad, de igual modo que en una planilla de Excel, posicionándonos encima y escribiendo directamente, editamos la **cantidad** de cada tarea para adaptarla a los reales cómputos métricos de nuestro Proyecto.

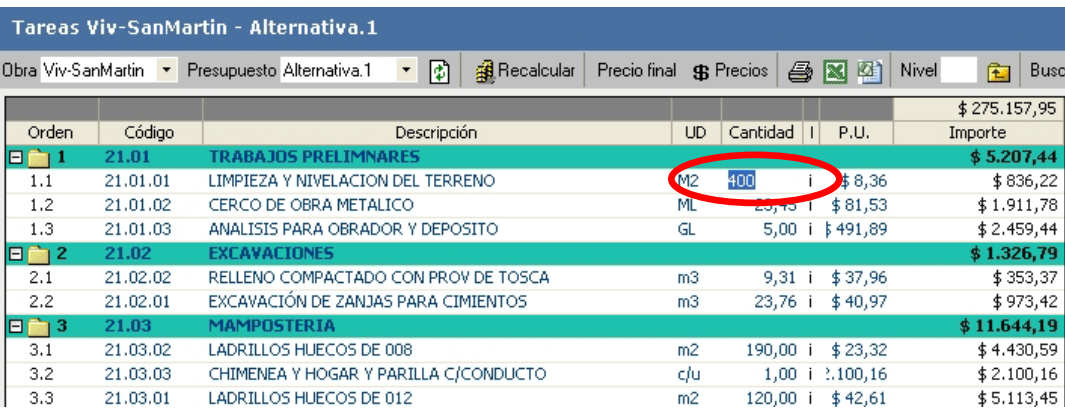

#### **Suprimir o eliminar tareas:**

Para borrar una tarea, mediante el menú contextual (tecla derecha del Mouse) podremos eliminarla o presionando "**Suprimir**" del teclado estando posicionados sobre la tarea o rubro a eliminar.

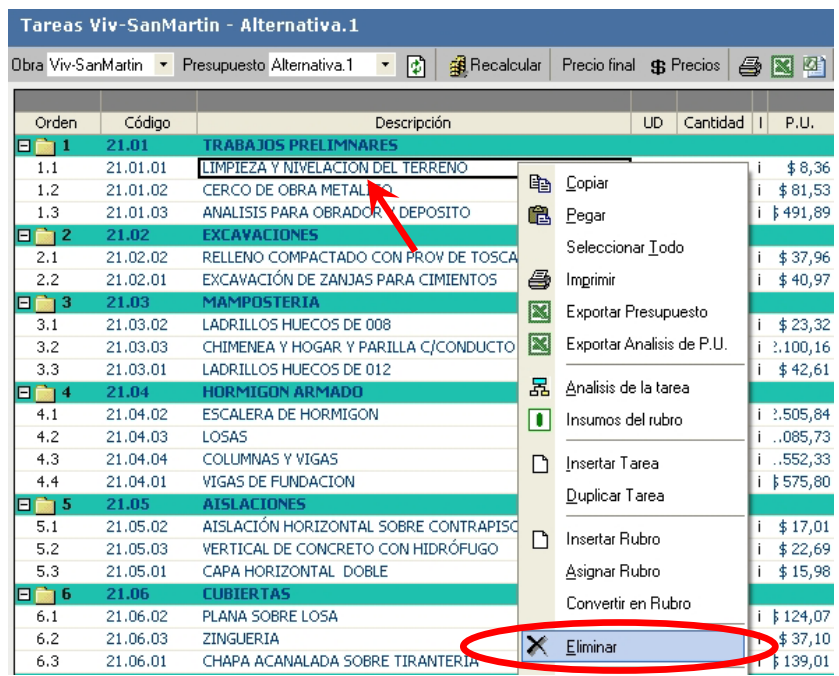

Mediante el mismo mecanismo podemos borrar rubros enteros del presupuesto. El sistema siempre solicita una confirmación para realizar la eliminación de tareas o rubros mediante la siguiente ventana, para evitar errores no deseados:

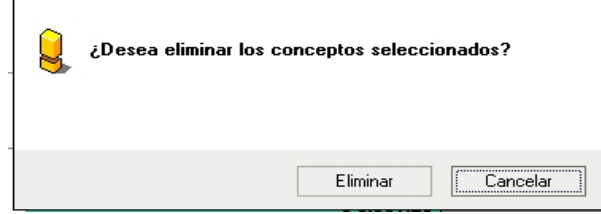

### **Visualizar el Análisis de Costo de una Tarea:**

DataObra nos permite visualizar la descomposición de una tarea con el precio unitario de cada insumo o auxiliar y sus rendimientos. Mediante doble clic sobre una tarea nos despliega una ventana en la cual podemos ver el análisis de costo del precio unitario.

Esto es válido tanto para tareas contenidas dentro de un presupuesto como de una Base estándar.

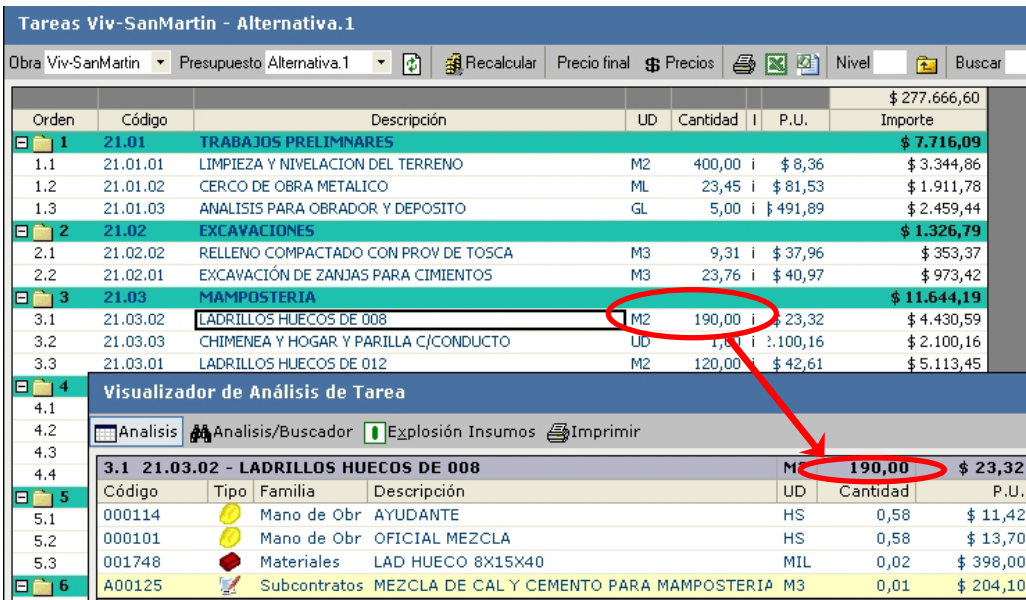

## **Explosión de Insumos de una tarea:**

Dentro del visualizador de tareas se puede ordenar los insumos de dicha tarea seleccionada, a través del icono de la barra de herramientas del "Visualizador":<br>Dexplosión-Insumos

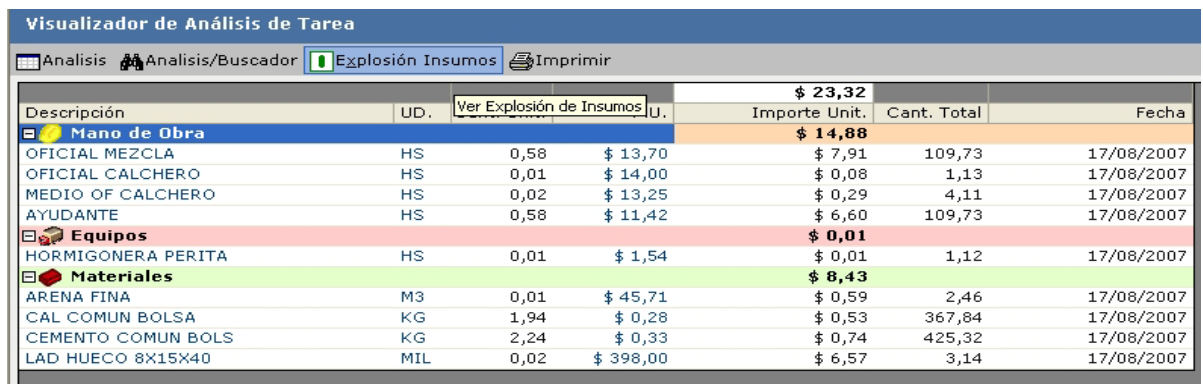

Desde aquí se puede realizar, una impresión rápida, del listado de insumos de la tarea a través del icono:  $\bigcirc$  "Imprimir".

También podemos ordenar esos insumos de la manera que creamos conveniente, dando un clic en el título de cualquiera de las columnas de la ventana.

### **Análisis de una tarea:**

Para personalizar una tarea o realizar modificaciones en la descomposición de tareas existentes seguiremos los siguientes pasos.

Vamos a analizar la tarea MAMPOSTERÍA DE BLOQUES 20 x 20 x 40 que tipeamos en el presupuesto.

Damos doble clic a la tarea y se despliega la ventana de análisis de tarea.

Para ingresar la mano de obra reutilizaremos el concepto "ayudante" de las otras tareas. En la ventana de análisis de tarea desplegamos el buscador de conceptos mediante la opción Análisis/Buscador. Ahora la ventana de análisis de tarea está dividida en dos. En la parte superior seguiremos analizando la tarea y en la parte inferior se despliega el buscador de insumos.

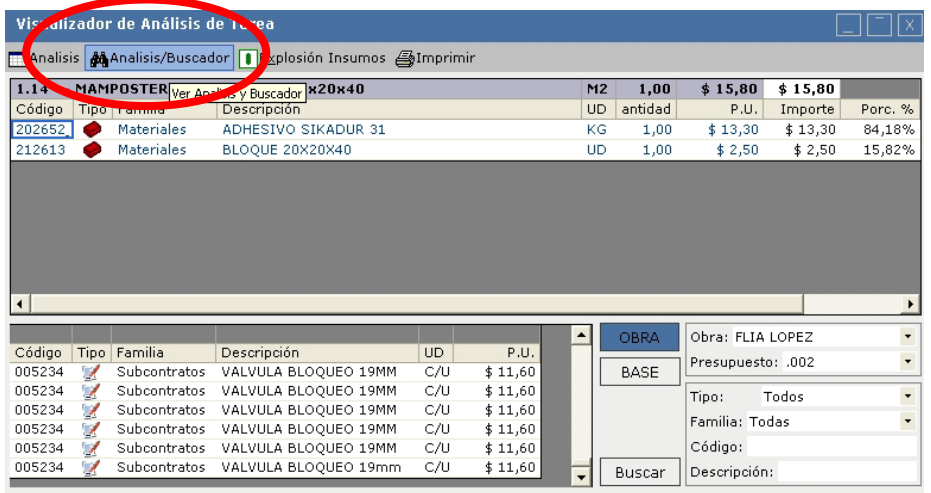

Para buscar los insumos de mano de obra del presupuesto completamos los datos del filtro de la siguiente manera:

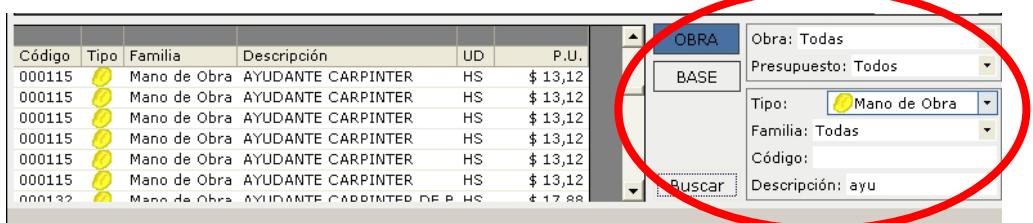

Para reutilizar el insumo Ayudante en el análisis de costo de Mampostería de bloques, señalamos con el cursor al insumo y con doble clic lo trasladamos al análisis de costos solo falta agregar el dato de la cantidad de hs. de Ayudante necesarias para cada m2 de mampostería de bloque (1hs), con su precio por hora de trabajo.

Completamos de esta manera el análisis de costo.

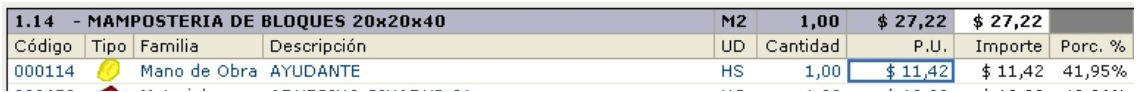

Luego de buscar todos los insumos necesarios tanto con la opción BASES como en la opción OBRAS del buscador ingresaremos aquellos insumos que son nuevos.

Ingresamos el primer insumo:

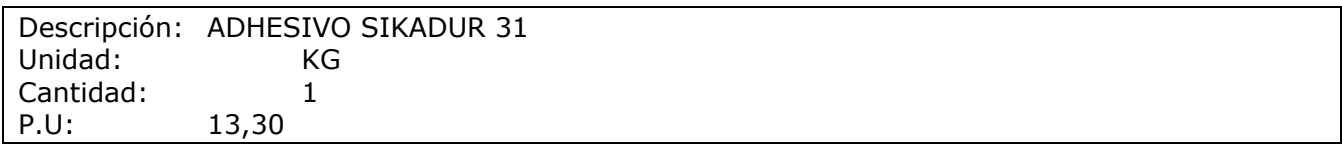

Un segundo insumo:

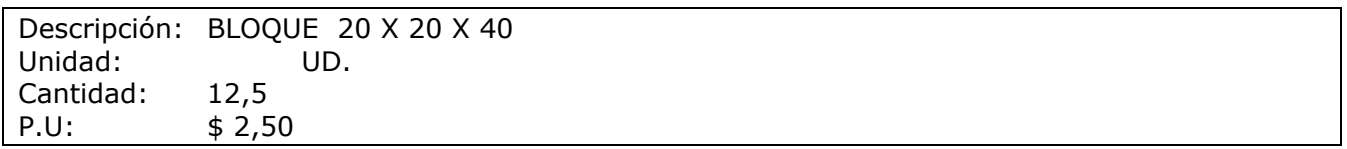

La planilla de análisis de tarea quedará de la siguiente manera:

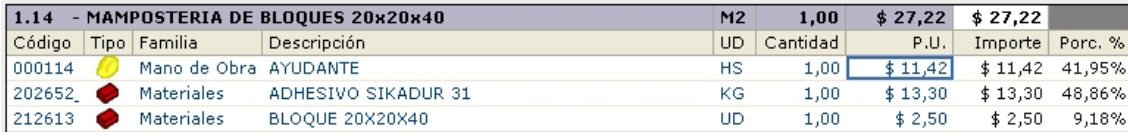

 Al cerrar la ventana de análisis de tarea, el P.U. de \$ 27,22 reemplazará al anterior P.U. tipiado en la planilla.

### **Explosión de Insumos de un Rubro:**

Para conocer la explosión de insumos de un rubro presionamos con doble clic en el título de cada Rubro. Asi se despliega la siguiente ventana, en la cual podemos solo ordenar los datos existentes pero no realizar ninguna modificación.

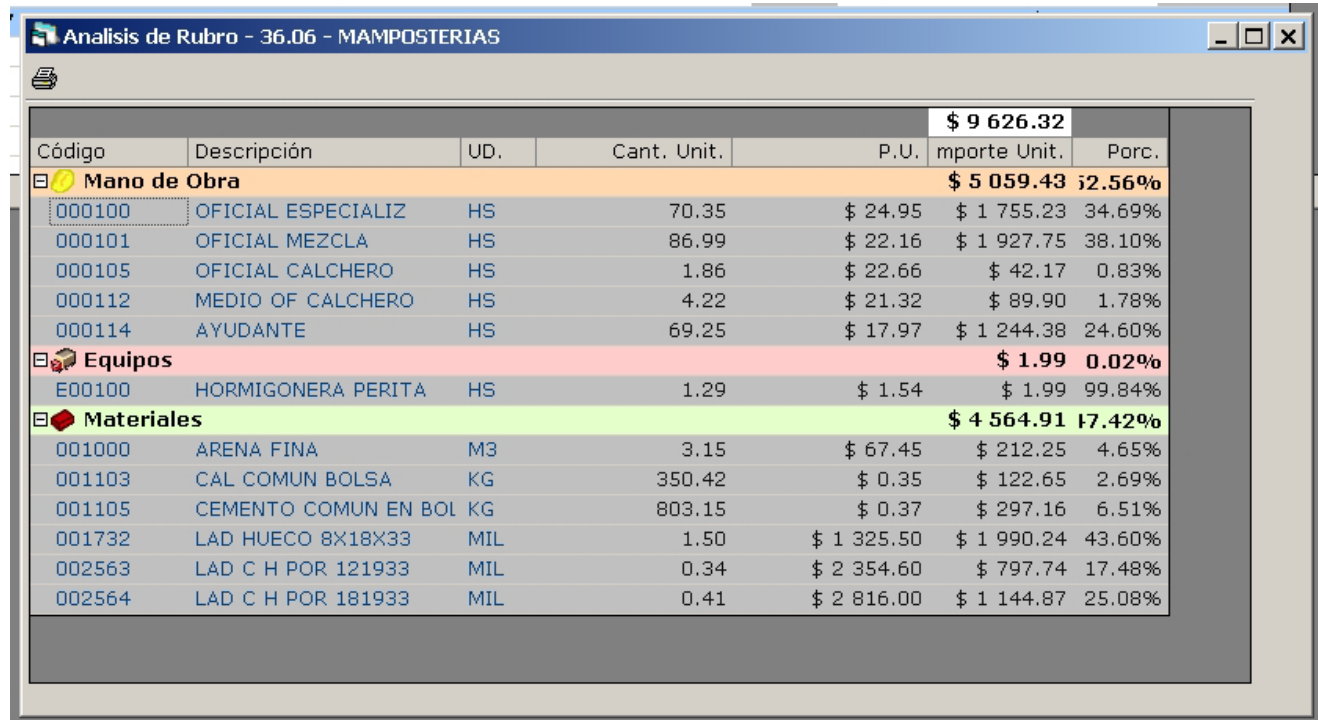

#### **Explosión de Insumos de un Presupuesto:**

Vimos con anterioridad que se podía obtener fácilmente la Explosión de insumos de una tarea y de un rubro, en esta sección veremos como conseguir la misma operación para todo el presupuesto.

Mediante el icono:  $T+I$ : Tareas e Insumos del presupuesto activo. Ícono  $\mathbf{F}$  en versiones anteriores del programa.

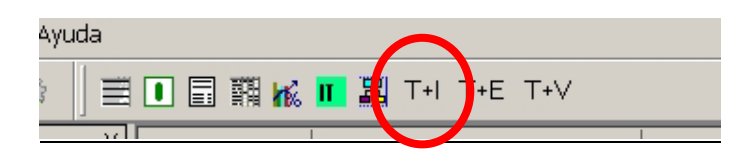

De esta manera obtenemos las dos ventanas, Tareas en la parte superior e Insumos en el sector inferior de la pantalla.

En esta lista podemos editar los precios unitarios.

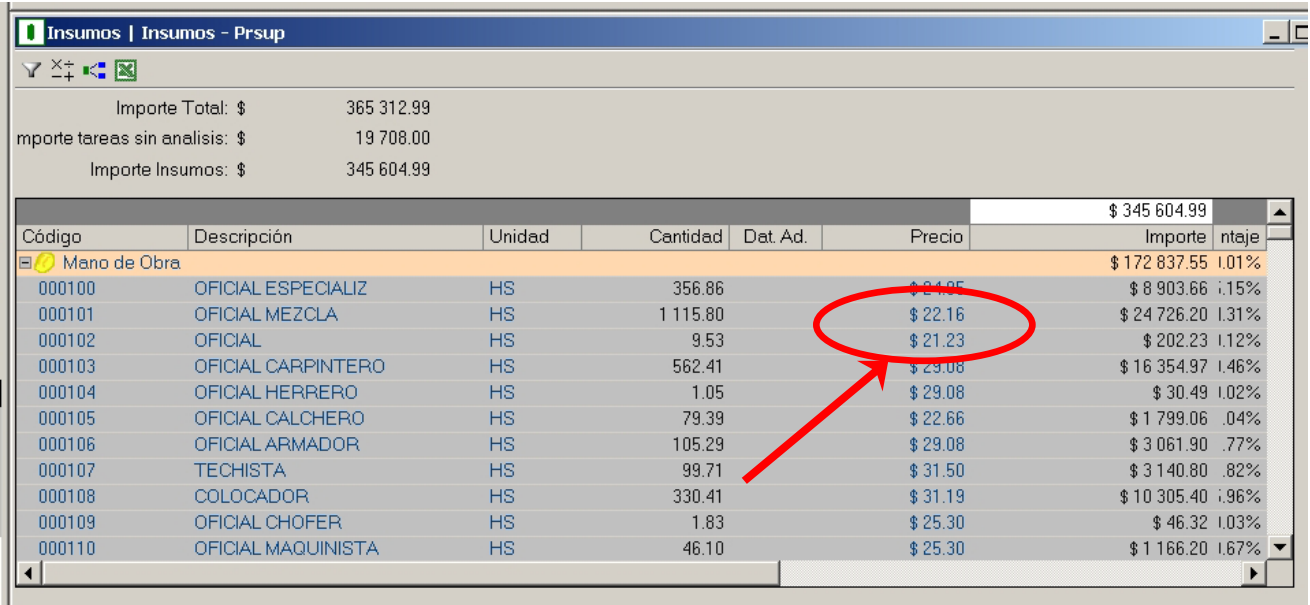

Los precios de los insumos que lo componen pueden modificarse en la lista de insumos. En este listado se puede ordenar por titulo, código, grado de incidencia de cada tarea, esto se logra haciendo doble clic sobre la barra superior del listado como por ejemplo: "Descripción" (en este caso ordena el listado en orden alfaba bético)

Para ver el efecto que estos cambios ocasionan en el presupuesto, hacer clic en el botón *recalcular* de la ventana de presupuesto.

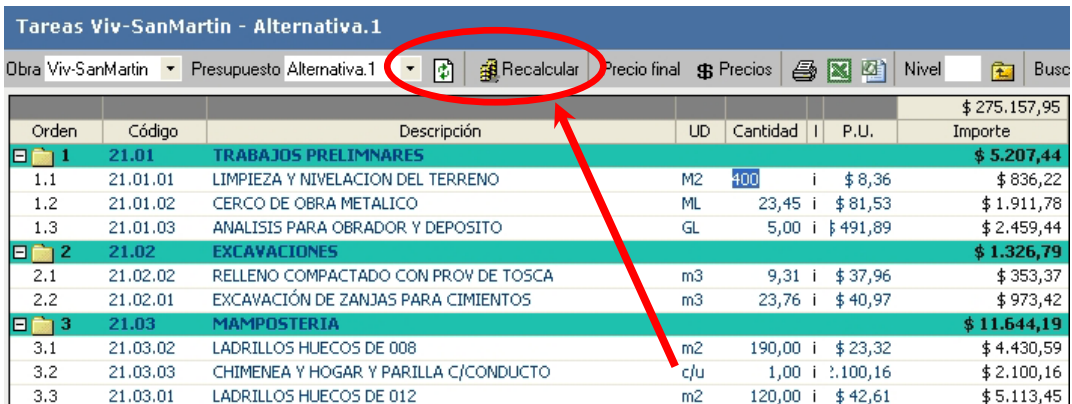

#### **Ver superiores:**

Desde la "Explosión de Insumos" podemos conocer dónde esta siendo utilizado en el presupuesto cualquier insumo. Para obtener esta información presionamos el botón derecho del Mouse encima del insumo deseado, se despliega un menú contextual del cual seleccionamos "Ver Superiores", allí obtenemos una ventana con dos solapas:

- "Superiores Directos" (donde dicho insumo actúa directamente) o
- "Tareas Superiores" (donde actúa de forma indirecta).

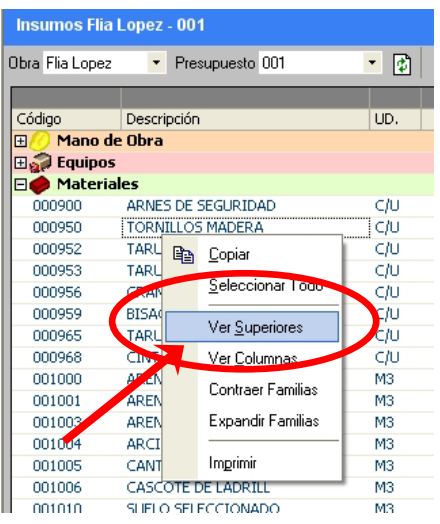

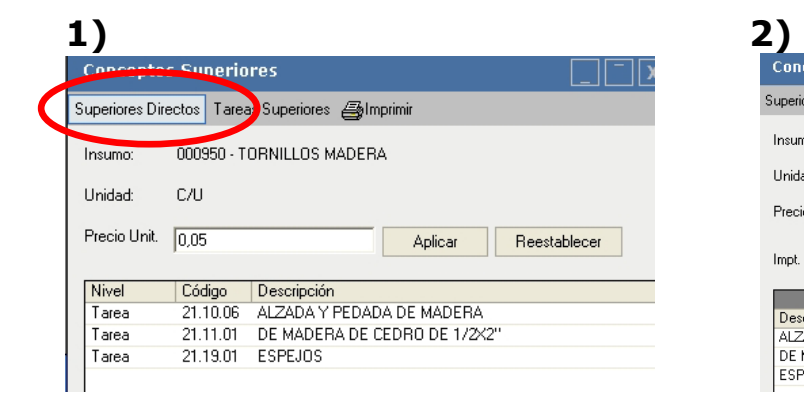

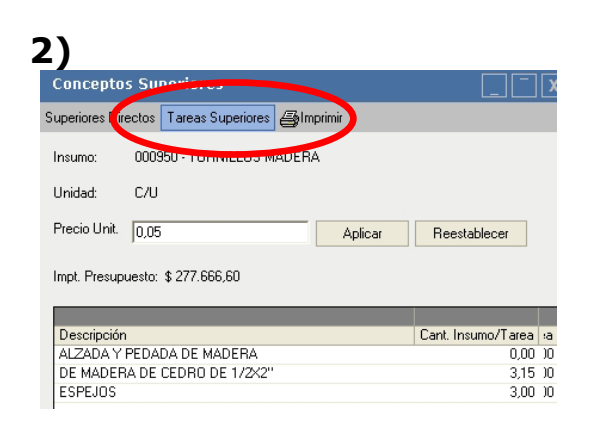

## **Duplicar Tarea, Modificarla:**

Ubicándose sobre una tarea, y con el menú contextual, seleccionamos el comando "duplicar tarea". Esto puede realizarse en un presupuesto que estamos editando o en la base de tareas general.

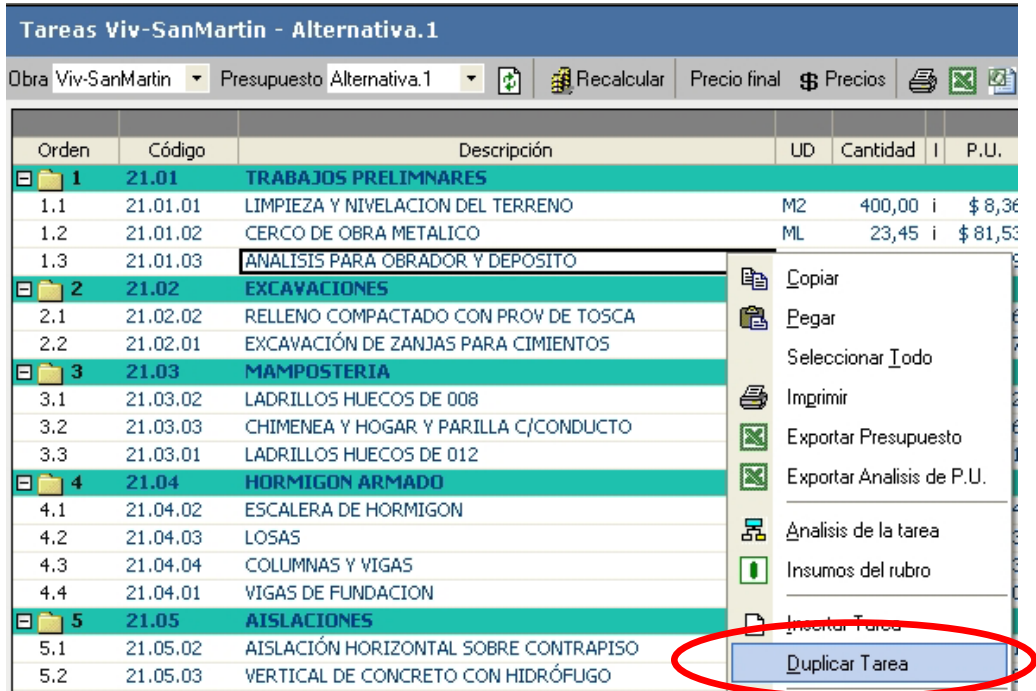

Colocados encima de la tarea duplicada y escribiendo directamente o presionando "F2", nos permite cambiar el nombre de la tarea, sin modificar su interior. Del mismo modo que cualquier tarea se puede modificar, como ser: cantidad, unidad y hasta su interior.

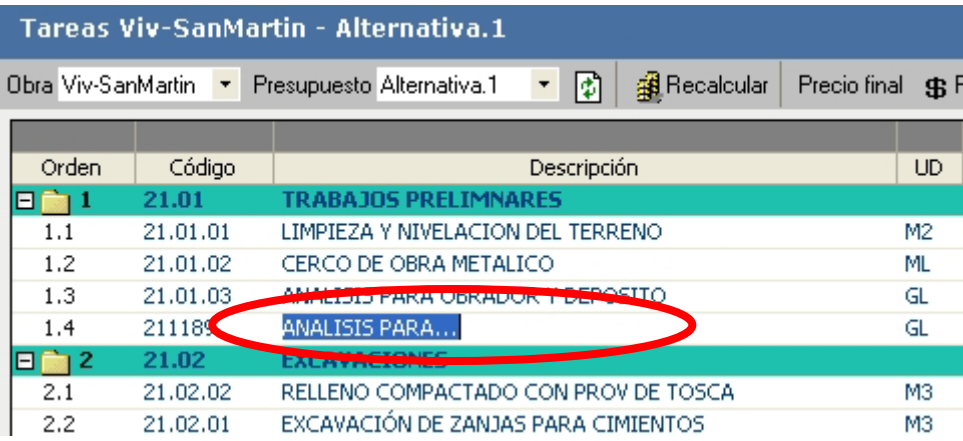

Si debemos modificar su composición debemos ingresar en la misma y trabajar por medio de la función Análisis / Buscador, vista anteriormente.

## **Niveles en el presupuesto:**

En un presupuesto con Rubros y tareas, se puede administrar el nivel de apertura del mismo por varios métodos.

Uno de ellos por medio del icono "Nivel de rubros" en la barra superior de la ventana de presupuesto.

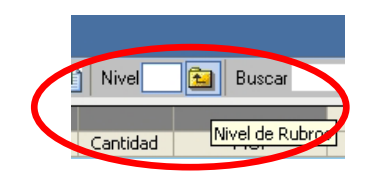

Escribiendo en la casilla de Nivel, 0, por ejemplo, debemos presionar el ícono que se encuentra a su derecha, el resultado en la ventana de presupuesto será el siguiente:

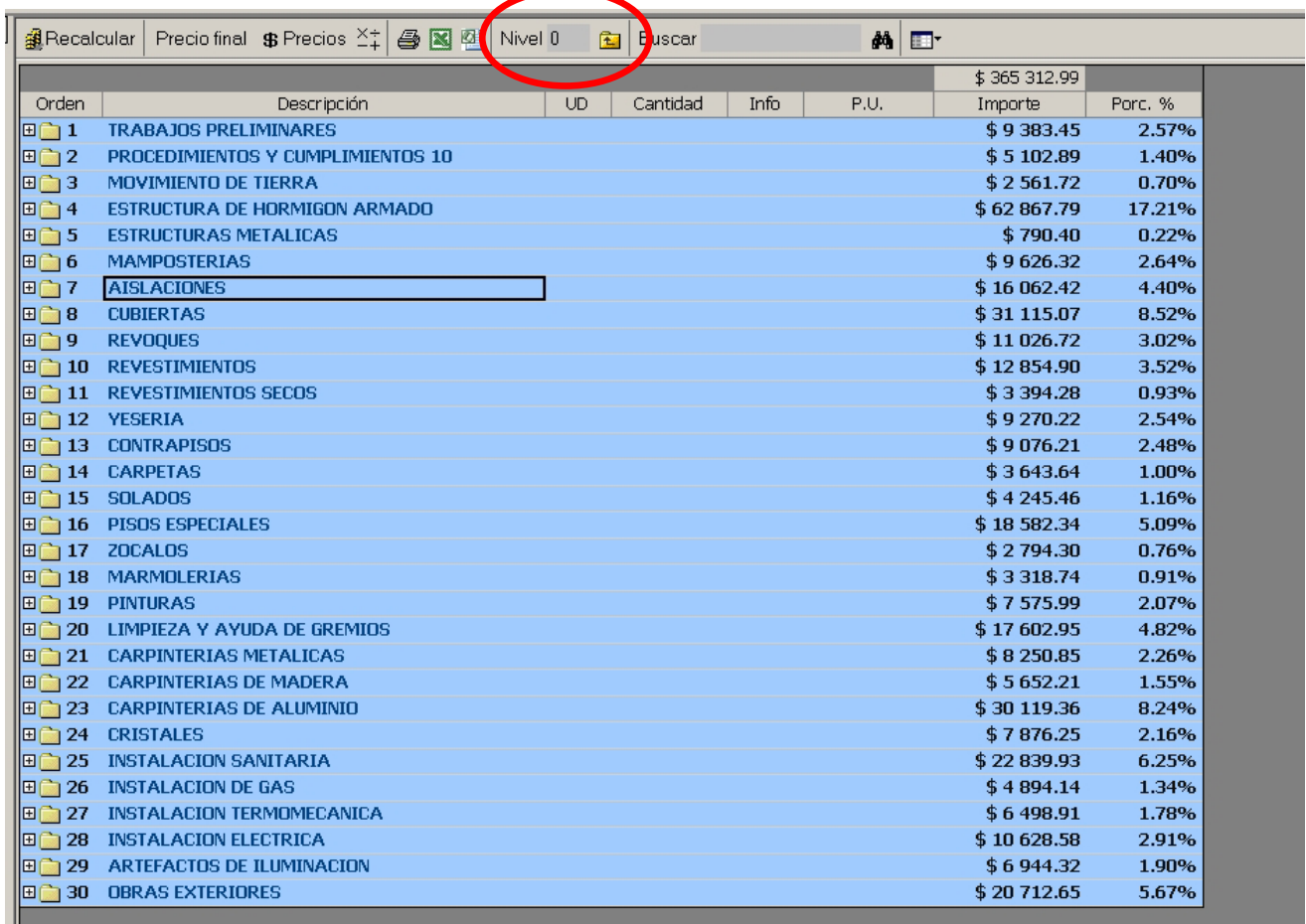

Para volver a desplegar el detalle de tareas podemos escribir 1 en dicho casillero y volver a presionar el icono correspondiente.

Otra manera de manejar cualquier árbol que nos encontremos en las distintas ventanas de DataObra, será en los distintos menúes contextuales (botón derecho) las funciones *Contraer* y *Expandir*, ya sean Rubros, familias de insumos, etc.

## **Tamaño de las ventanas:**

Si tenemos una ventana demasiado grande, podemos reducirla de tamaño, yendo a la parte inferior derecha de dicha pantalla, y apretando el botón izquierdo del Mouse, modificamos sy tamaño según nuestra necesidad.

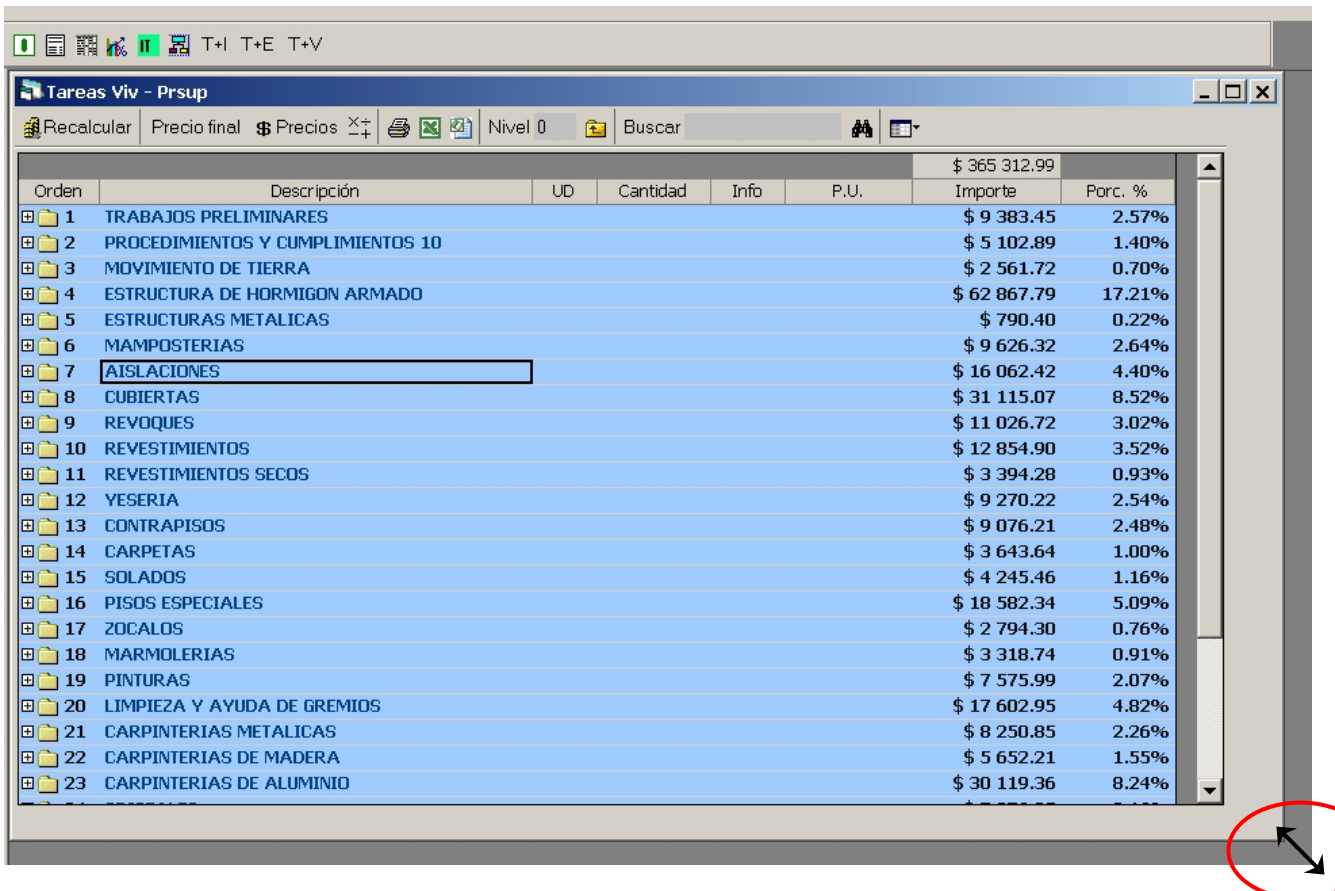

#### **Buscador:**

Localizada en la barra de herramientas del presupuesto, esta opción nos permite una búsqueda rápida de lo que deseemos localizar en el listado de rubros, se recomienda ingresar de tres a cinco caracteres, también se pueden ingresar códigos, Buscar ADRI (ADR), luego presionando el icono:  $\frac{d}{d}$  realiza una búsqueda cíclica ( ladrillo de 0.15, luego ladrillo de 0.30 y así sucesivamente hasta volver a empezar).

## **Sustituir Concepto:**

Esta función nos permite simplificar el listado de insumos de un presupuesto o base de precios. Por ejemplo en nuestro presupuesto nos interesa reemplazar el insumo Ayudante Armador con el insumo Ayudante, y unificar su trabajo ya que no lo diferenciaremos en la realidad. Posicionados en el Presupuesto sobre el cual queremos trabajar, tomamos del menú, la función

"Sustituir Concepto" por medio del ícono

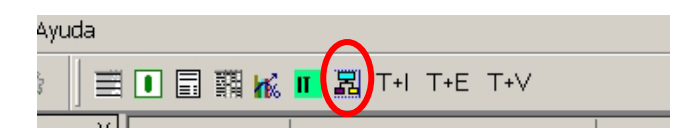

Aparecerá una ventana, donde debo seleccionar la "Obra y el "Presupuesto" o la "Base de Precios" en la cual queremos sustituir dicho concepto.

Ingresando a Sustituir por medio del botón que se encuentra a su derecha, nos encontramos con un buscador, en donde se pueden filtrar y buscar el concepto a ser sustituído.

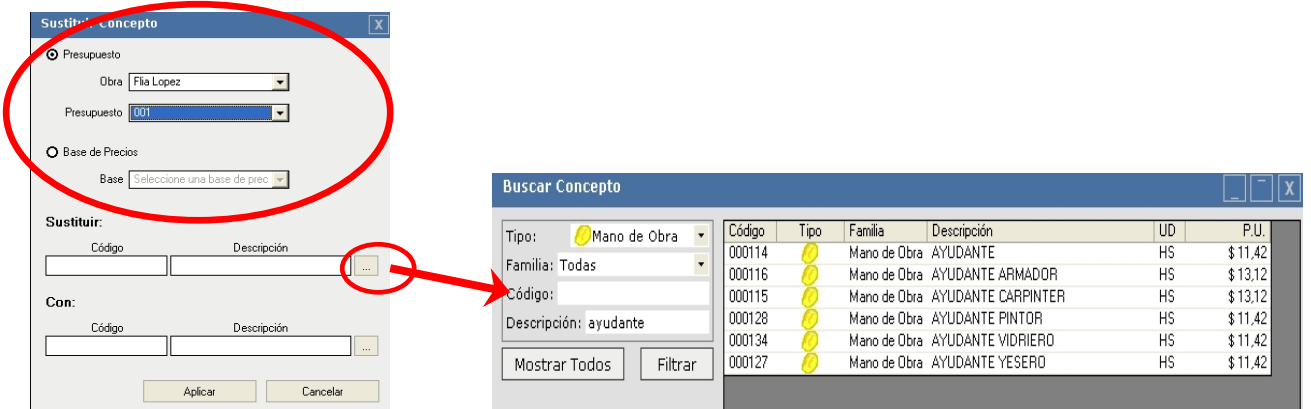

Una vez filtrada la lista, seleccionamos el concepto "Ayudante Armador" (doble clic sobre él o un clic y presionar el botón Seleccionar que se encuentra abajo a la derecha de la ventana). Del mismo modo entramos a la parte "con" (concepto que sustituye), buscamos y filtramos, seleccionamos "Ayudante" finalmente presionamos el botón *Aplicar* y dicho concepto se modifica

en todos los rubros y tareas del presupuesto o base que estemos trabajando.

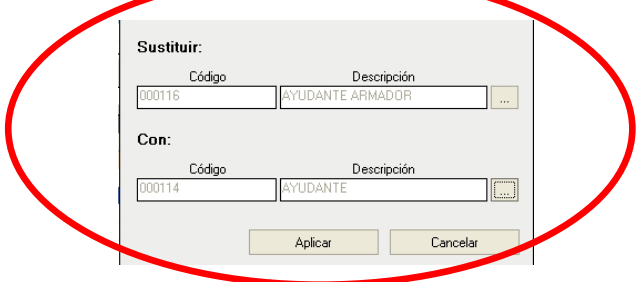

Si estuvieran abiertas las ventanas de "Insumos" y "Presupuestos" , una vez terminada la acción de Sustituir Concepto, actualizamos las pantallas presionando nuevamente el botón "T+I".

#### **Factor y FacRend**

#### Factor:

Es un coeficiente que multiplica el renglón en el cual se encuentra modificando directamente el importe total donde esta aplicado. Podemos usarlo a nivel de tareas o en la descomposición de la misma, afectando en ese caso a cada insumo donde esté aplicado.

Para poder trabajar con él debemos agregar la columna "**Factor**", mediante el menú contextual (botón derecho del Mouse) "Ver columnas", nos permite activar o desactivar la columna: "Factor".

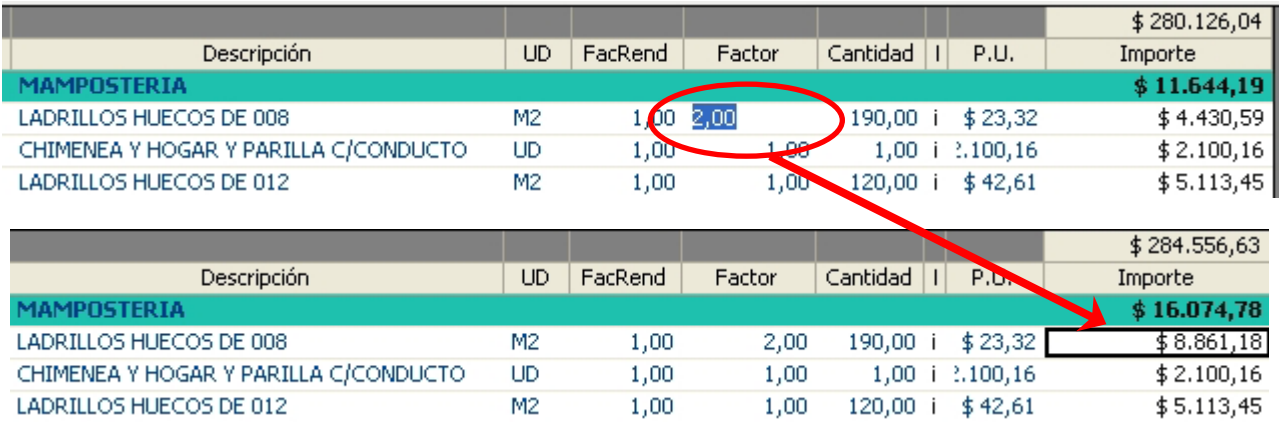

#### FacRend:

De igual forma habilitando la columna "**FacRend**", nos permitirá modificar el factor de rendimiento, el mismo multiplica solo "Equipos y Mano de Obra" en el nivel inferior de donde se encuentre escrito. Es decir que tendra efecto en tareas con descomposición o en auxiliares.

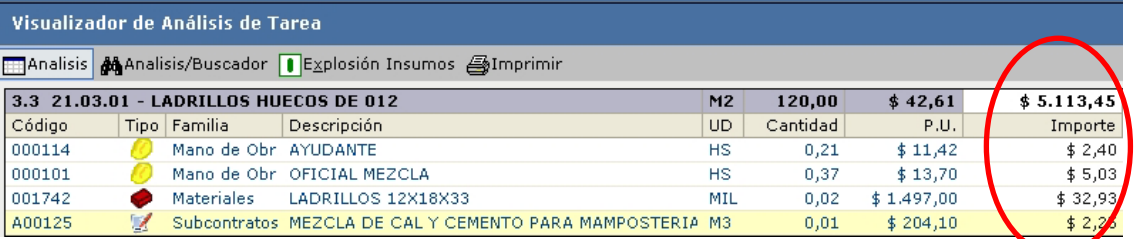

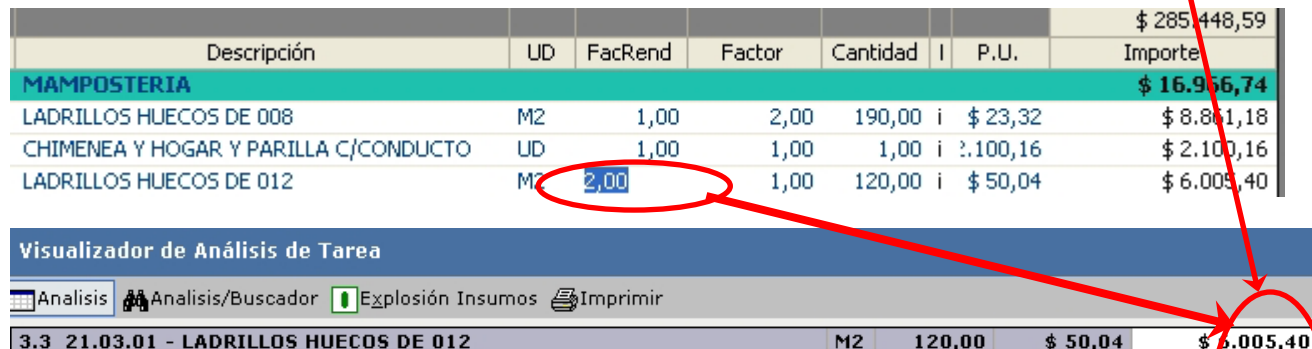

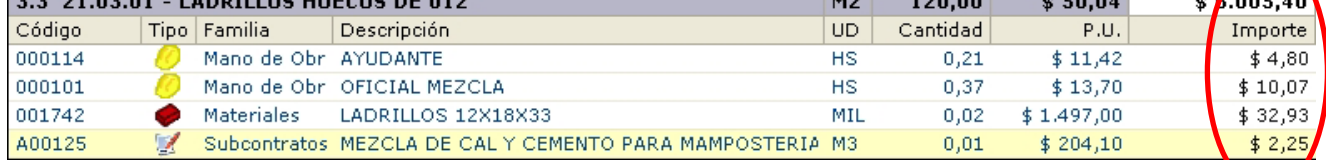

# **Coeficientes Venta/Final:**

Lo primero que debemos hacer es solicitar la vista predeterminada "Costo – Venta"

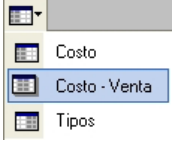

La misma activa las columnas de Precio e Importe con fondo naranja, las cuales servirán para visualizar los resultados de la siguiente función.

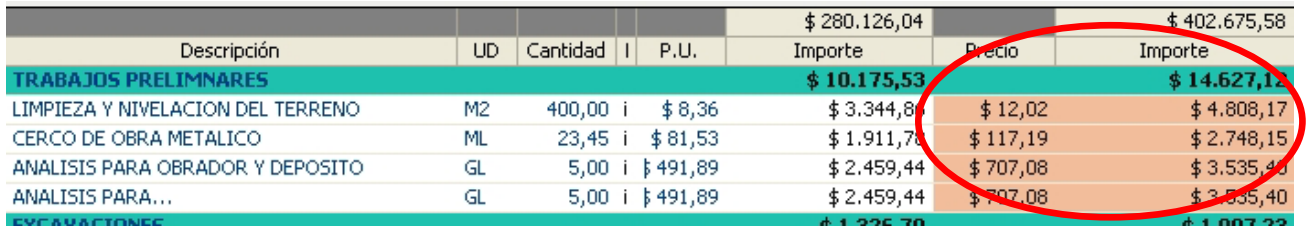

Para abrir la ventana donde volcar los coeficientes seleccionamos el botón "Precio Final". Se pueden ingresar hasta 4 coeficientes, colocando el nombre y un porcentaje por cada renglón, el sistema calcula los importes de cada uno, el total y el coeficiente de pase que aplicará en el cálculo de los importes de venta de cada tarea.

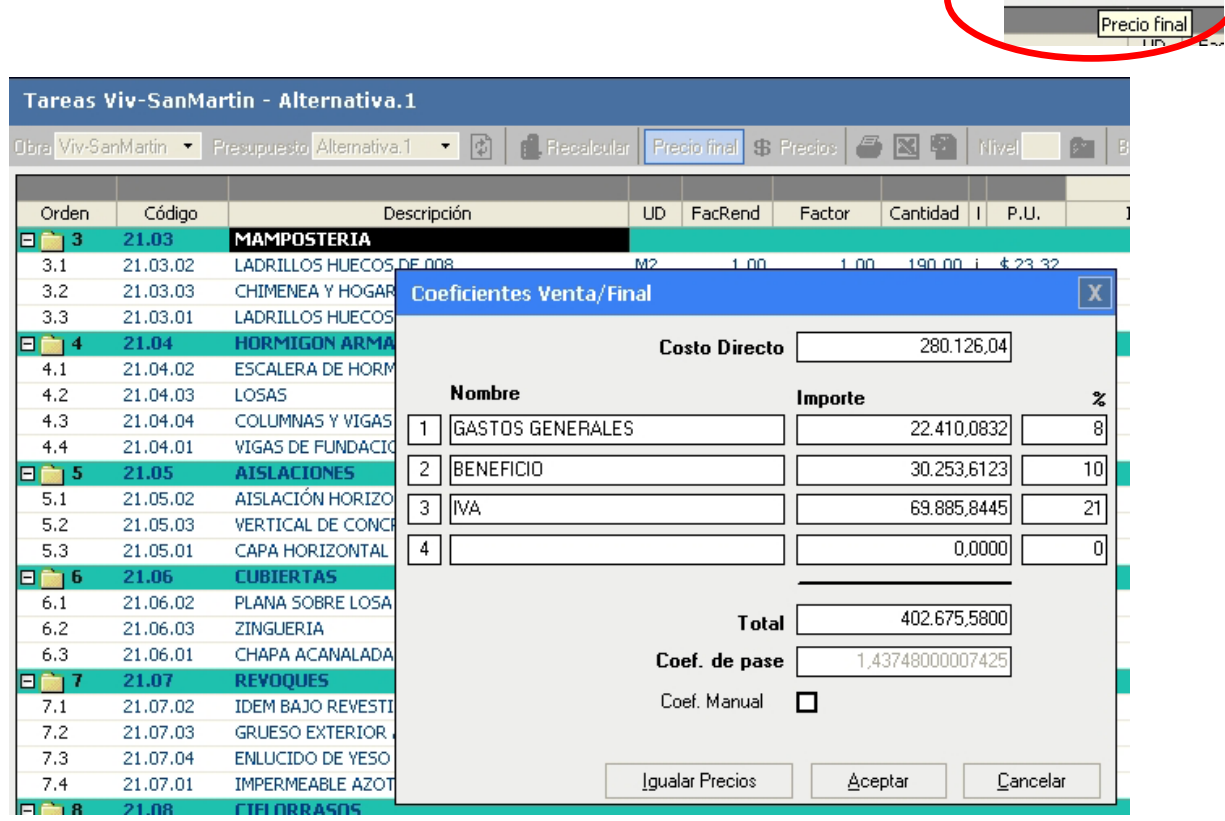

Una vez cargada toda la información, damos Aceptar, esto afectará el importe final del presupuesto, con los datos que hayamos colocado en el listado de coeficiente Venta/Final.

#### Igualar Precios:

Esta opción que se encuentra en la misma ventana de "Coeficiente Venta/Final" iguala los precios de Costo y Venta borrando las modificaciones que se hicieron a través de los pasos de anteriores.

Precio final \$ Precios
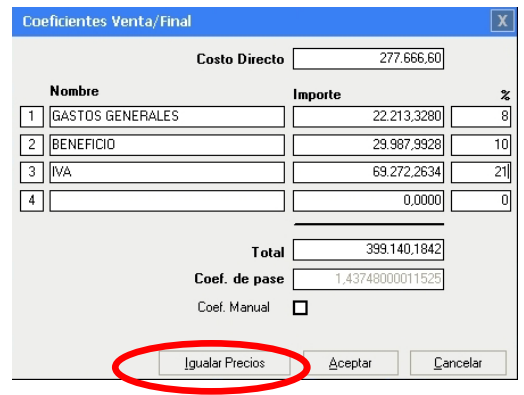

## **Exportar a Ms Excel:**

Requisito básico: tener instalado la aplicación Microsoft Excel 2000 o superior.

Tanto el Presupuesto como la Lista de Insumos, pueden exportarse a Excel muy sencillamente.

A esta acción se accede a través del icono: que se localiza en la barra de herramientas superior de cada una de las ventanas mencionadas.

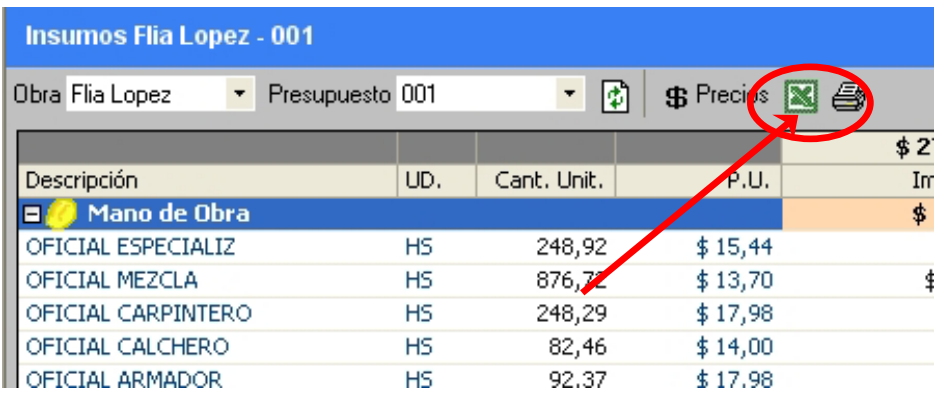

Esta acción, nos genera una planilla que posee todas las características habituales de este tipo de archivos:

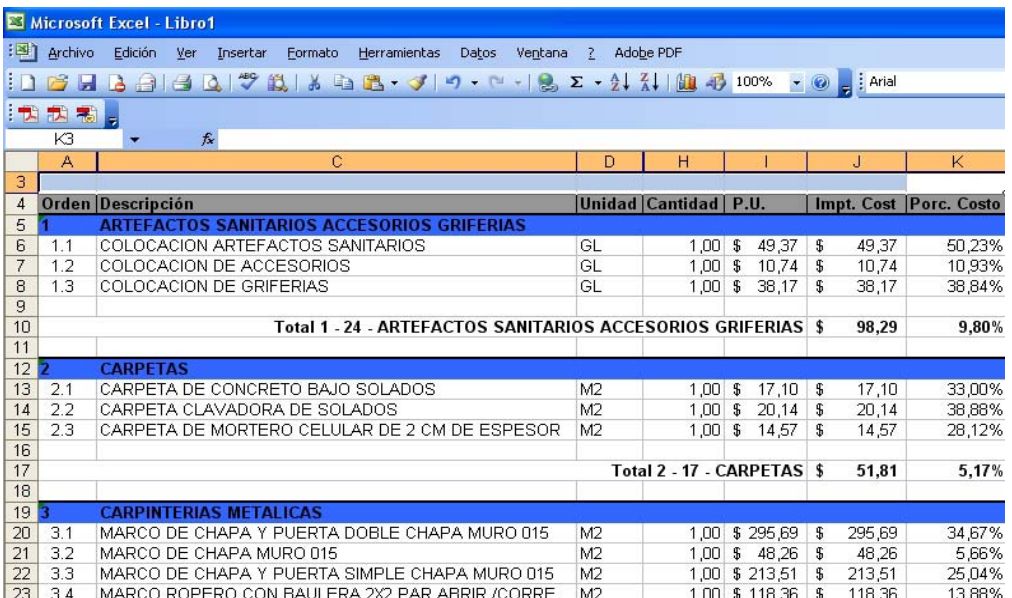

## **Pegar desde Ms Excel:**

Teniendo una planilla en Excel se puede "Pegar" en un presupuesto nuevo o existente en DataObra.

Luego de haber ordenado las columnas en la planilla con el mismo orden que debemos traerlo a DataObra, seleccionamos y copiamos desde Excel, cambiamos de aplicación a DataObra y haciendo clic derecho en el presupuesto sobre el cual insertaremos lo previamente seleccionado tomamos la opción "Pegar".

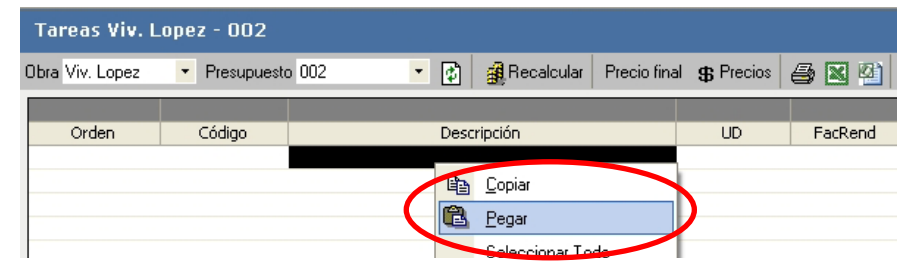

Posteriormente debemos reordenar los Rubros y las Tareas.

## **Exportar a Ms Project:**

Requisito Básico: tener instalado la aplicación Microsoft Project.

El presupuesto puede exportarse a través del Icono: <sup>[23]</sup> "Project" En ese caso se exportan los nombres de los rubros y tareas.

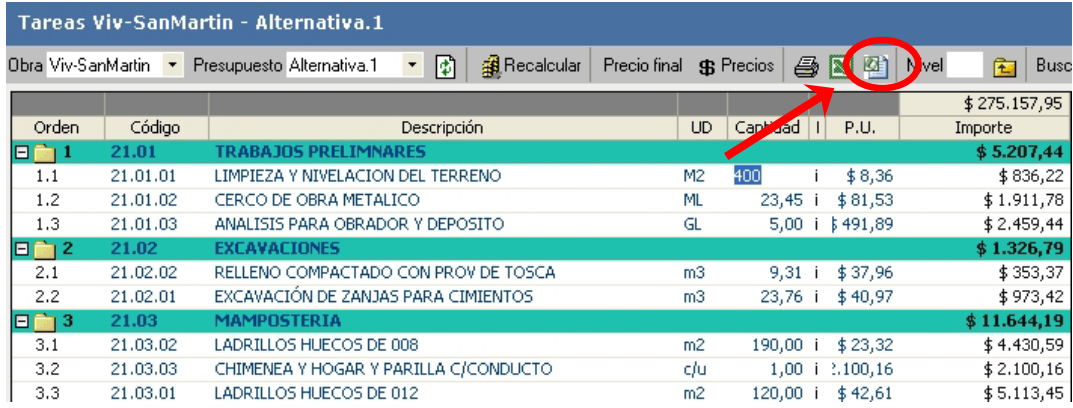

## **Impresión Rápida:**

En toda ventana donde se encuentre el icono:  $\triangleq$  se puede realizar una impresión rápida. Presionando dicho icono accedemos a la vista preliminar, para realizar las configuraciones necesarias (Configuración de página, márgenes, etc.) y luego imprimir, si así lo deseamos.

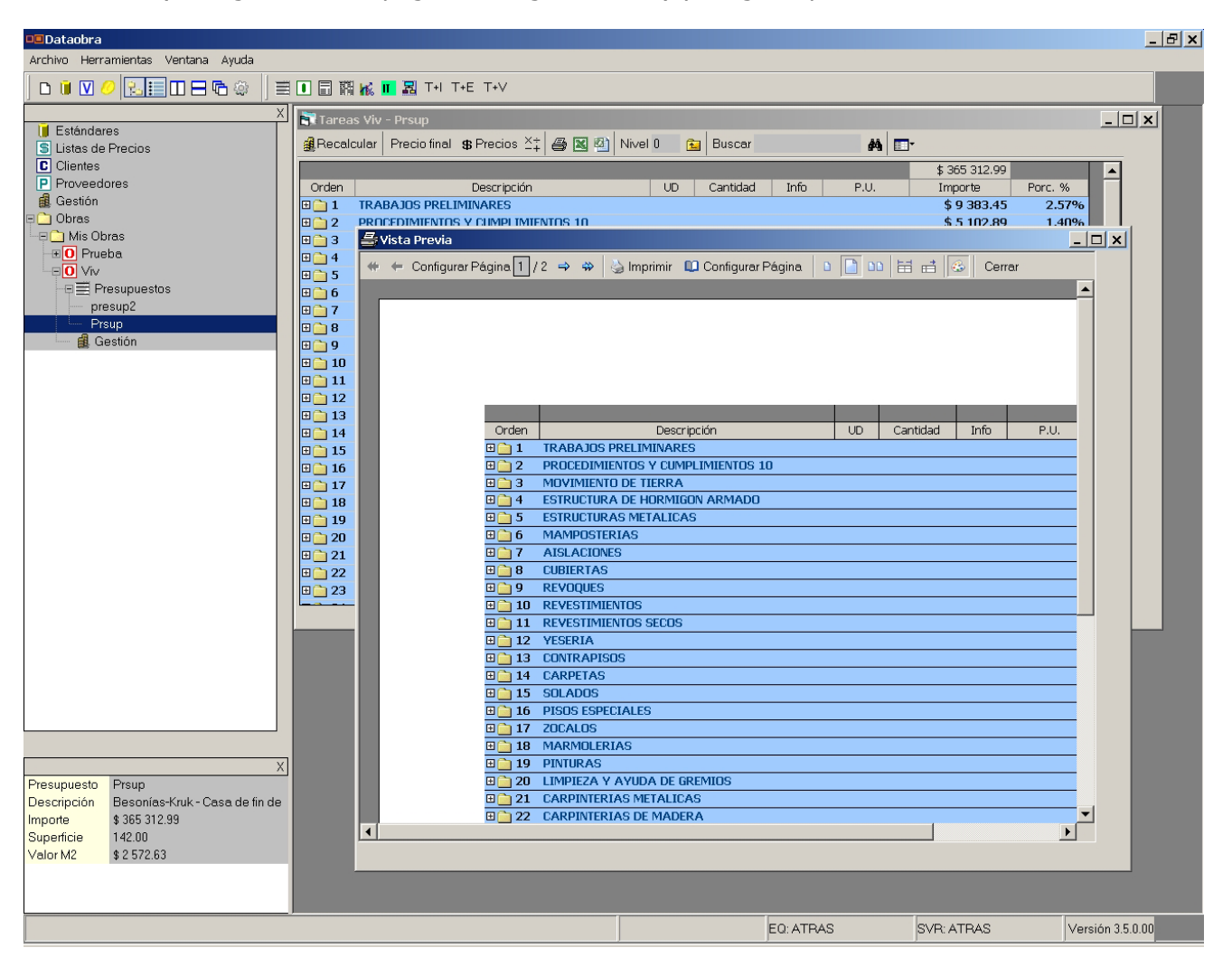

## **Informe Técnico:**

Para poder acceder al Informe Técnico de nuestra Obra presionamos el icono localizado en la

barra de herramientas: II "Informe Técnico". Por medio de ella ahorraremos mucho tiempo en el armado de nuestra información de salida o presentación.

Esta función nos da la posibilidad de visualizar todas las Obras que nuestra empresa ha presupuestado, seleccionando la obra deseada, y el presupuesto de dicha obra.

Posteriormente tildamos las opciones que deseemos que participe del informe, como ser en "Insumos": totales por rubro, gráficos de incidencia, etc. En "Presupuesto": Costo, Venta, Costo-Venta o Analítico.

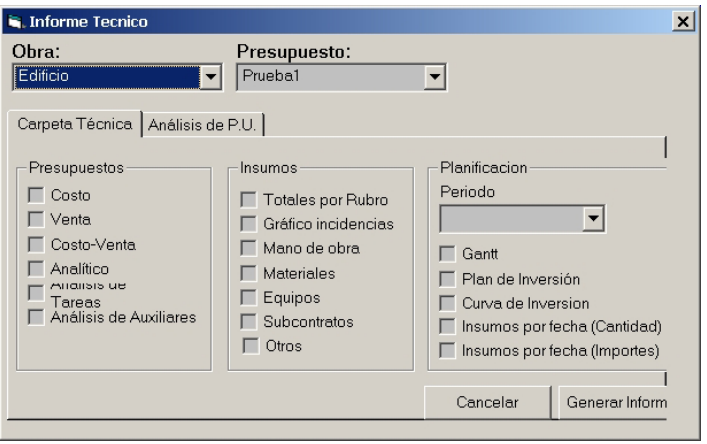

Aplicamos dicha función mediante el botón: "Generar Informe". Se exporta entonces a un libro de Excel con el nombre asignado una hoja por cada tilde que hayamos colocado en la ventana de configuración previa.

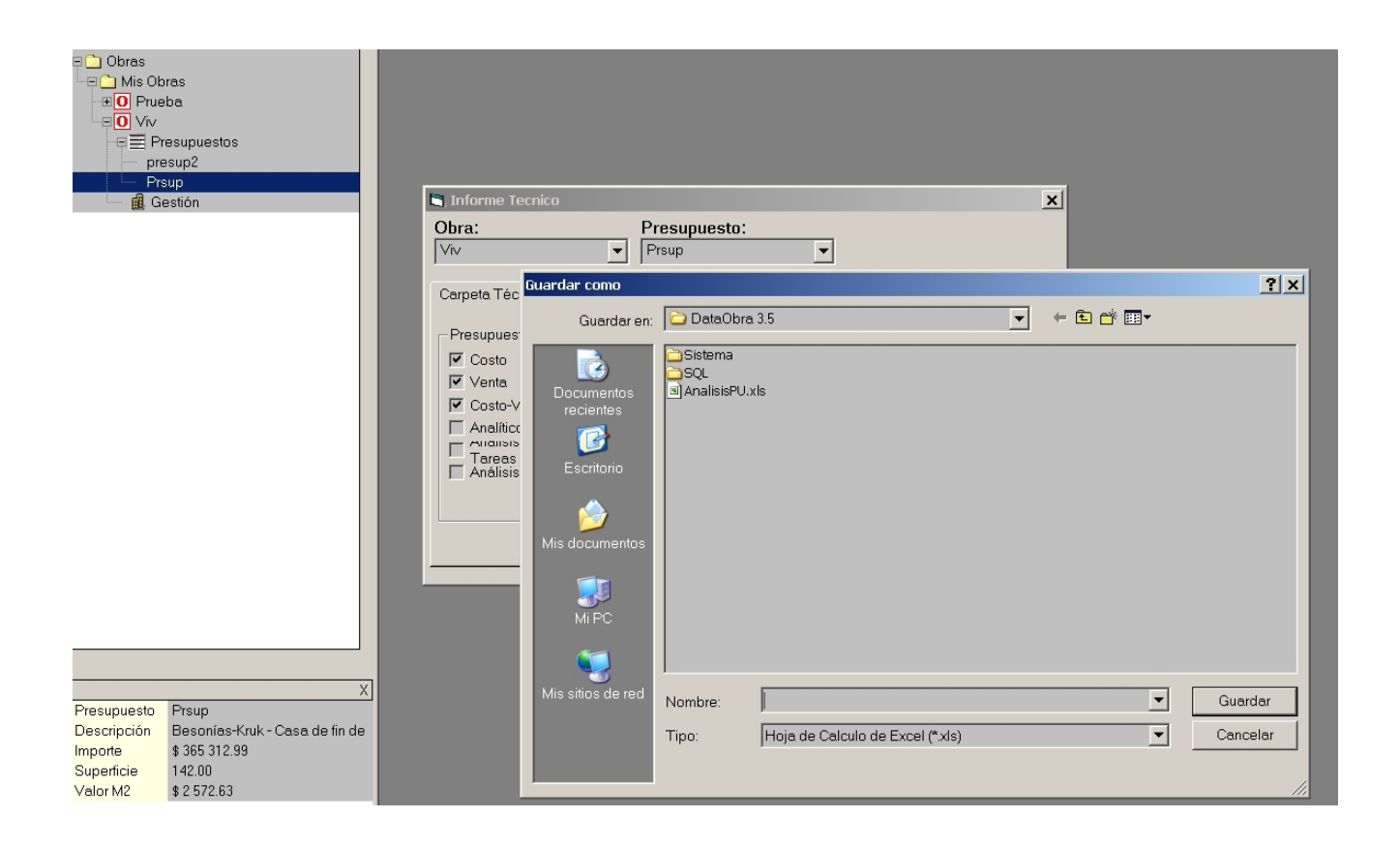

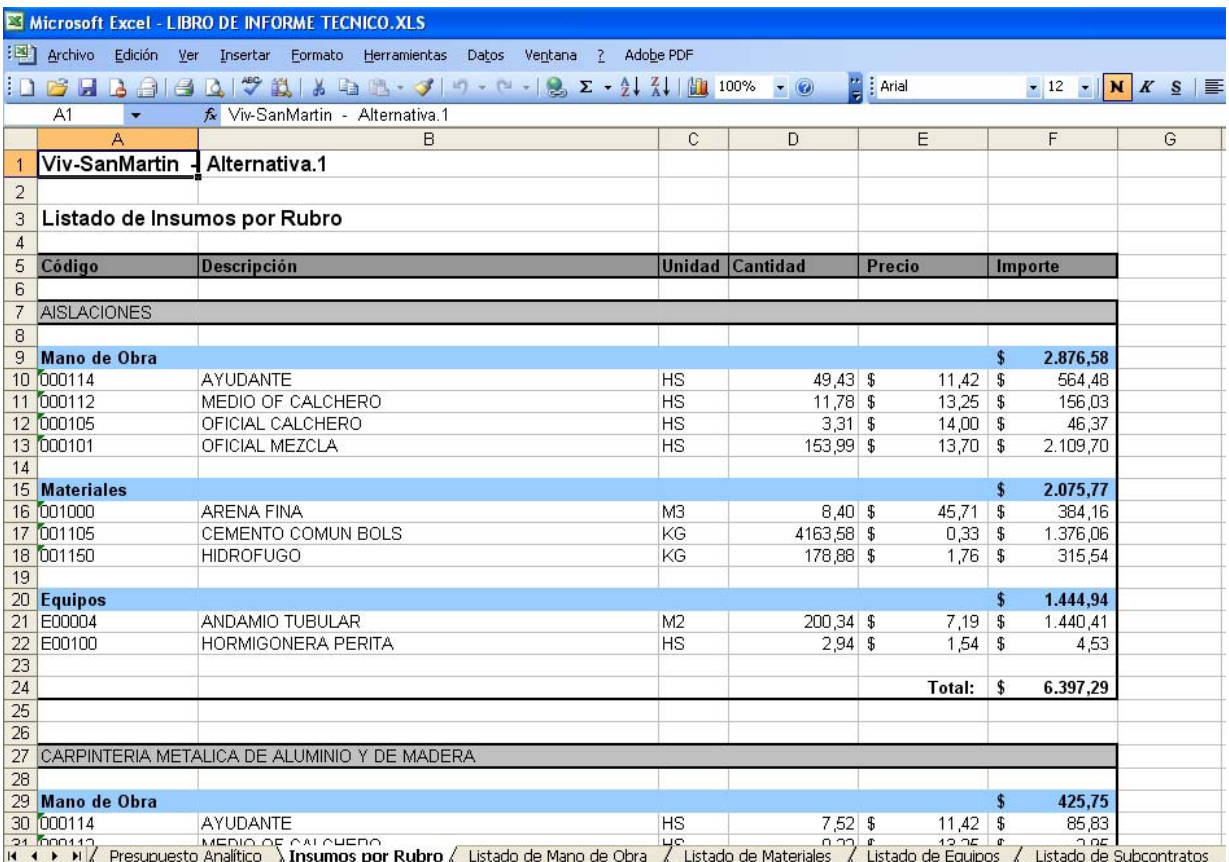

## **Presupuesto de Ejecución:**

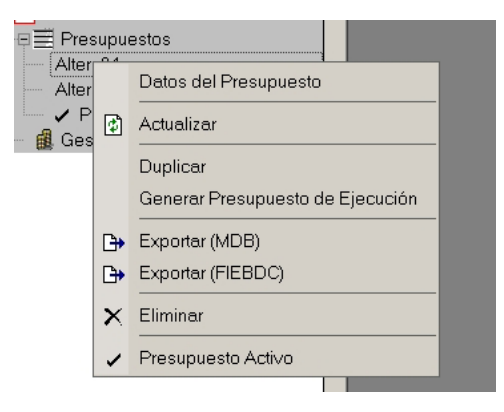

Presionando Botón derecho sobre un presupuesto se despliegan una serie de funciones. Una de las cuales genera un nuevo presupuesto con una explosión de insumos diferente a la original. Esta operación se puede realizar de dos formas distintas.

- 1) Generación por subcontratos (por cada tarea)
	- a. Todas las familias de una tarea en un subcontrato único.
	- b. En distintos subcontratos.
- 2) Agrupar insumos

## **Exportar FIEBDC**

Nos permite tener otra alternativa de exportación e importación de datos.

## **Importar Presupuesto FIEBDC**

Es otra forma de ingresar nuevos presupuestos en nuestro sistema, encontramos esta función al presionar Botón Derecho sobre el título Presupuesto.

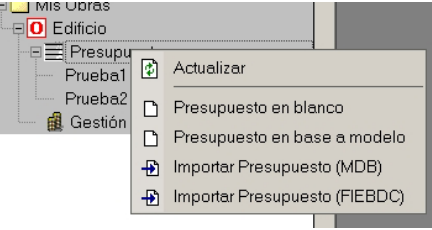

### **Presupuesto Activo:**

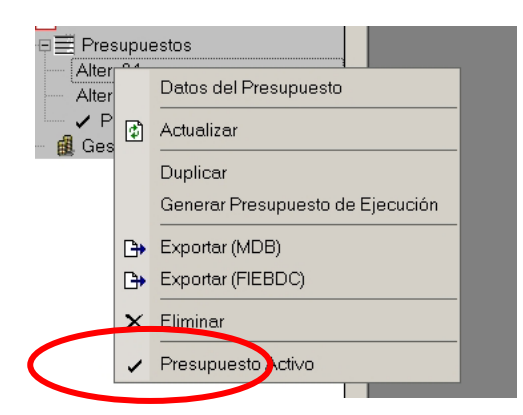

Para poder trabajar con las opciones de Gestión en forma comparativa con nuestro presupuesto debemos indicarle al sistema cuál queremos que sea nuestro Presupuesto Activo presionando el botón derecho sobre el seleccionado y tomando la función indicada.

### **Tablero de Presupuesto:**

Esta función nos permite tener un panorama muy claro de la forma en que cada rubro influye en formación de nuestro valor de referencia por metro cuadrado que hayamos indicado en la ventana de Datos del Presupuesto.

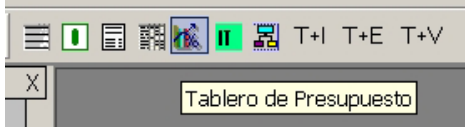

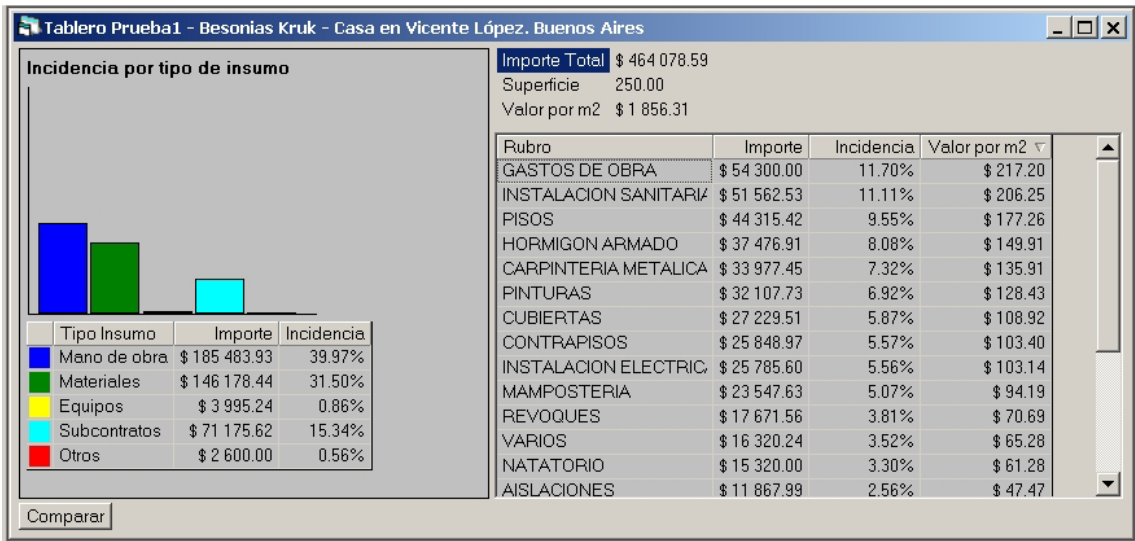

Los datos que se encuentran en dicha ventana pueden ser ordenados presionando en el título de cada columna por Rubro en forma alfabética, por Importe, por Incidencia o por Valor por m2.

A su vez podemos desplegar una comparativa con otro presupuesto de otra obra que nos interese.

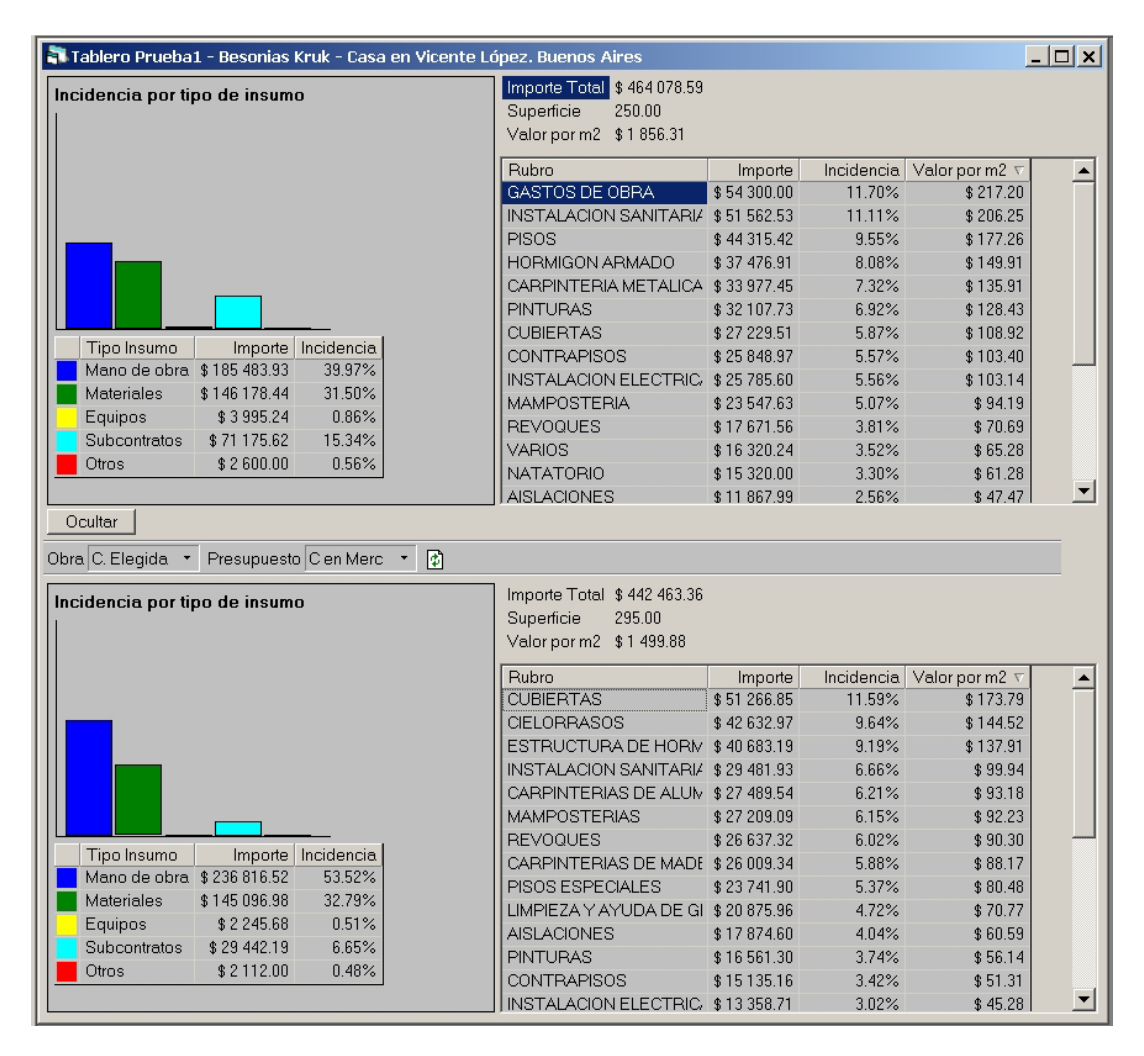

### **ESTANDARES: Manejo de Bases de tareas**

#### **Nueva Base de tareas**

Los usuarios de Dataobra Presupuestos o Dataobra Control pueden crear sus propias Bases personalizadas de tareas, modificar las existentes y/o copiarlas para crear sus bases personalizadas.

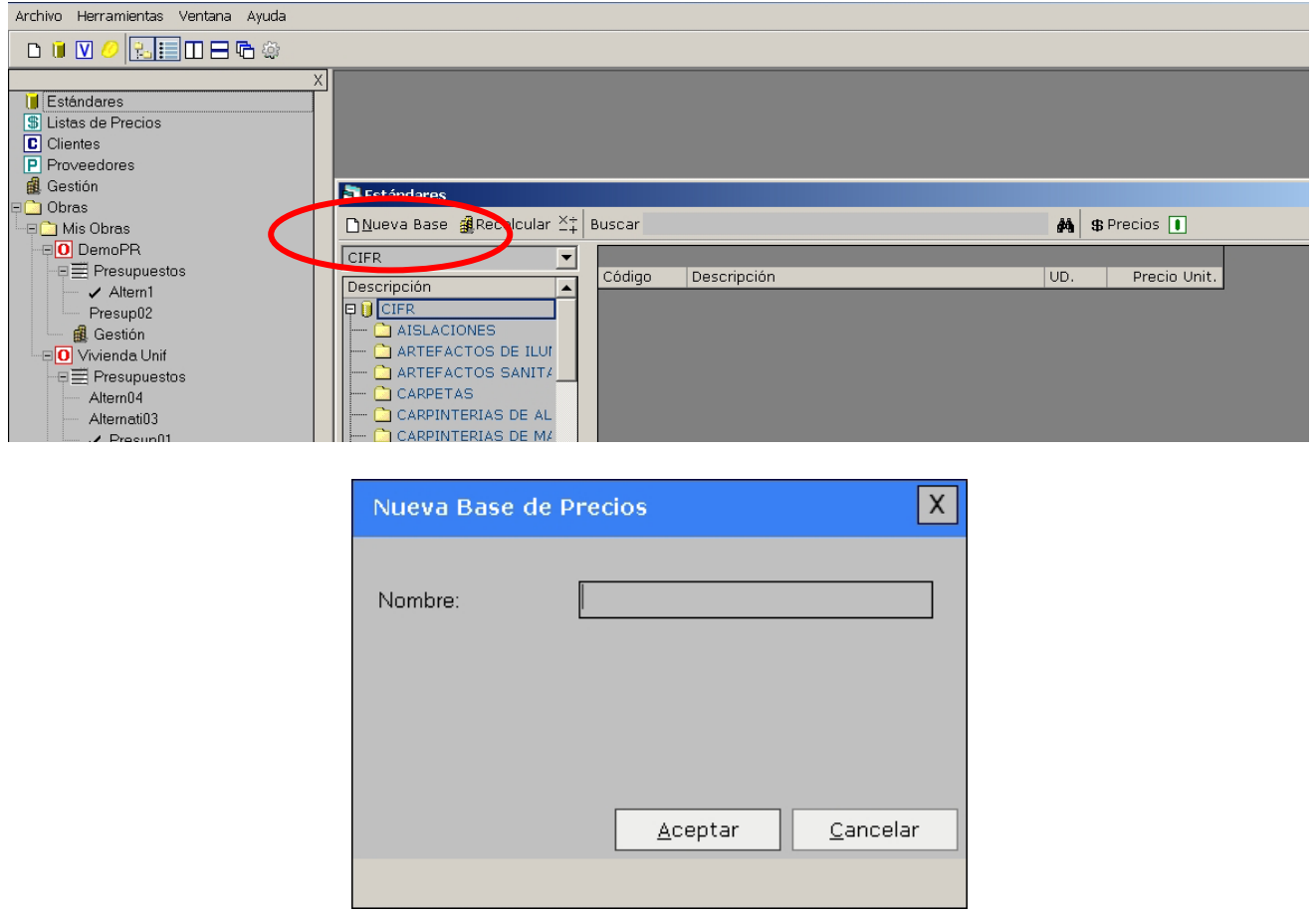

Por medio del desplegable veremos las bases recién creadas y las que trae el sistema de origen, de esa forma arrastramos rubros o tareas de una base a otra.

## **Explosión de insumos:**

Se agregó la posibilidad de realizar una Explosión de insumos de cada Base y con la posibilidad de realizar distintas funciones en dicha ventana.

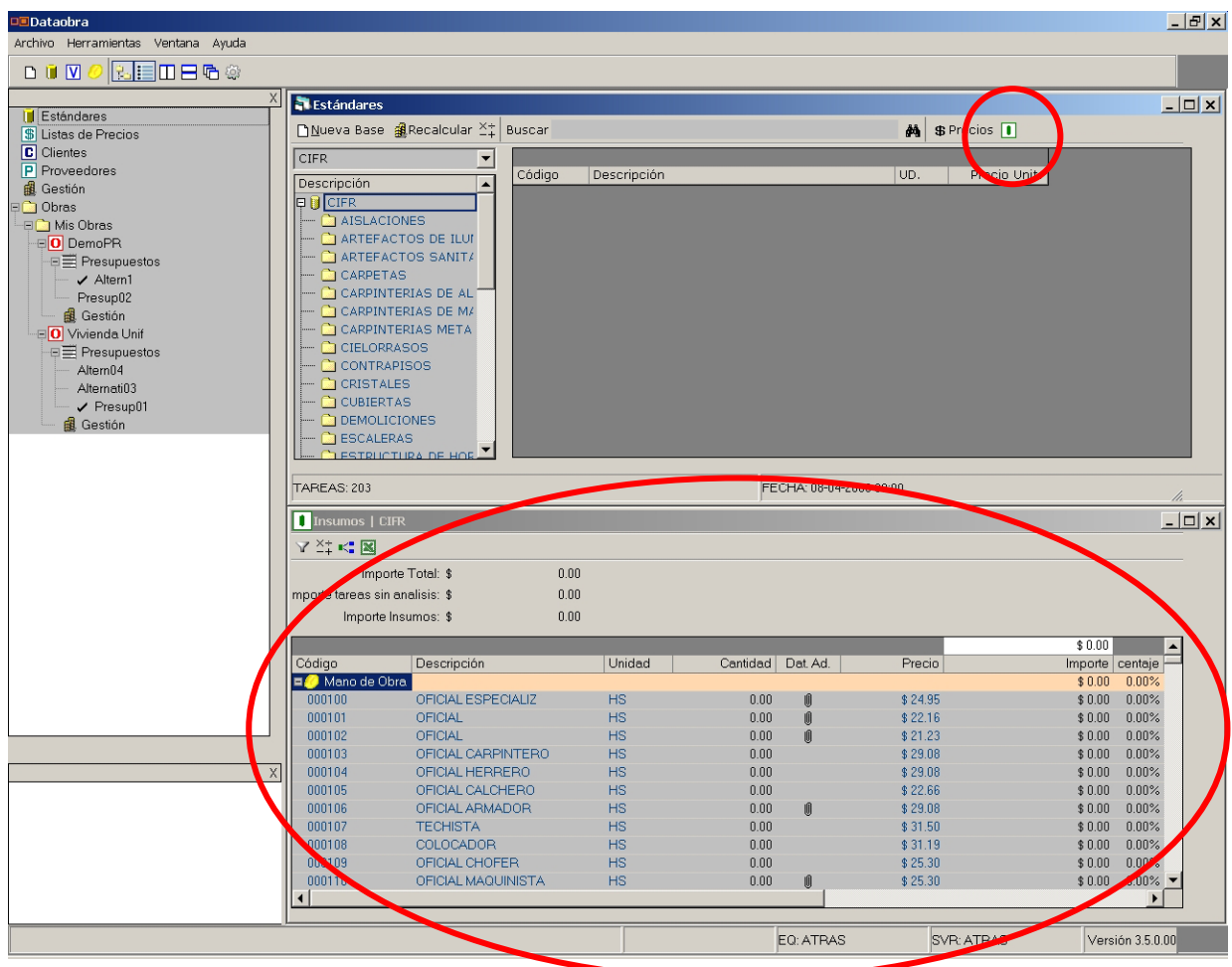

En esta nueva ventana se adicionaron las siguientes funciones:

• Filtrar: podemos encontrar los insumos en base a parámetros que coloquemos en la ventana correspondiente.

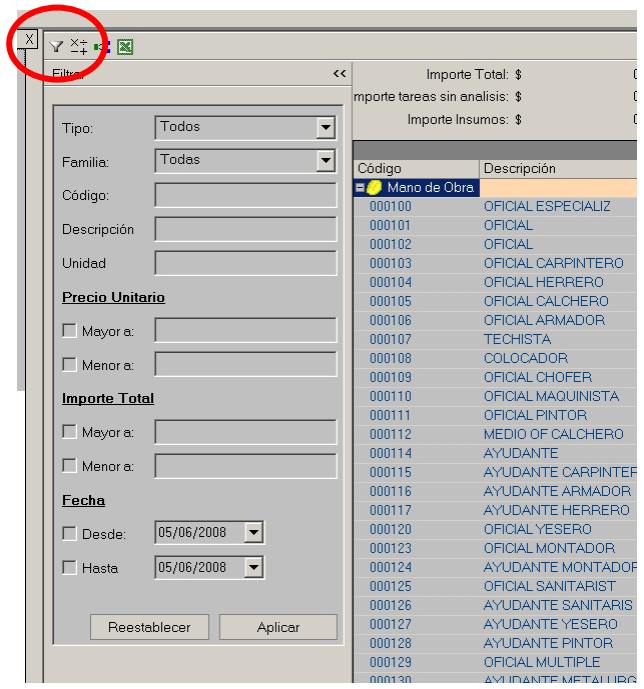

#### • Operar:

Tiene tres alternativas distintas de acuerdo al tipo de dato seleccionado.

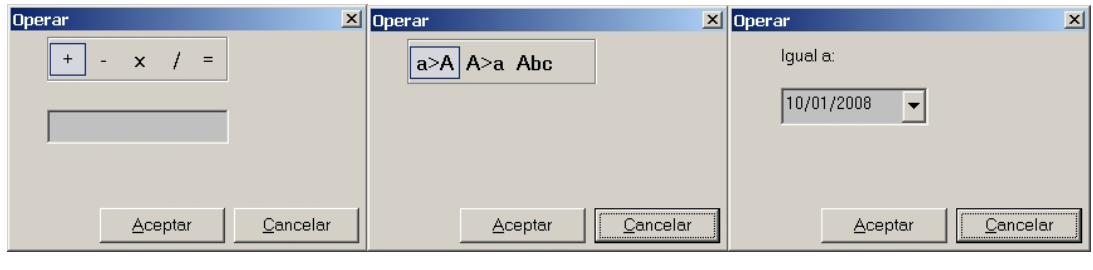

Dicha funcionalidad vale en todo lugar donde se encuentre el ícono  $\frac{x+1}{x}$ , ya sea en las ventanas de insumos, como en las ventanas de presupuesto.

Para ejecutar esta función debemos seleccionar primero un grupo de datos en columna, presionar el botón Operar y luego realizar la operación posible de acuerdo a la ventana.

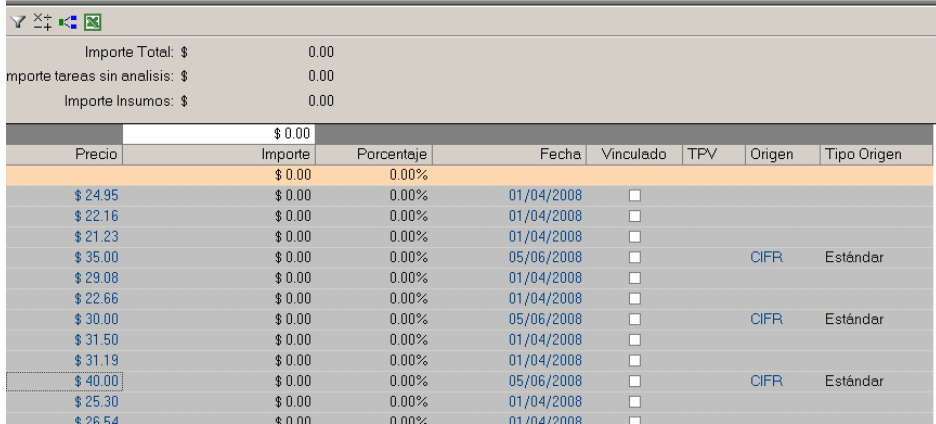

• Ver Vínculos:

Esta importante función nos permitirá vincular cada insumo con suministros de listas de precios (Nueva función que explicaremos mas adelante) permitiendo elegir de este modo el precio mínimo, máximo o un promedio de varios datos para ser tomado en cuenta al realizar los cálculos de los análisis de precios.

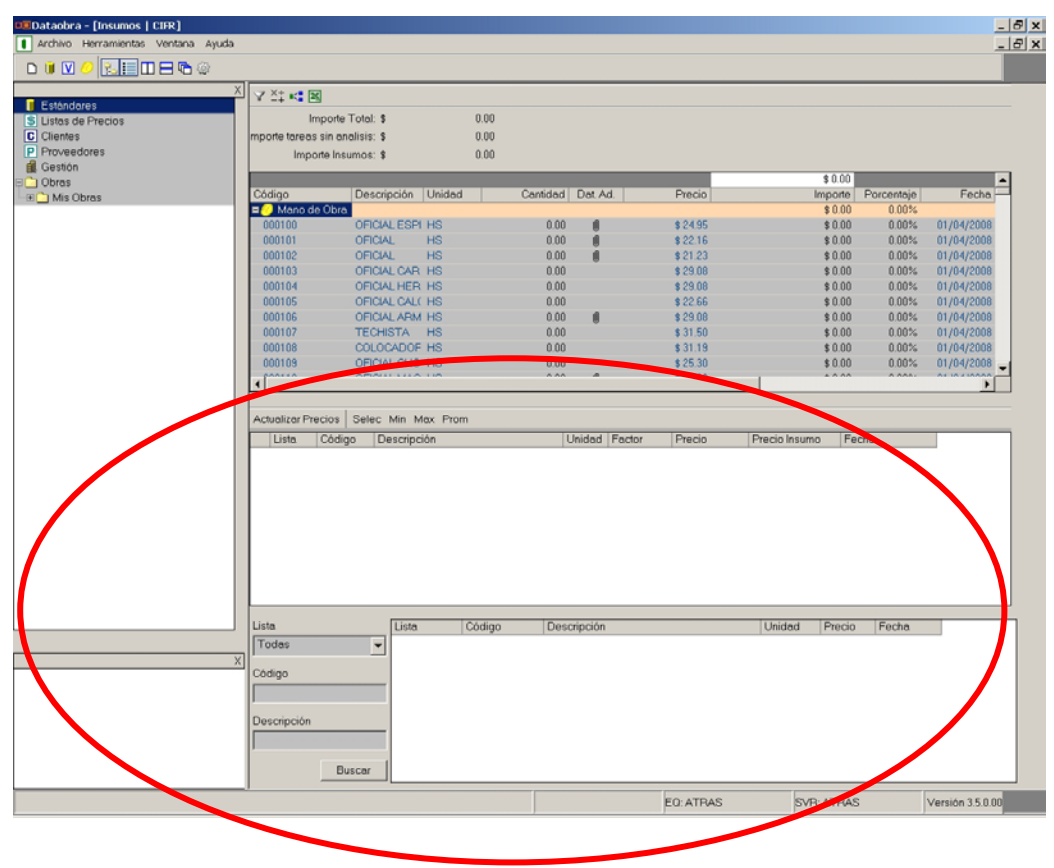

Se mantiene, además, la exportación a Excel de los datos por medio de un solo clic.

• Exportar a Excel: 8

Estas mismas funciones pueden trabajarse igualmente en la ventana de Explosión de insumos de un presupuesto. Tener en cuenta que en ese caso todas las operaciones que se realicen solo afectaran el presupuesto sobre el cual estemos trabajando.

## **Datos adjuntos en insumos y/o tareas:**

En todas las ventanas de insumos podemos encontrar una nueva columna que nos permite asociarle información adicional, sea texto, imagen o archivos relacionados.

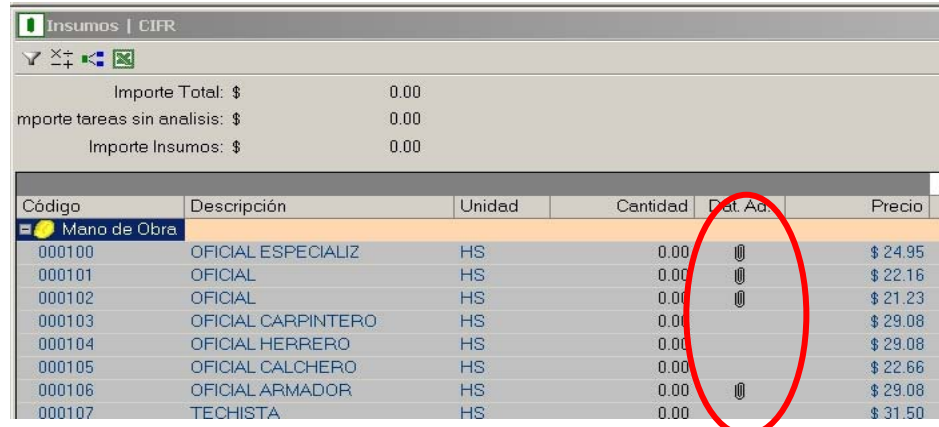

Para ingresar a la ventana damos un clic con el botón derecho sobre el insumo al cual nos interesa sumarle Observaciones, una Imagen o un Archivo relacionado.

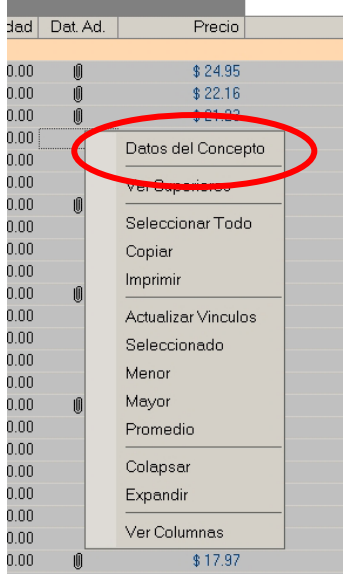

La ventana en la que ingresamos contiene 3 solapas las que nos permitirán ingresar los datos adecuados en cada una de ellas:

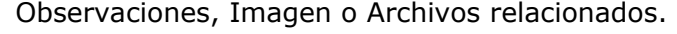

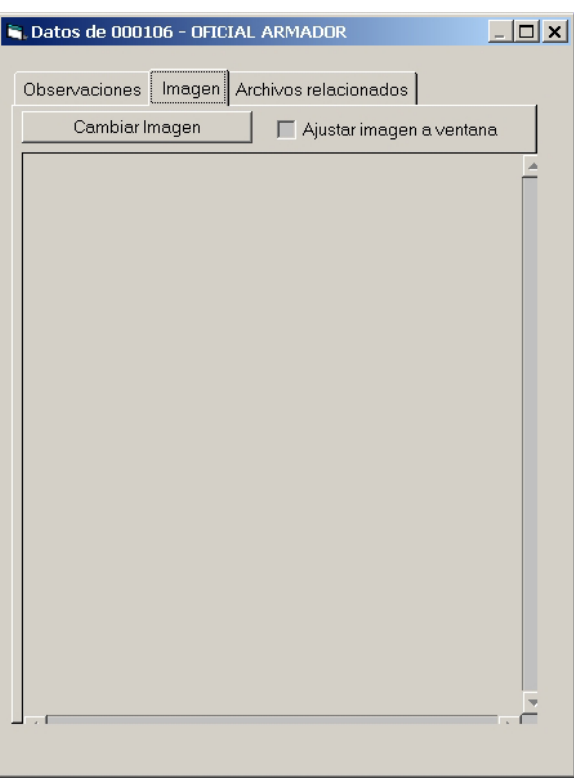

Al ingresar cualquier información en alguna de las solapas, quedará expresado por medio de un clip en la columna correspondiente.

De igual manera podemos adicionarle esta información en el nivel de Tareas en un presupuesto o en una base de estándares.

## **Listas de precios**

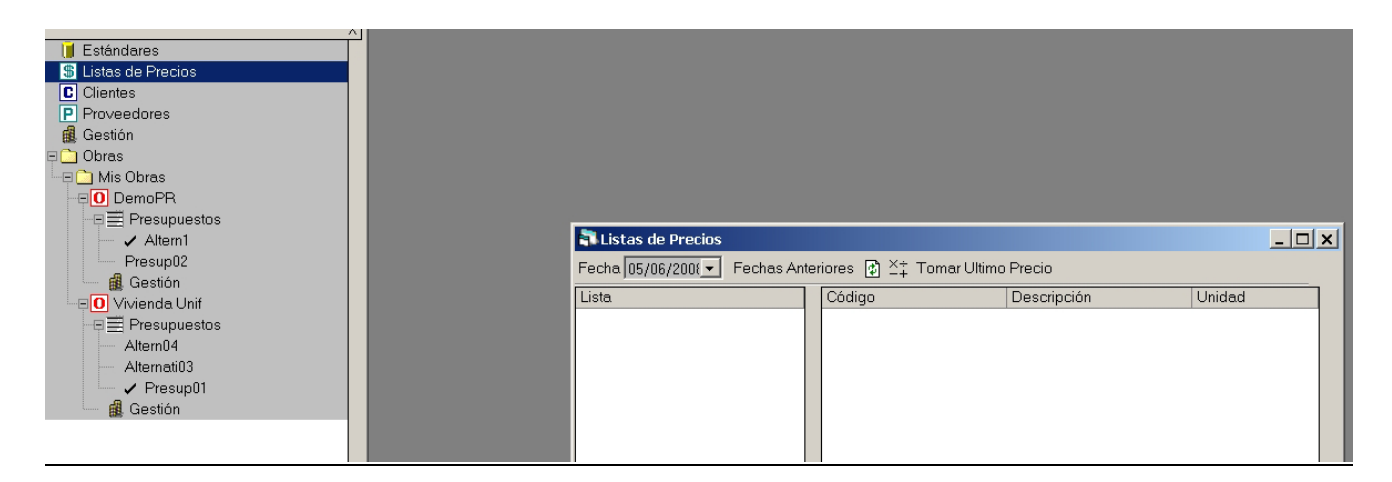

Se pueden agregar distintas listas de precios por medio del comando copiar / pegar con planillas de Excel provistas por los distribuidores o fabricantes.

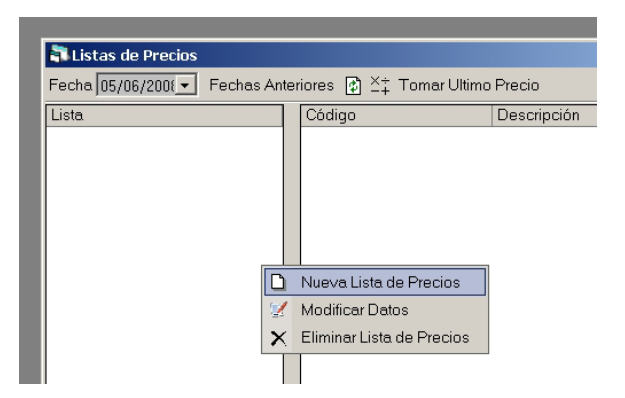

Al agregar cada lista se puede seleccionar que el originante de la información pase a estar en el listado de Fabricantes o Distribuidores del programa o ambos al mismo tiempo.

Al crear una nueva lista de precios nos solicita los datos de identificación de la misma.

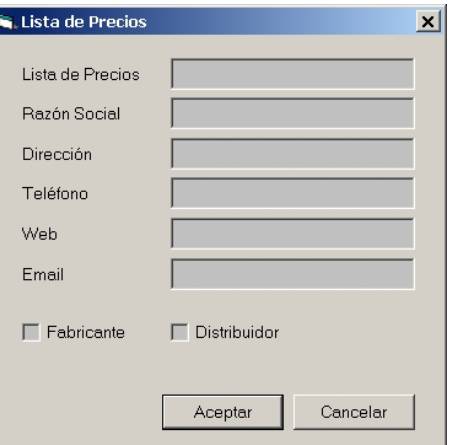

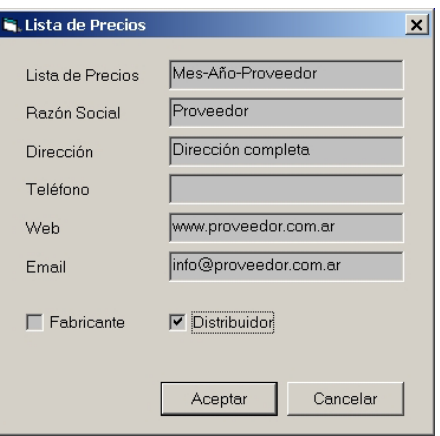

Cada lista de precios luego podrá ser vinculada a insumos de nuestros presupuestos o de las distintas bases de precios pudiendo tomar el precio mínimo, el precio máximo o un promedio entre los suministros vinculados a un determinado insumo por medio del botón derecho.

Para traer los datos desde listas de precios de Excel debemos respetar los datos que tengan en la ventana de Dataobra.

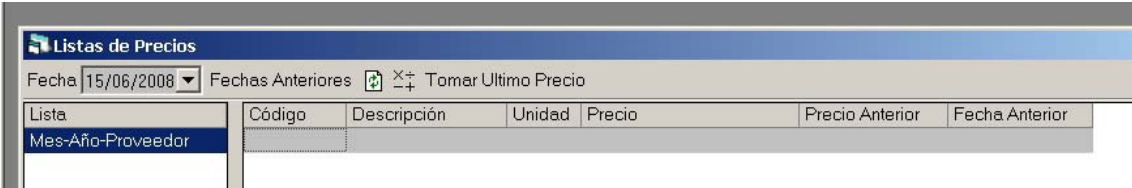

### **Insumos por lista de precios:**

Si utilizamos la funcionalidad de Vincular insumos de Listas de precios con los insumos de nuestro presupuesto podemos desplegar por medio de esta función una ventana que nos muestra un panorama completo de esta vinculación.

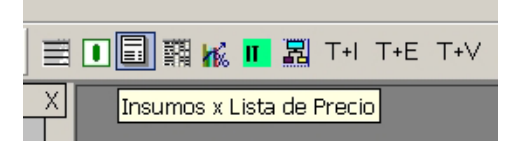

## **ACTUALIZACION DE PRECIOS:**

### **Actualización de precios de una Base**

Dicha actualización tiene diversos caminos:

- 1) actualizar cada precio unitario de insumos en la Explosión de insumos colocando los valores del mercado. Esta modificación producirá un cambio de la fecha que posee el insumo correspondiente por el dia que tiene la Pc en la que estamos trabajando.
- 2) Actualizar un conjunto de insumos por medio de la función Operar (vista anteriormente)

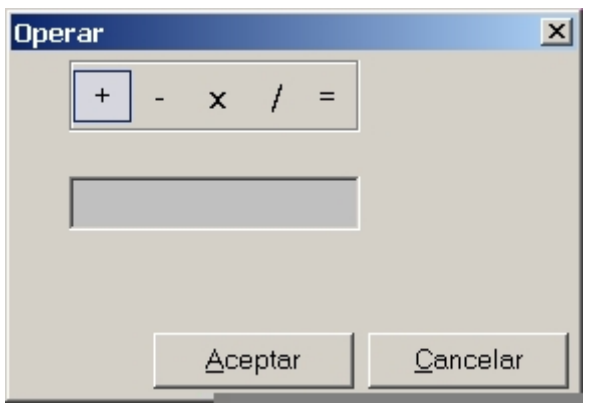

- 3) Utilizar la función "Actualizar precios" desde el ícono \$ Precios
- 4) Trabajar con "Listas de precios" de proveedores vinculadas a los insumos de Estándares o Presupuestos.

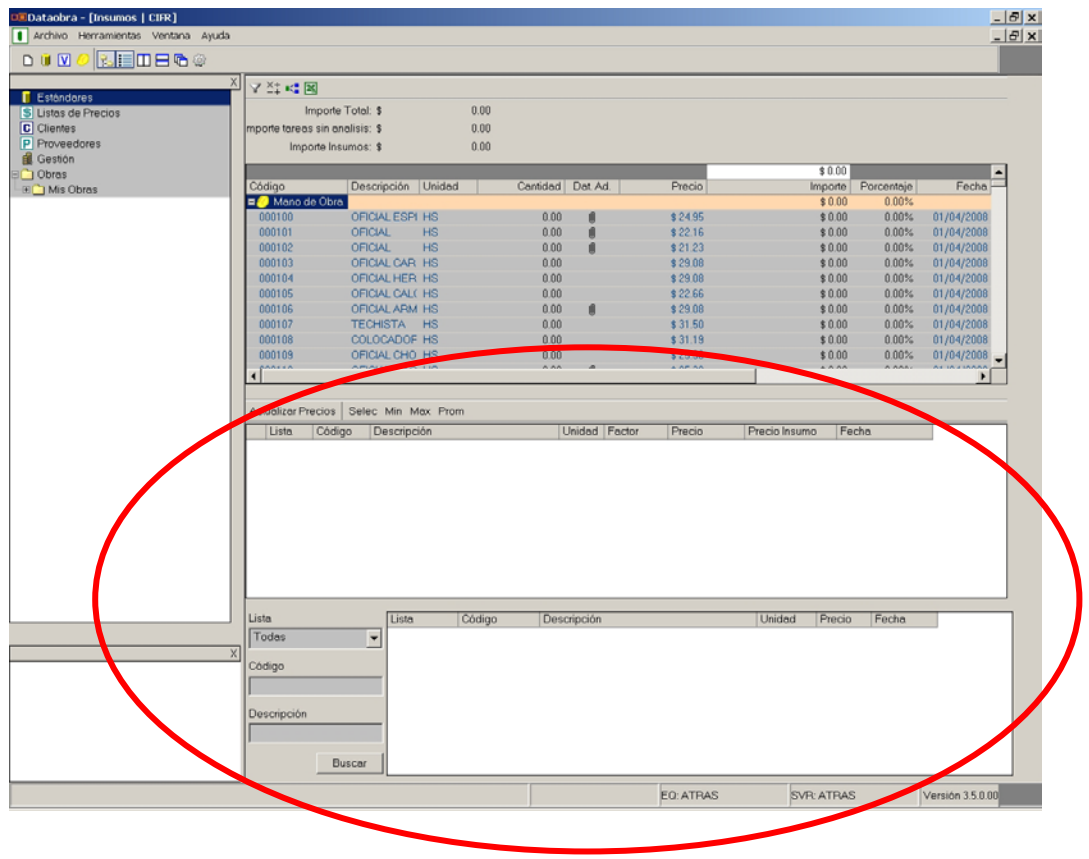

# **Apéndice**

## **Herramientas:**

Desde el menú "Herramientas-Opciones" se accede a la pantalla de modificación de colores para cada parte de la pantalla (rubro, fondos, costos, etc.)

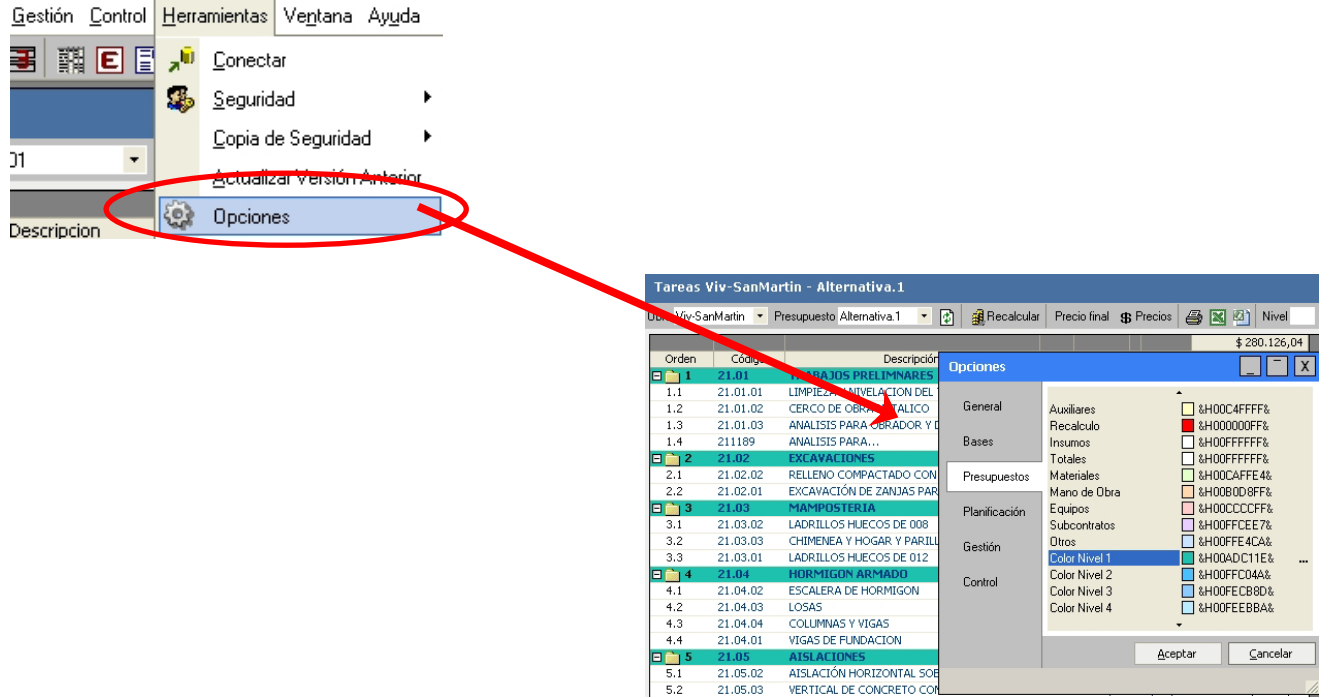

Para modificar el color de los rubros seleccionamos Presupuestos y damos doble clic sobre Color Nivel 1, al confirmar esto con Aceptar se modifican los colores solicitados.

## **Manejo de Columnas: Activar o desactivar:**

En todas las ventanas de DataObra, mediante el menú contextual (botón derecho del Mouse) se puede acceder a "Ver columnas" en el listado, esta función nos permite activar o desactivar las columnas deseadas.

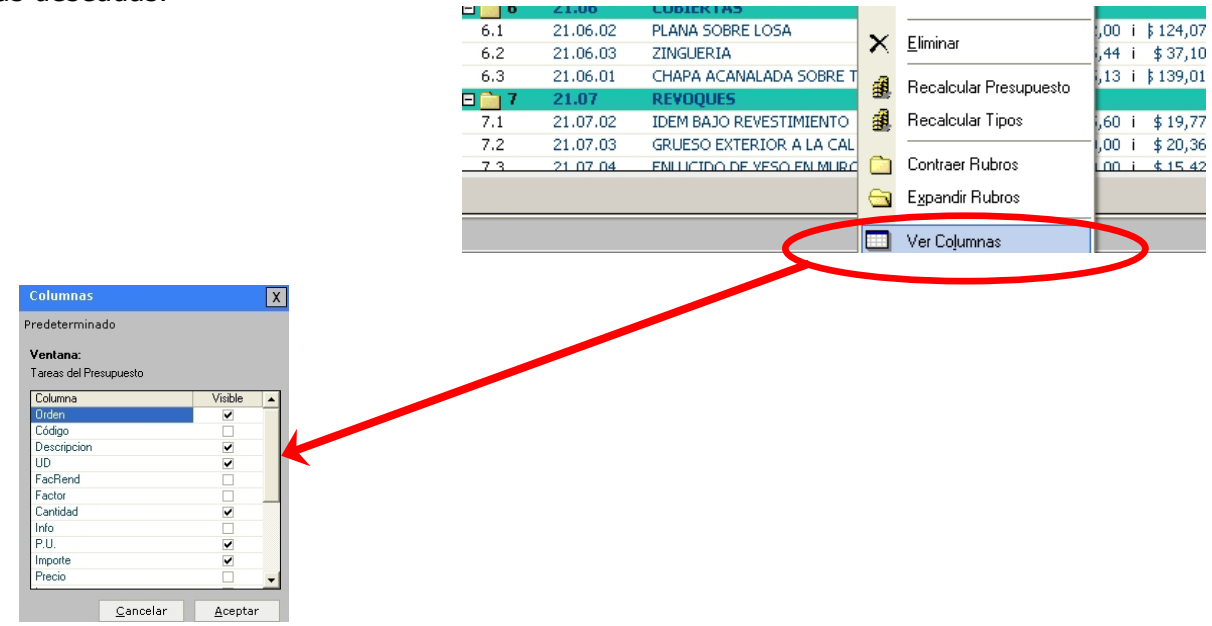

## **Cambiar nombre a las Columnas:**

A cada columna se le puede asignar el nombre que sea conveniente. Por ejemplo en la columna de "Código" se lo quiere abreviar a "Cod". Presionando ´F2´ sobre dicha columna escribimos el nombre elegido.

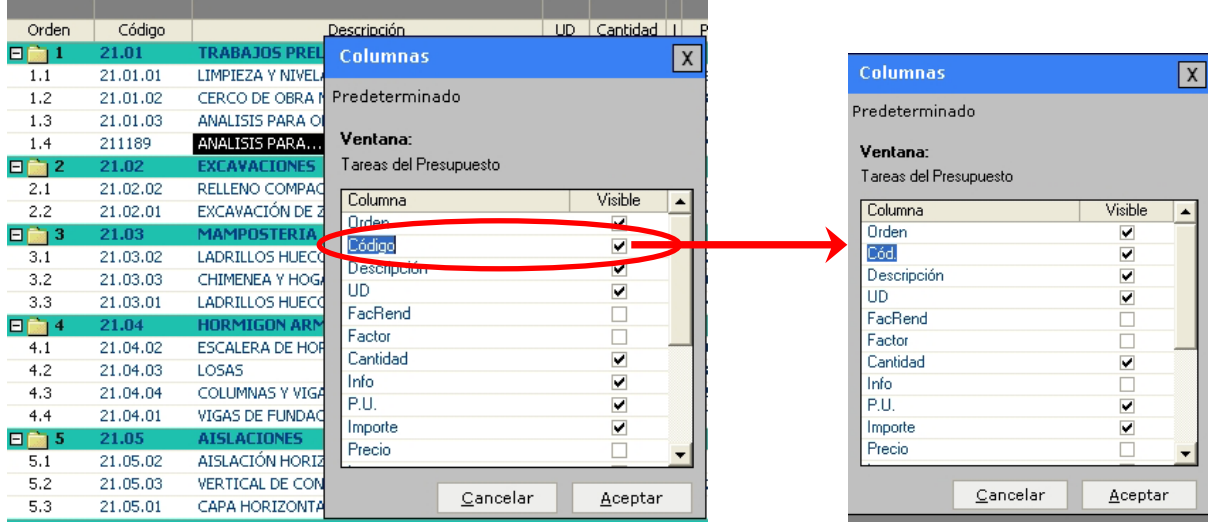

# **Opción Predeterminado:**

En la misma ventana anterior vemos que existe una opción "Predeterminado", la misma nos permite volver a establecer por defecto el orden y cantidad de columnas preestablecidas por el programa.

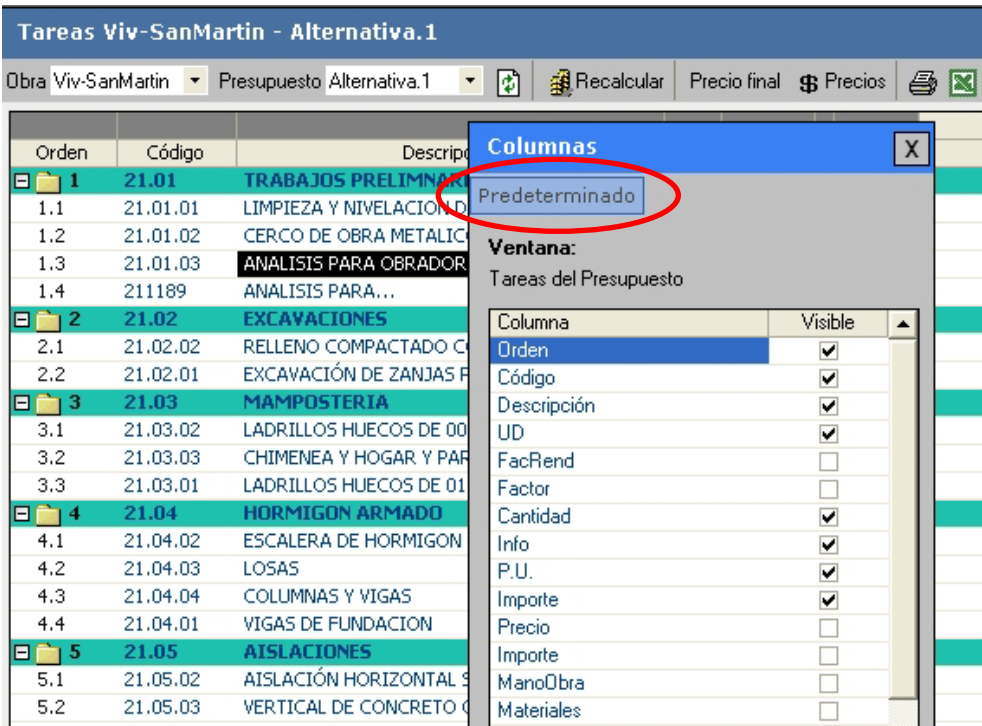

## **Vistas prearmadas de la ventana Presupuesto:**

#### **Costo:**

Esta opción nos activa las columnas Orden, Descripción, Ud (Unidad), Cantidad, Info, P.U. (Precio Unitario), Importe y Porcentaje.

#### **Costo - Venta:**

El icono de vistas permite visualizar columnas adicionales del presupuesto.

La vista Costo-Venta abre una segunda columna de precios unitarios e importe para trabajar con coeficientes de pase, cuyo funcionamiento veremos mas adelante.

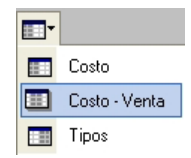

### **Tipos: MO.+ Materiales + (Familias)**

Yendo al icono "Vista/Tipos", incorpora una serie de columnas predeterminadas por el programa. La vista Tipos abre columnas que desglosan los importes de cada tarea en subtotales por materiales, mano de obra, equipos, subcontratos y otros..

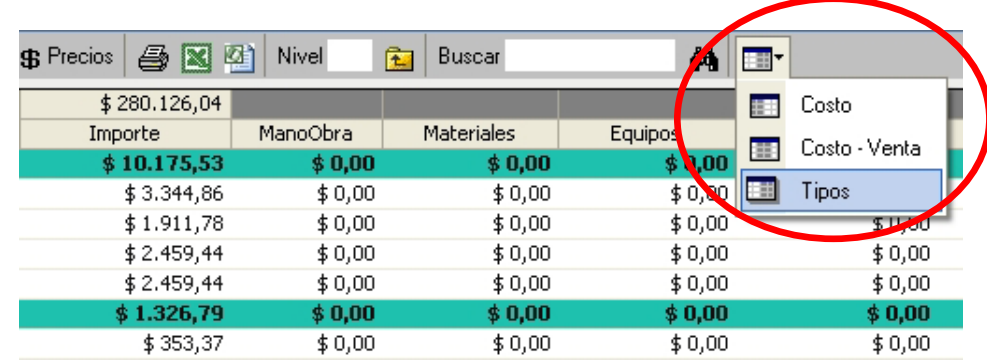

Para calcular estos importes debe ejecutarse el comando "Recalcular Tipos" desde el menú contextual. (clic derecho "Recalcular Tipos"), ésta actualizará las nuevas columnas.

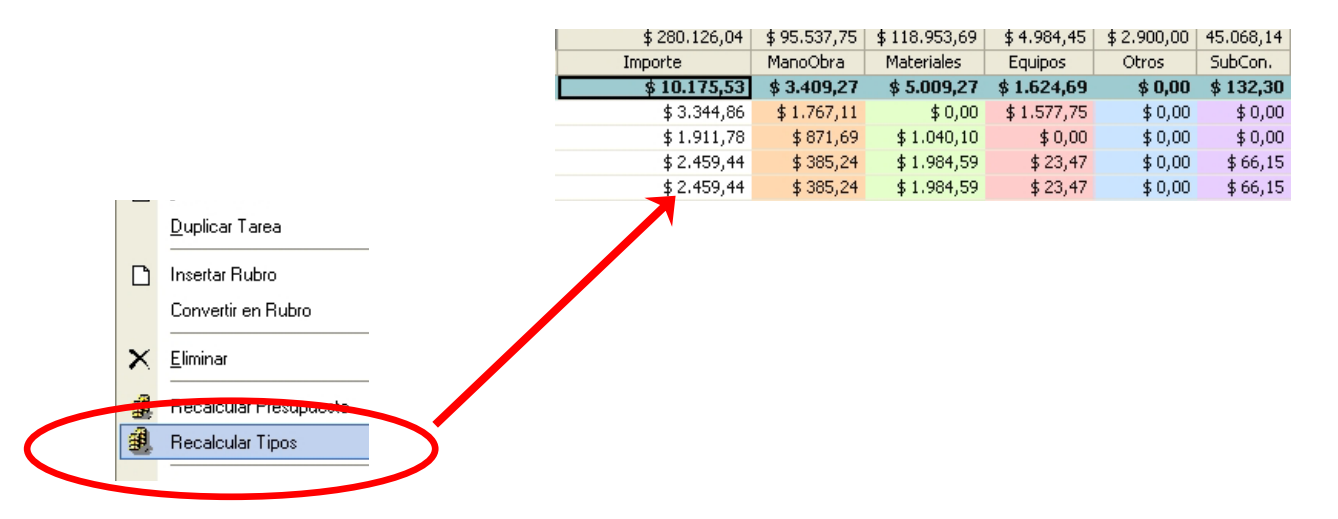

## **Mosaicos Ventanas:**

Para un manejo mas libre de las ventanas del programa se incorporaron las funciones de:

Mosaico Vertical:

Mosaico Horizontal:

Cascada:

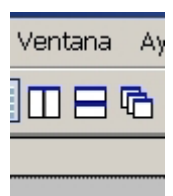

Las mismas permiten ordenar las distintas ventanas del sistema que uno puede abrir para trabajar, independientemente de las Vistas predeterminadas que ya vimos.

## **Activar Seguridad:**

Ingresamos a esta función por medio del menú: "Herramientas / Seguridad / Activar", una vez que realizamos esta acción, nos pedirá reiniciar Dataobra para aplicar dichos cambios.

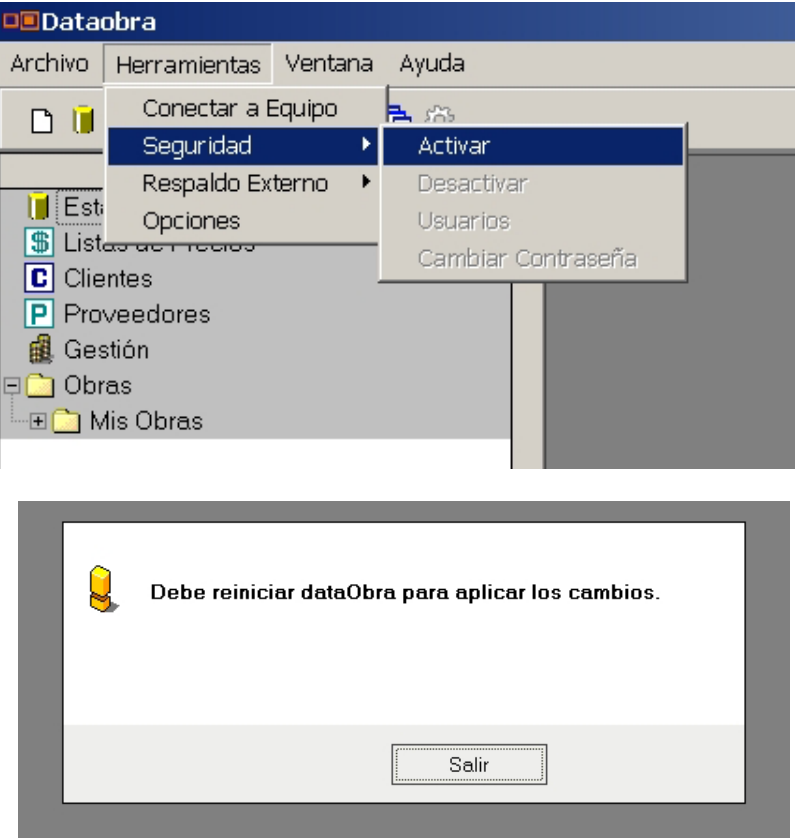

Ingresando nuevamente al programa, accedemos directamente a la ventana "Acceder" en la que deberemos entrar como Usuario: "Administrador" en el casillero respectivo, luego presionamos el botón "Acceder", así ingresamos al modo "Administrador de todas las Máquinas". Este método nos habilita para trabajar con los usuarios y sus posibles funciones sobre el sistema.

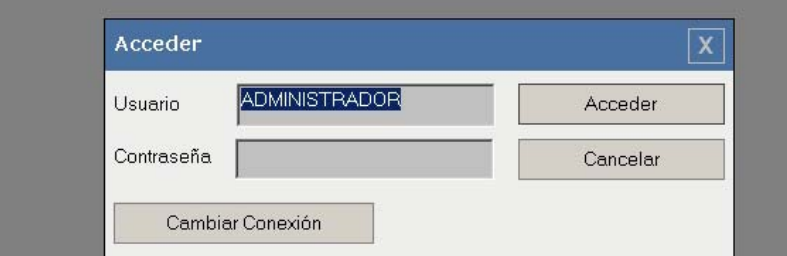

Para desactivar esta acción solo debemos ir a la barra "Herramientas / Seguridad / Desactivar Seguridad", nos solicitará salir de programa nuevamente.

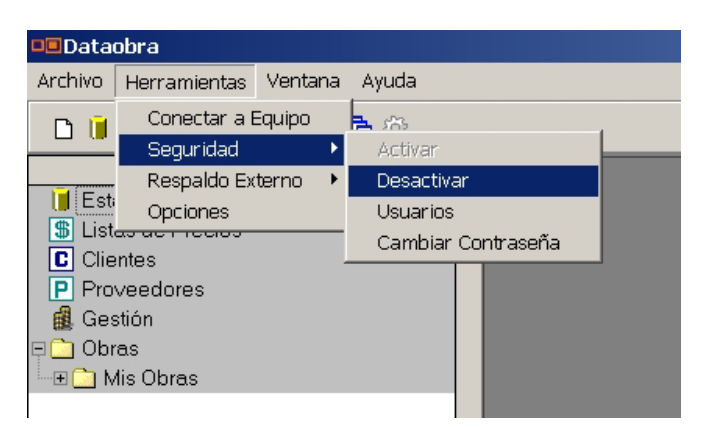

## **Respaldo Externo:**

Desde el menú del programa: "Herramientas / Respaldo Externo / Crear", se accede a la posibilidad de generar una copia completa de toda la información de nuestro sistema: Obras, Bases, Modelos, planificaciones e información de gestión en el disco rígido de nuestra computadora.

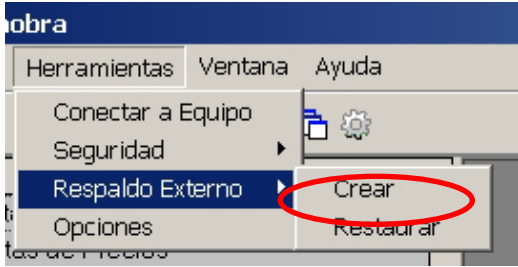

Luego nos pedirá en qué posición de nuestra computadora, se guardará el backup completo presionando el icono: , decidimos y damos "Aceptar".

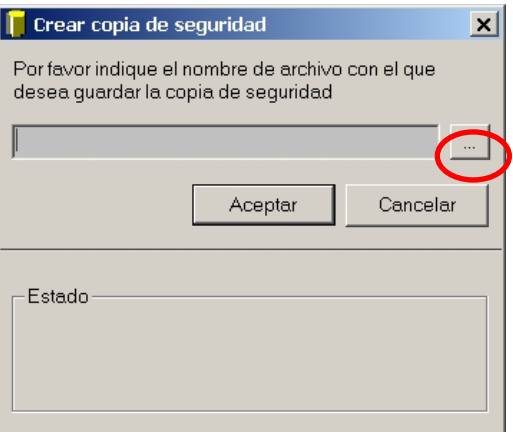

## *Planificación*

## **Crear un plan de trabajo:**

Cada presupuesto de una obra puede tener su plan de trabajo asociado de esta forma obtendremos la información necesaria para realizar la curva de inversión por período y acumulada, los datos en cantidades e importes de los insumos requeridos de acuerdo a nuestra planificación, los informes adecuados para realizar una buena presentación de la misma y otros resultados más, para ello nos posicionamos sobre el presupuesto con el cual queremos trabajar y presionamos el ícono de "Plan de Trabajo".

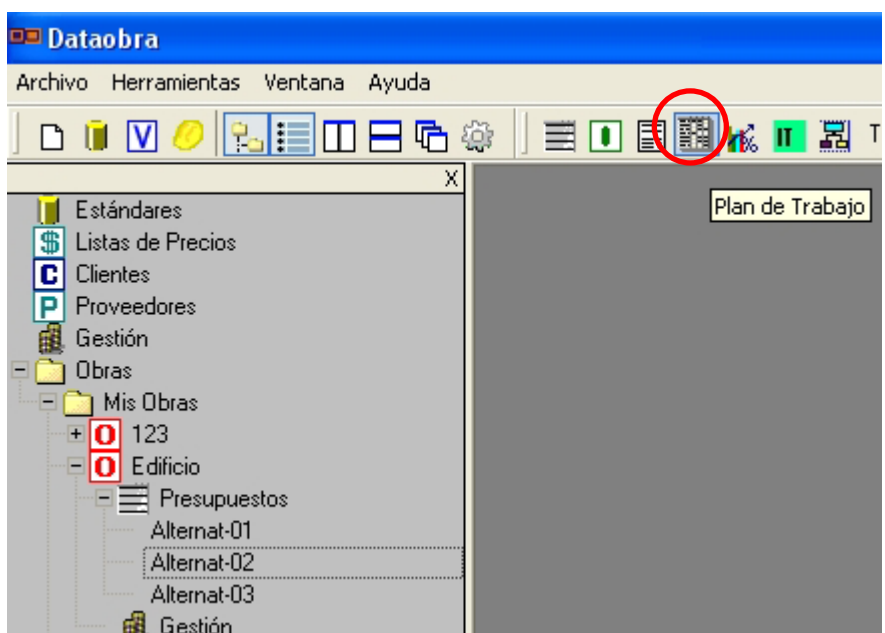

Se despliega entonces la siguiente ventana en la cual colocaremos las fechas de inicio y final de la obra.

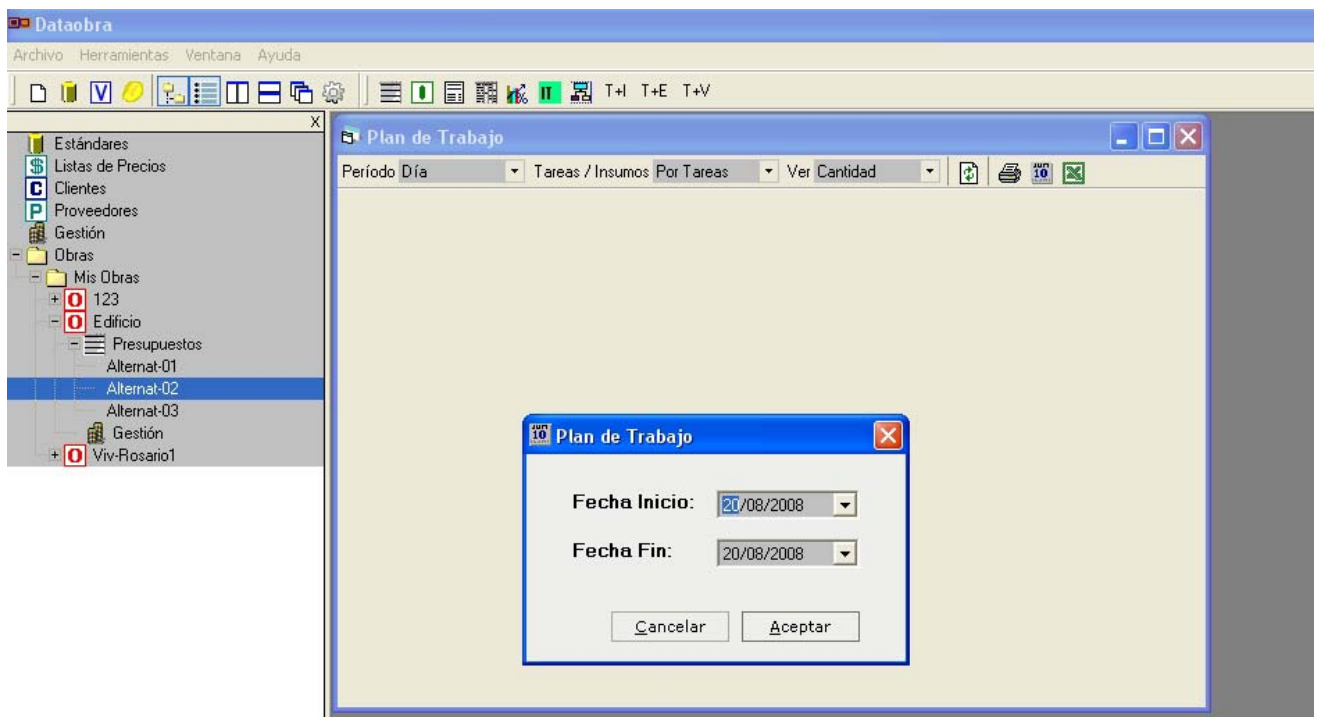

Luego de colocar las fechas que consideramos convenientes, presionamos Aceptar.

Debemos elegir ahora el "Período" en el que se quiere realizar la planificación (puede ser en Días, Semana, Quincena o Mes).

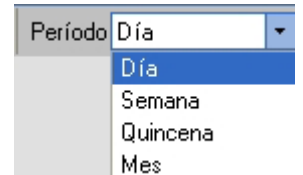

Posteriormente debemos elegir "Por Tareas" en la opción Tareas / Insumos. La información puede ingresarse en Cantidades o Porcentajes de la opción "Ver".

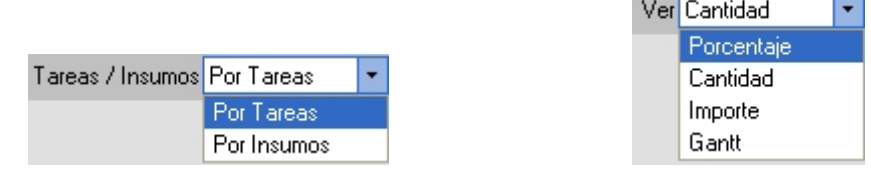

Presionamos el icono "Actualizar" que se encuentra a su derecha.

Se despliega entonces las columnas para ingresar la información con las características previamente seleccionadas.

### **Planificación en cantidades o porcentajes:**

En cada período elegido ingresaremos la información de nuestra planificación en cantidades o porcentajes.

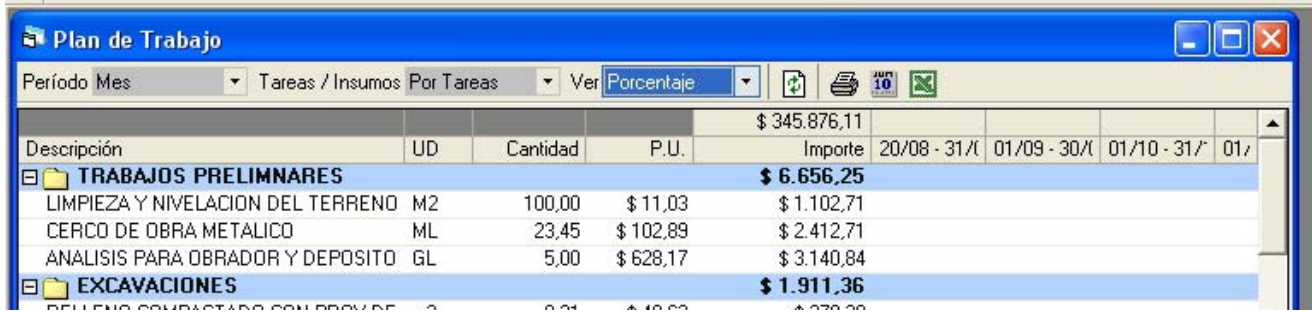

Para asegurarnos de no sobrepasar la planificación podemos habilitar por medio del menú contextual (Botón derecho) "Ver columnas", las columnas de "Cantidad Planificada" y "Diferencia Cantidad".

De esta manera, en la opción "Porcentajes", si superamos el 100% en una tarea, la columna "Diferencia Cantidad" se pintará de color rojo, expresando así que sobrepasamos el valor presupuestado.

Una vez completados los datos el sistema nos brinda la información de acuerdo a las distintas combinaciones de opciones que podemos seleccionar desde cada menú desplegable que vimos

anteriormente, presionando "Actualizar" **[4]** por cada cambio que le solicitemos. Sea variando el Período, Tareas / Insumos o Ver.

En la opción "Por Tareas", Ver "Importes" podremos, por medio del menú contextual (clic derecho/Exportar Importes) exportar a Excel la "Curva de Inversión acumulada" correspondiente:

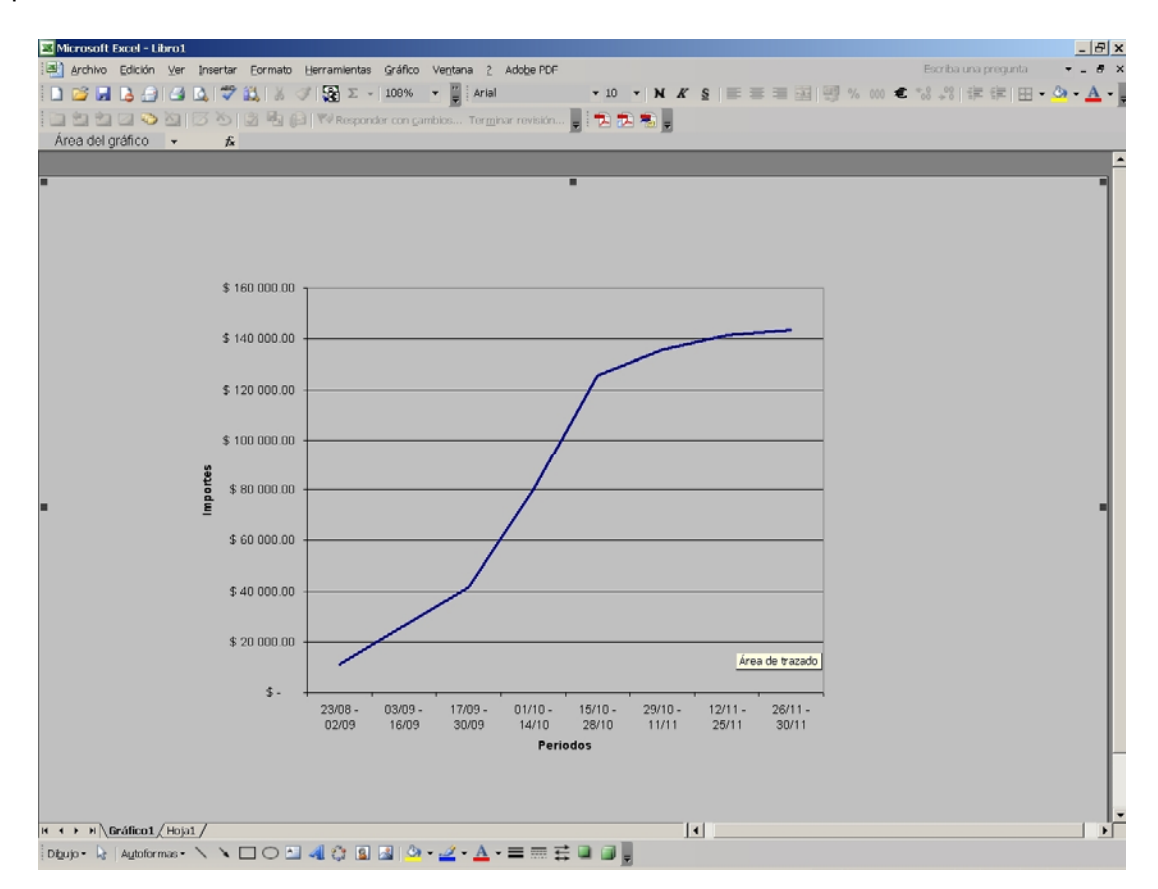

También podremos realizar la curva por período (ej.: mensual) por medio de las funciones de gráficos de Excel y la tabla de información que exportó Dataobra en la solapa "Hoja1"

 $\overline{10}$ Si se desea cambiar la "Fecha del Plan de Trabajo", se puede acceder a través del icono: "Modificar Fecha Inicio/Fin" que se localiza en la barra de herramientas de dicha aplicación. Tener en cuenta que con este cambio se deberá ingresar nuevamente la planificación de cada tarea.

### **Visualizar los insumos necesarios por período:**

Con solo seleccionar en el combo Tareas/Insumos la opción "Insumos" veremos los recursos necesarios por período, en cualquiera de las opciones del menú Ver (Porcentajes, cantidades, importe o Gantt). Recuerde actualizar la pantalla mediante el icono **en cada** selección.

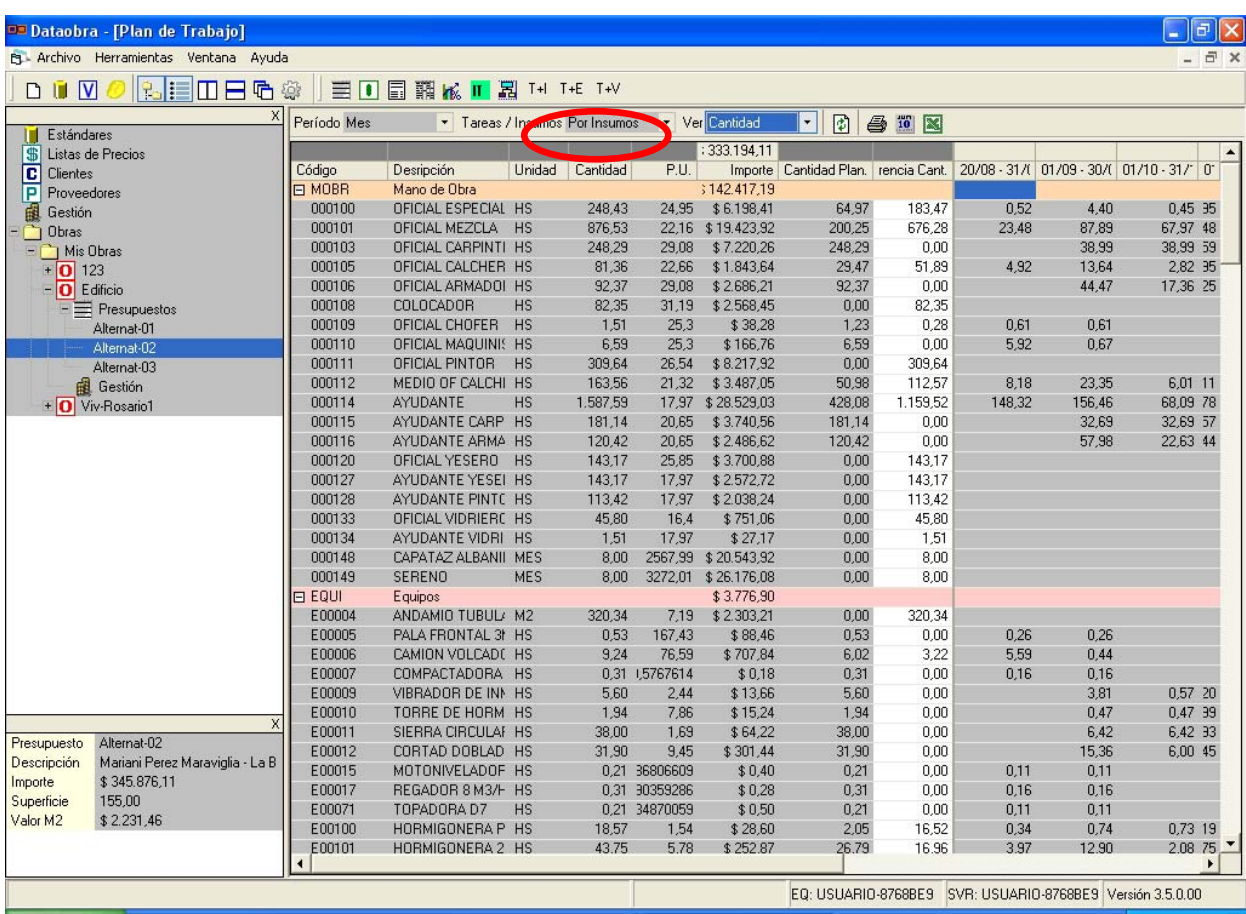

## **Impresión rápida y exportación a Excel:**

Cualquiera de las combinaciones de ventanas anteriores podemos elegir imprimirlas en forma directa por medio del ícono  $\bigcirc$  o realizar una exportación a Excel con solo seleccionar el ícono 図

## **Duplicar Presupuesto con Plan de Trabajo:**

Si necesitamos generar un presupuesto con dos planificaciones diferentes en el tiempo podremos duplicar el presupuesto con su Plan de Trabajo y de esta manera modificarlo según nuestra necesidad. Ej.: presentar una opción de planificación de una vivienda a un año y a un año y medio. De esta manera podemos obtener fácilmente dos curvas diferentes que nos permitan charlar con nuestro cliente con dicha información.

Para realizar esta operación presionamos Botón derecho sobre el presupuesto a duplicar y aparece la siguiente ventana.

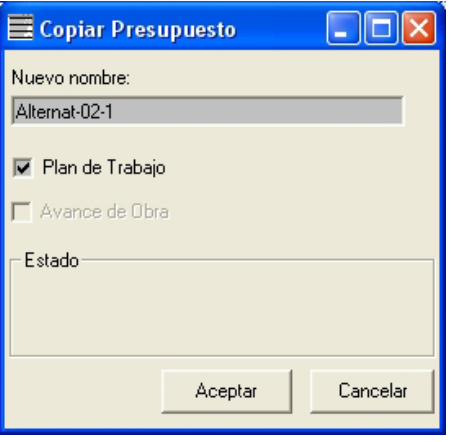

## **Informe Técnico:**

Para poder acceder a un Informe Técnico sobre la planificación, ingresamos nuevamente a la

función correspondiente por medio del icono localizado en la barra de herramientas:  $\blacksquare$ 

Al igual que lo hicimos para las distintas opciones de Presupuestos e Insumos, podemos armar un informe sobre una planilla Excel, seleccionando el Período y las opciones que se encuentran por debajo de ese desplegable. Decidido qué vamos a exportar presionamos "Generar Informe", le daremos el nombre y la ubicación para ser guardada dicha planilla y por cada opción seleccionada se genera una solapa (hoja de Excel).

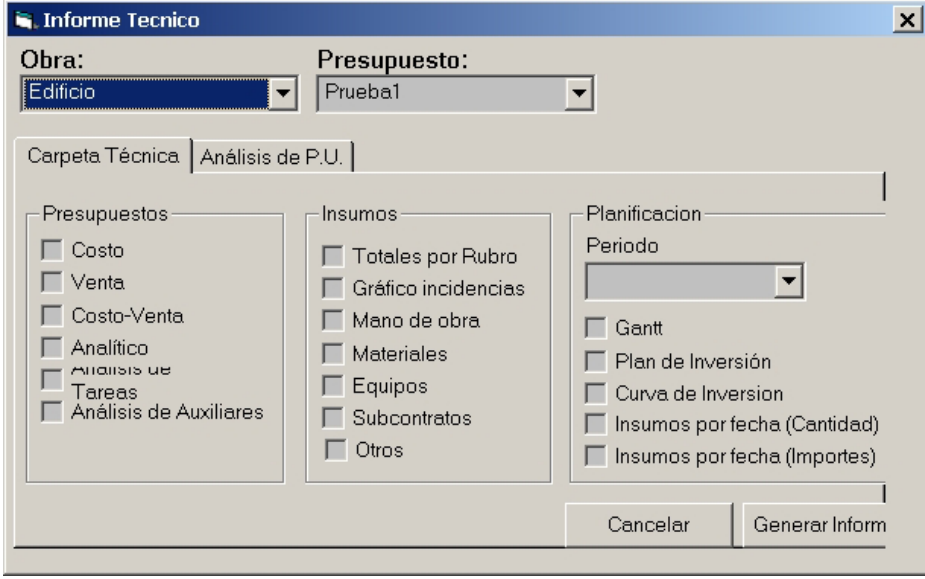

## **Dataobra Control**

## *Gestión y Control*

DataObra Control permite administrar los ingresos y egresos de los clientes y proveedores de cada obra o la empresa en general y así visualizar entre otras funciones:

- Agenda telefónica de clientes y proveedores
- Flujo de caja: Documentos, Pagos y Saldos.
- Cuenta corriente proveedores y clientes
- Cuentas por obra
- Detalle de cobros y pagos
- Precios promedio de suministros
- Administración de existencias
- Conocer los suministros que nos falta comprar por cada Obra
- Informes de gestión

Adicionalmente, y a partir de estos datos, podremos analizar los diferentes desvíos entre las distintas partes del sistema.

Presupuesto and a contract a contract Real Avance de obra Planificación (Compras – Existencias) = Uso

Comienzo de la obra, su gestión y control.

## **Criterio de Gestión y Control:**

Se le ha dado una forma de ingreso diferente entre la Gestión general del estudio o empresa y la Gestión particular de cada Obra.

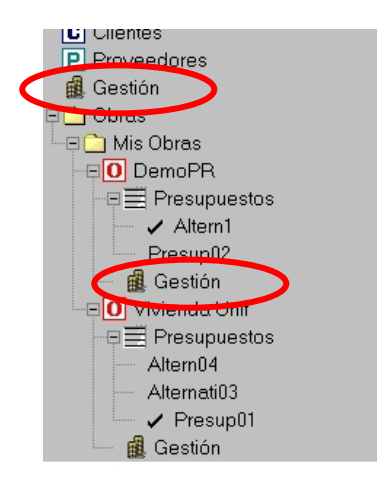

General

La opción que vemos en la imagen en la parte superior, fuera de la carpeta de Obras, corresponde a la visión general de la empresa.

#### Particular de cada Obra

La marca correspondiente al interior de cada obra vemos que corresponde a la Gestión y control de la obra en la que nos hayamos posicionados.

#### **Clientes: Listado:**

A esta planilla se accede dando doble clic en el menú ubicado en el árbol.

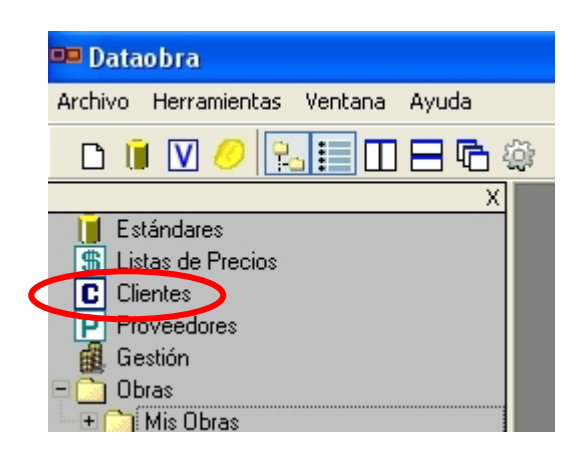

Nos habillita una agenda en donde se pueden ingresar el detalle de datos de los clientes que se han ido creando en cada obra.

También podemos generar nuevos clientes a los cuales asociaremos próximas obras.

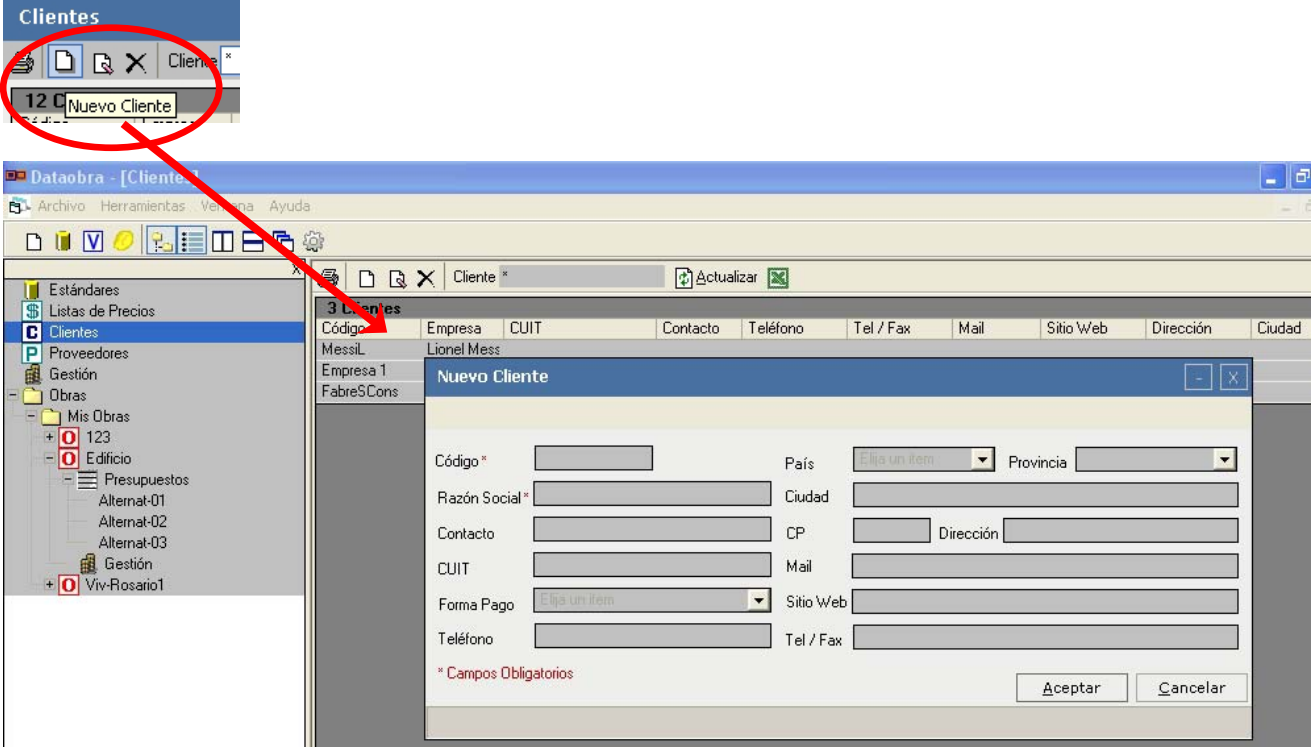

#### **Modificar Cliente:**

10 I Para modificar los datos de un cliente ya cargado hacemos un clic sobre el icono: "Modificar", de la barra de planilla de clientes estando parado en el renglón del cliente a cambiar.

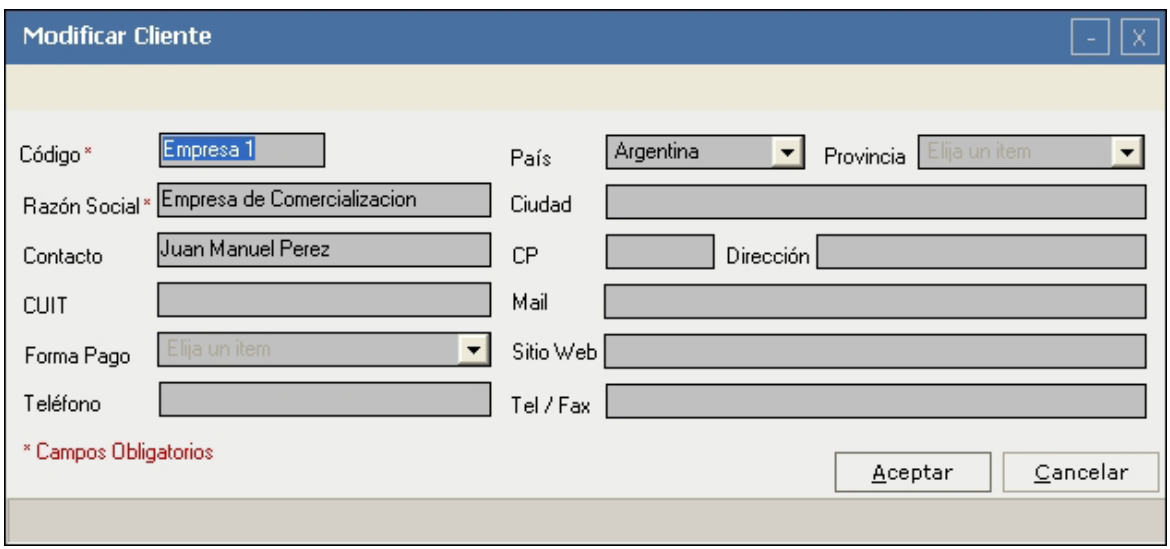

## **Exportacion a Excel:**

Utilizando el ícono de Excel tenemos la alternativa de exportar este listado completo de clientes a Excel.

#### **Proveedores: Listado:**

A esta planilla se accede dando doble clic en el menú ubicado en el árbol.

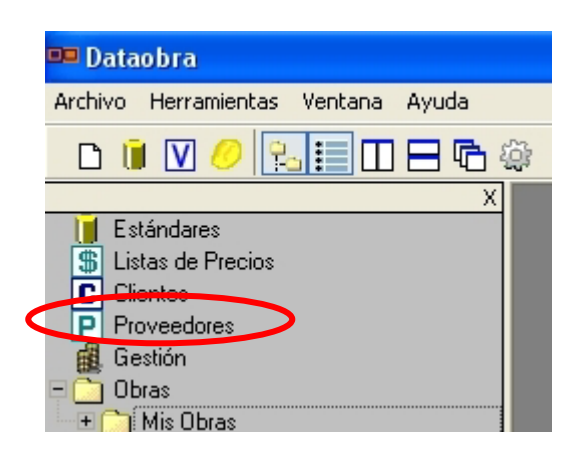

Nos habillita una agenda en donde se pueden ingresar el detalle de datos de los proveedores que se utilizarán en cada obra.

También podemos generar nuevos proveedores a los cuales asociaremos documentos en las próximas obras.

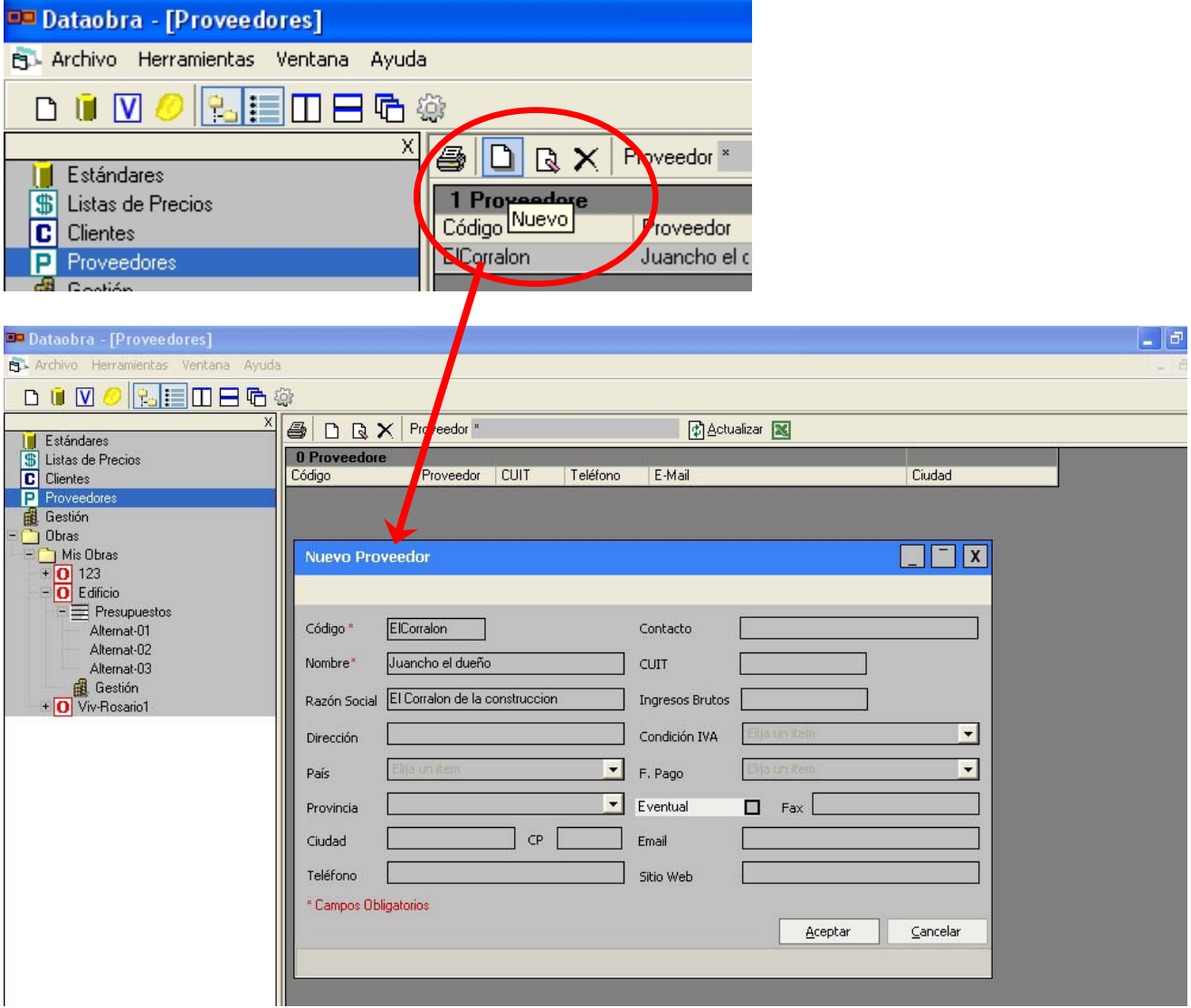

#### **Modificar Proveedor:**

 $\overline{\mathbf{P}}$ Para modificar los datos de un proveedor ya cargado se realiza un clic sobre el icono: "Modificar", de la barra de planilla de proveedores estando parado en el renglón correspondiente.

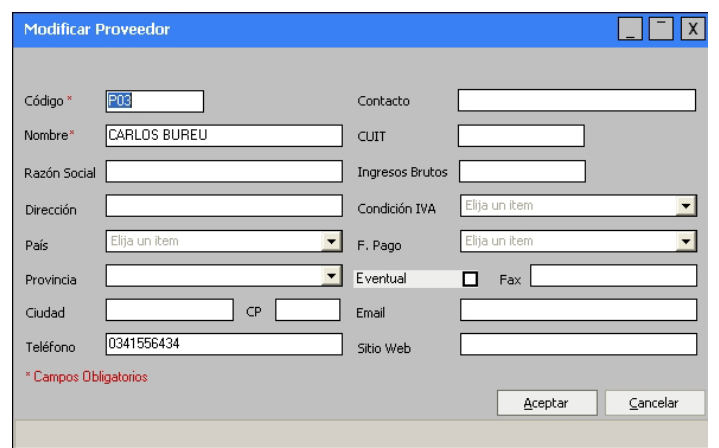

#### **Exportación a Excel:**

Utilizando el ícono de Excel tenemos la alternativa de exportar este listado completo de clientes a Excel.

## **Presupuesto activo:**

Existen dos requisitos para trabajar en la Gestión de una Obra.

Presupuesto activo: será aquel contra el cual analizaremos los desvíos tanto del avance como de la gestión general de la obra.

De los presupuestos generados por cada obra debemos elegir uno como "Presupuesto activo", esto lo hacemos con el botón derecho posicionados sobre el presupuesto a seleccionar.

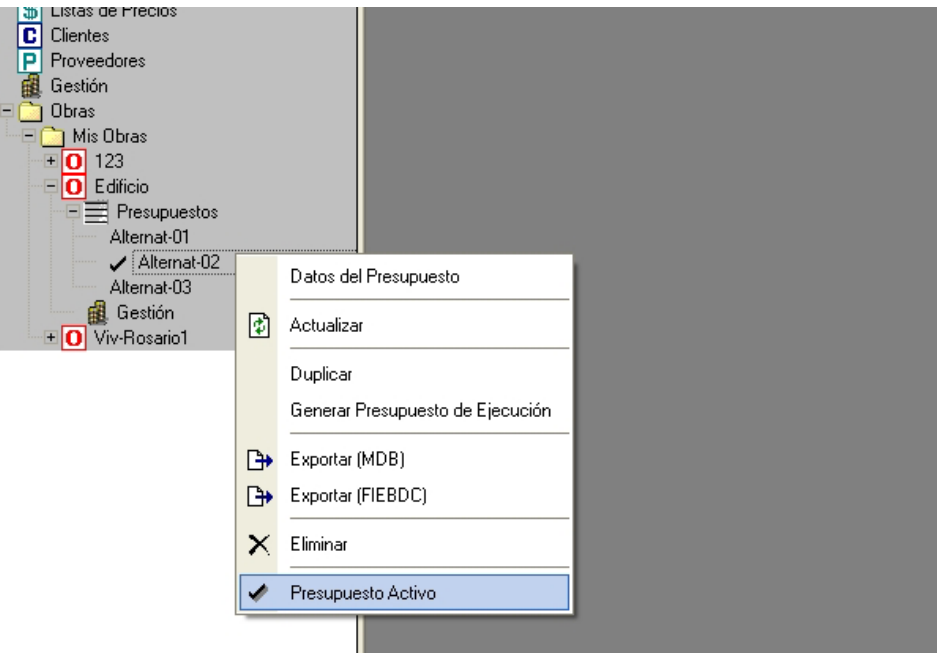

El segundo requisito es que la Obra debe tener seleccionado un cliente en la ventana de datos de la Obra.

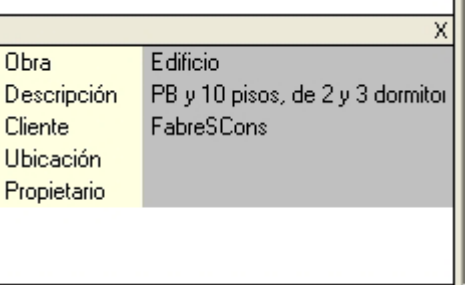

Como criterio general diremos que consideraremos el siguiente esquema de trabajo

Ingresos O Egresos Por parte del cliente de esa obra. Menor cantidad de documentos. B R A Generalmente serán a proveedores de distinto tipo. Mayor cantidad de documentos.

## **Ingresos a una Obra:**

#### **Documentos de Clientes:**

Posicionados sobre el ítem Gestión de la obra a trabajar ingresamos con el icono: a crear Documentos a clientes.

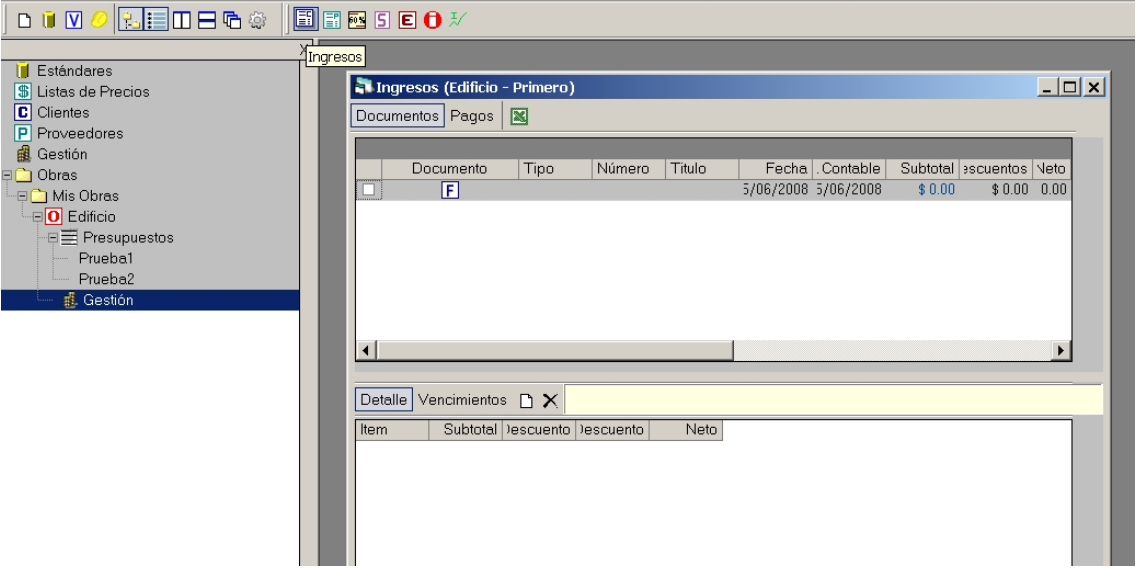

En esta planilla se administran los Documentos a Clientes: facturas, notas de crédito, distintos comprobantes emitidos son registrados con su número, tipo, título, fecha, su fecha contable, su Detalle y vencimientos para llevar un control por rango de fechas de los documentos de ingresos por Obra de la empresa.

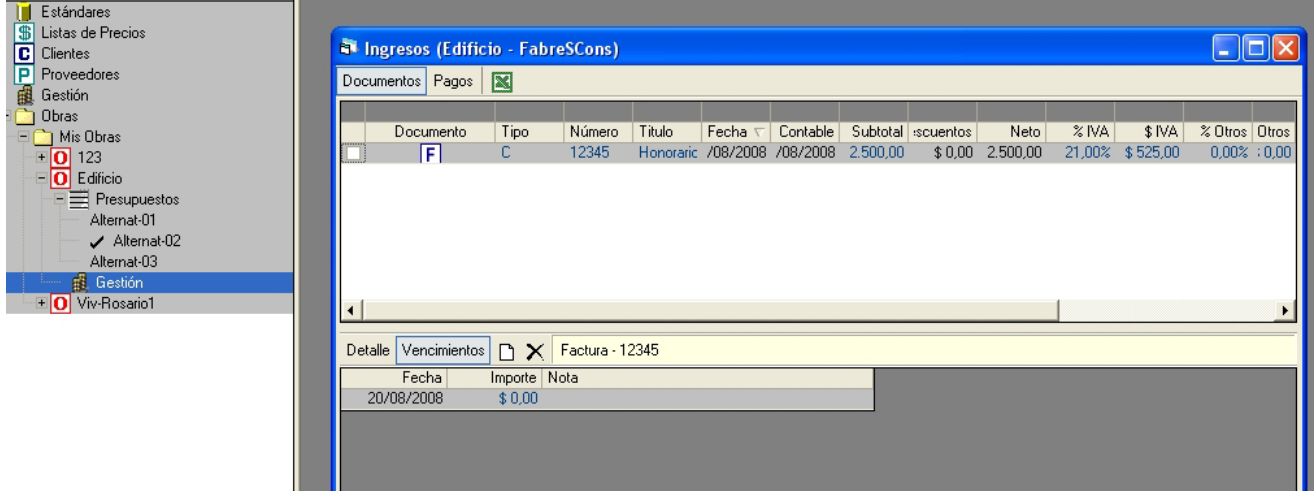

Para generar un documento nuevo de ingresos de clientes presionaremos botón derecho como en la ventana siguiente.

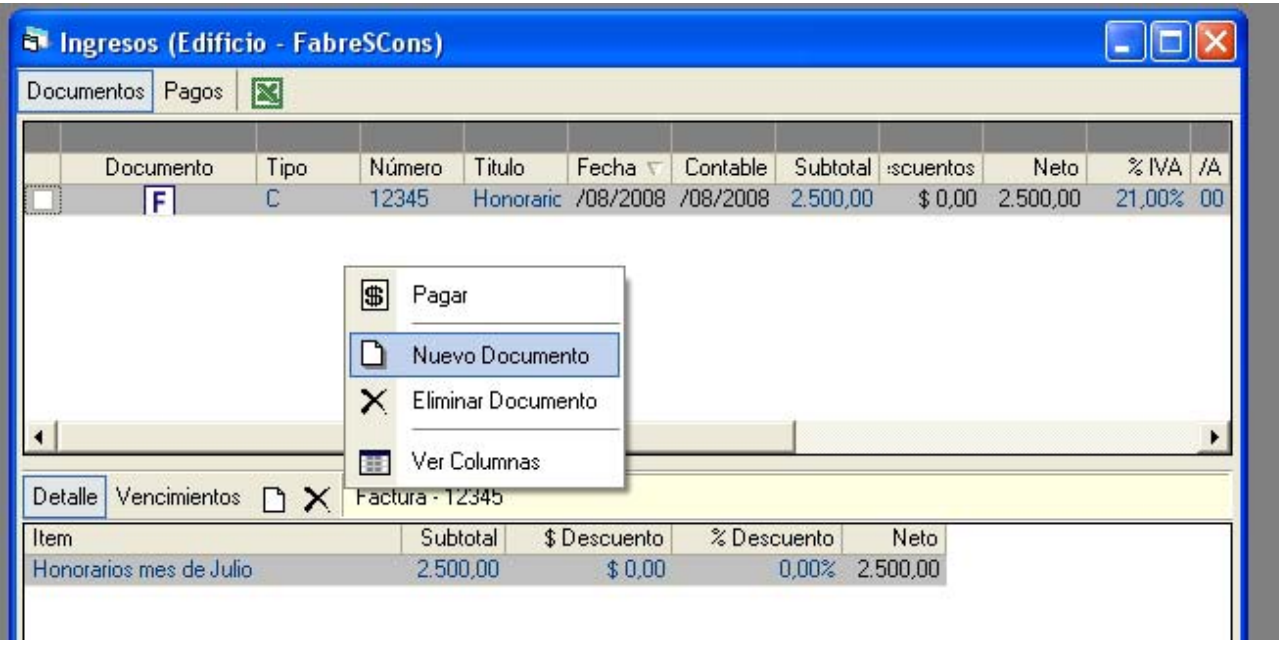

De igual manera si tenemos que eliminar un documento lo haremos con ese menú contextual.

### **Pagos de Clientes:**

Para anotar un pago de un cliente seleccionamos la solapa "Pagos" de la ventana superior. Vista de la ventana de Pagos (del cliente) y su acceso al detalle de sus deudas en esta obra para

ello presionamos el ícono nuevo  $\square$  detalle de la ventana inferior. El programa nos dará en dicha ventana la información de los documentos de ingresos que nos adeudan.

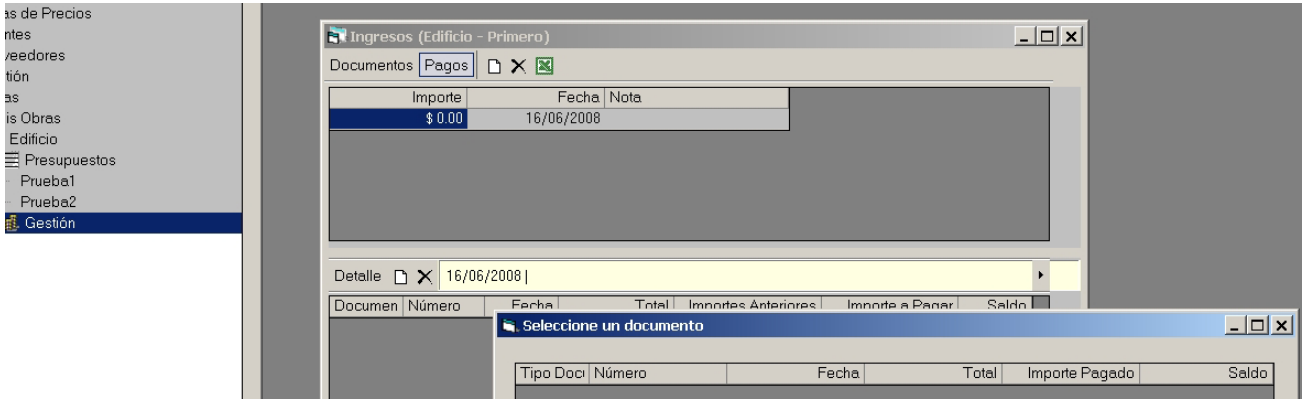

Seleccionando en dicha ventana, él o los documentos que nos abonan de a uno por vez, presionando el botón Aceptar en cada caso o dando doble clic sobre el documento.

Nos permite entonces colocar en la columna "Importes a pagar" el valor que recibiremos de nuestro cliente. El sistema calcula automáticamente el saldo del documento en la columna de la derecha.

En la ventana superior de Pagos tenemos el campo Nota para colocar cualquier observación que consideremos conveniente: forma de pago, lugar de pago, persona a cargo, etc.

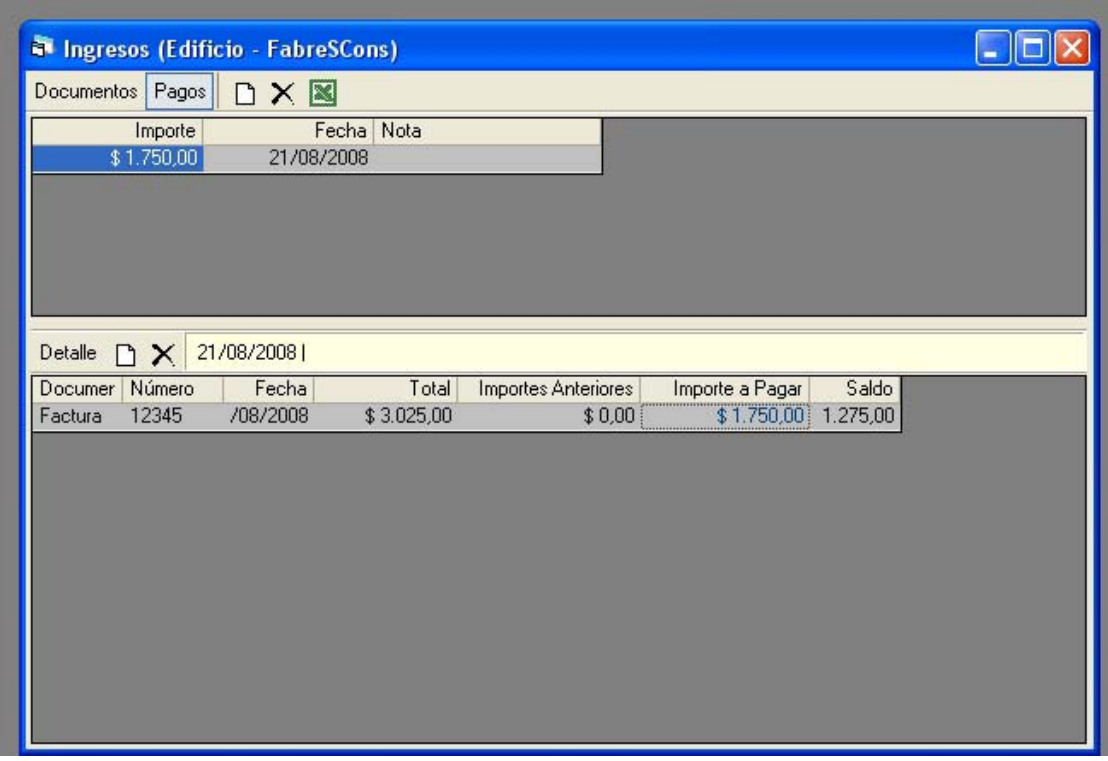

Cada una de las ventanas puede ser exportada a Excel por medio del ícono

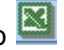

Otra manera de asentar un pago es tildar el cuadrado que se encuentra a la izquierda de cada documento y, presionando botón derecho, elegir la función "Pagar". Así generamos automáticamente el pago correspondiente.

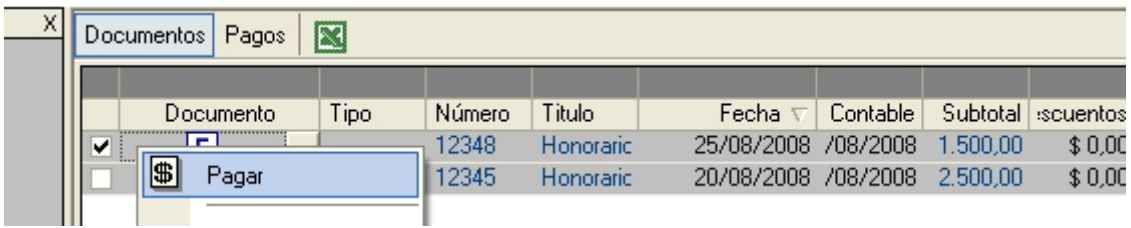

Otro documento que podemos asentar es el cobro de un anticipo.

Lo haremos en la misma ventana dando un clic en la "F" del documento, la cual se cambiará a una letra "A" como vemos en la pantalla siguiente y luego completamos la información.

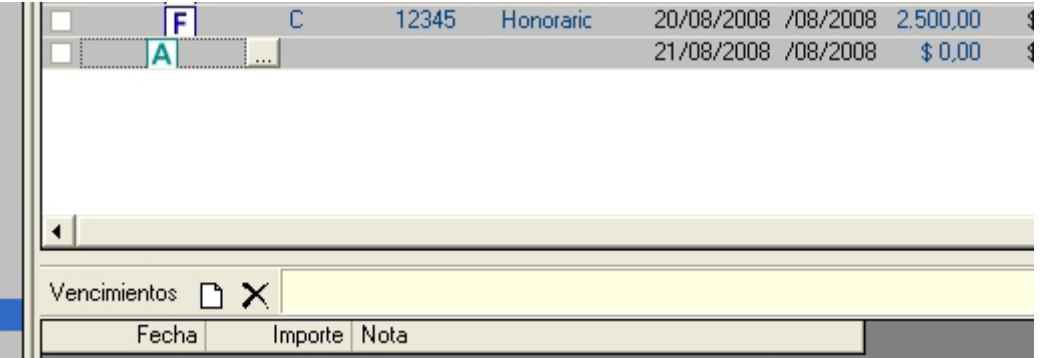

#### **Modificar Documentos o Pagos:**

Los documentos a clientes o sus pagos pueden ser modificados realizando un doble clic sobre la línea del documento o pago en cuestión.

### **Suministros:**

Antes de cargar documentos de proveedores en Egresos, debemos definir el concepto de Suministro.

Suministro es un "insumo comprado". Por ejemplo si en nuestro presupuesto hemos trabajado con el insumo "Arena" en m3 pero nuestro proveedor lo vende en Toneladas, deberemos hacer una conversión por medio de un factor para trabajar en la Gestión de la obra. De igual manera si presupuestamos con el insumo "cemento" en Kg., debemos ver el factor de conversión que tendrá ya que, generalmente, compraremos el material en bolsas.

Así tendremos una unidad del insumo y una unidad del suministro (o insumo comprado) que se relacionarán entre si por un factor de conversión.

#### **Listado:**

Se accede desde el menú de "Gestión" general presionando el icono: Siguministro.

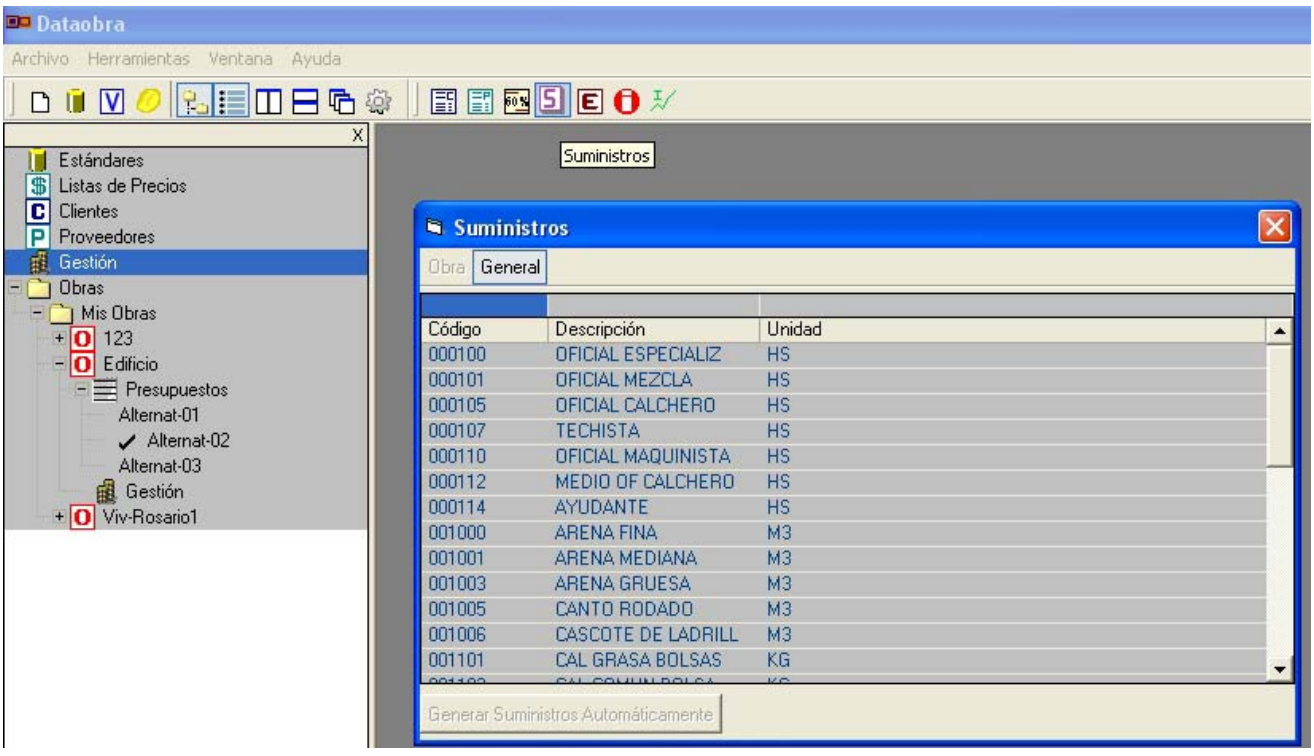

Este listado aparecerá en todas las obras.

Por medio del botón derecho podemos crear nuevos o eliminar suministros.

La otra posibilidad es crear un listado propio de la Obra, esto lo haremos posicionándonos sobre la opción Gestión de la obra con la que trabajaremos. Luego le damos un clic sobre el ícono  $\boxed{5}$  y utilizaremos "Generar Suministros Automáticamente".

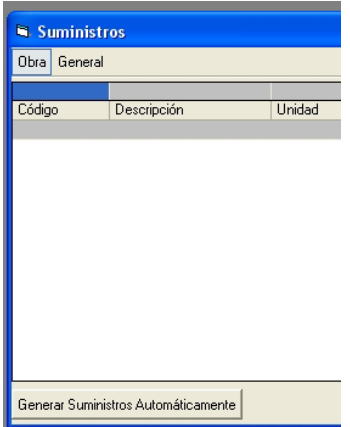

## **Egresos de una Obra:**

#### **Documentos de Proveedores:**

A esta planilla se accede desde el icono de la barra de herramientas: 000 o doble clic sobre la función Gestión de la obra.

En ella se visualizan los Documentos de Proveedores con su información de detalle.

Para generar un nuevo documento presionamos botón derecho en la ventana superior o, si estamos en el último renglón, generamos un nuevo registro presionando la flecha para abajo del teclado. Pueden ser facturas o anticipos.

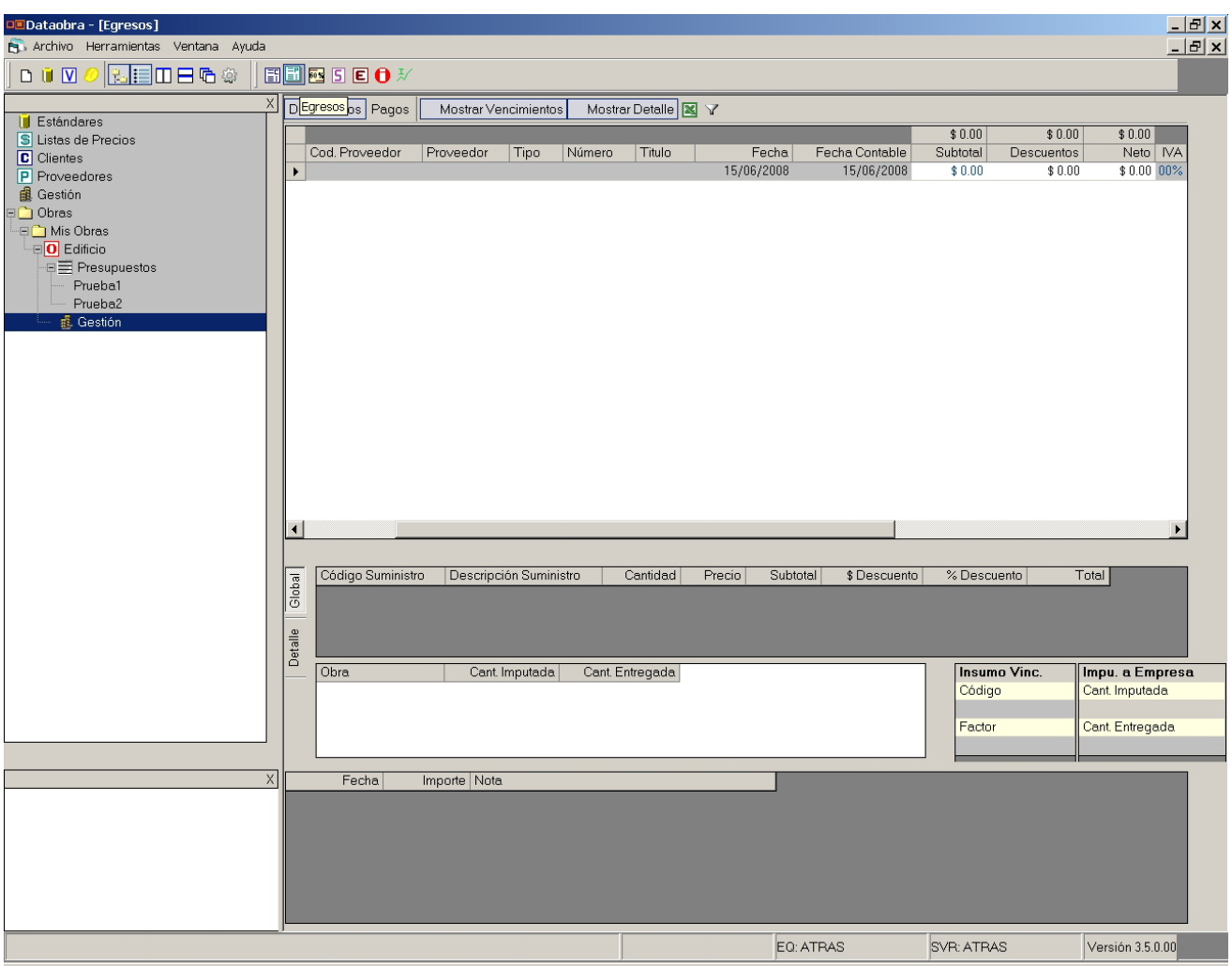

Debemos completar la cabecera del documento, que son aquellos datos que se encuentran en la ventana superior de la ventana de Egresos.

El primer dato a rellenar es el Código del proveedor, para ello le damos un clic en el cuadrado gris que aparece en ese campo.

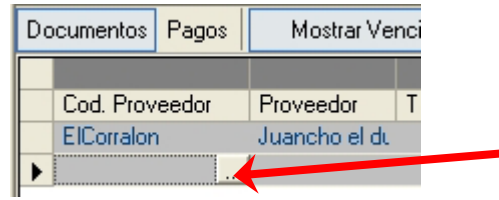

Aparece entonces una ventana de la cual seleccionaremos el proveedor o, sino lo encontramos entre los que ya se encuentran cargados, nos permite agregar uno nuevo con el botón inferior izquierdo: Nuevo Proveedor.
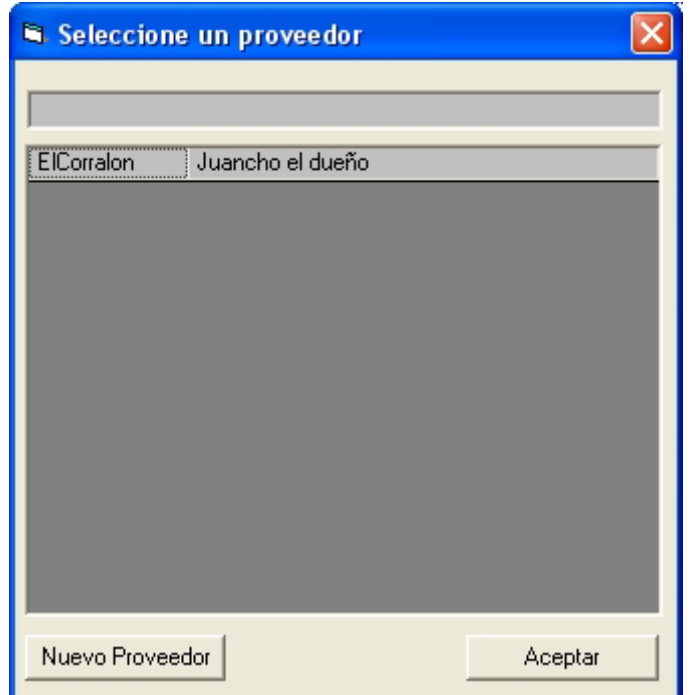

En ese caso completaremos los datos de la ventana de proveedores ya indicada en la Página 65.

Posteriormente debemos completar el resto de los datos del encabezado del documento.

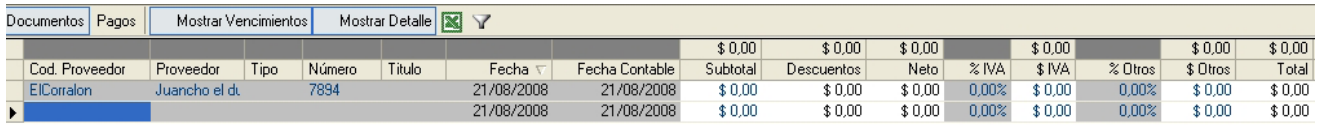

De cada documento debemos elegir si completaremos en forma Global o Detallada el contenido del mismo, en la ventana inferior.

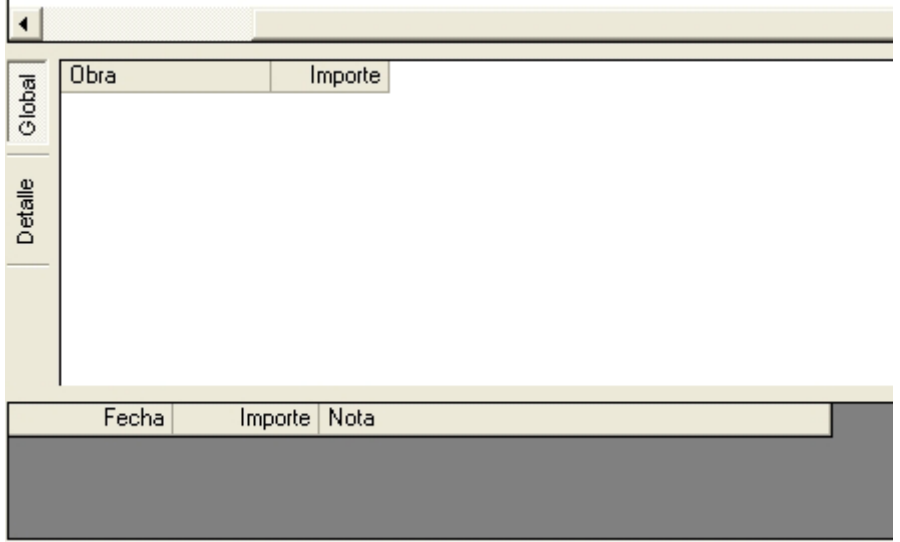

En el caso de hacerlo en forma Global significa que asignaremos el monto completo de la factura a una o varias Obras sin completar su detalle. Esta forma de llenar las facturas será mas rápida en su carga pero no nos dará ningún análisis de desvíos por insumos ni en cantidades ni en importes.

Podemos elegir de un listado de obras por si poseemos una factura que corresponda a varias obras, presionando botón derecho y eligiendo la función Nuevo.

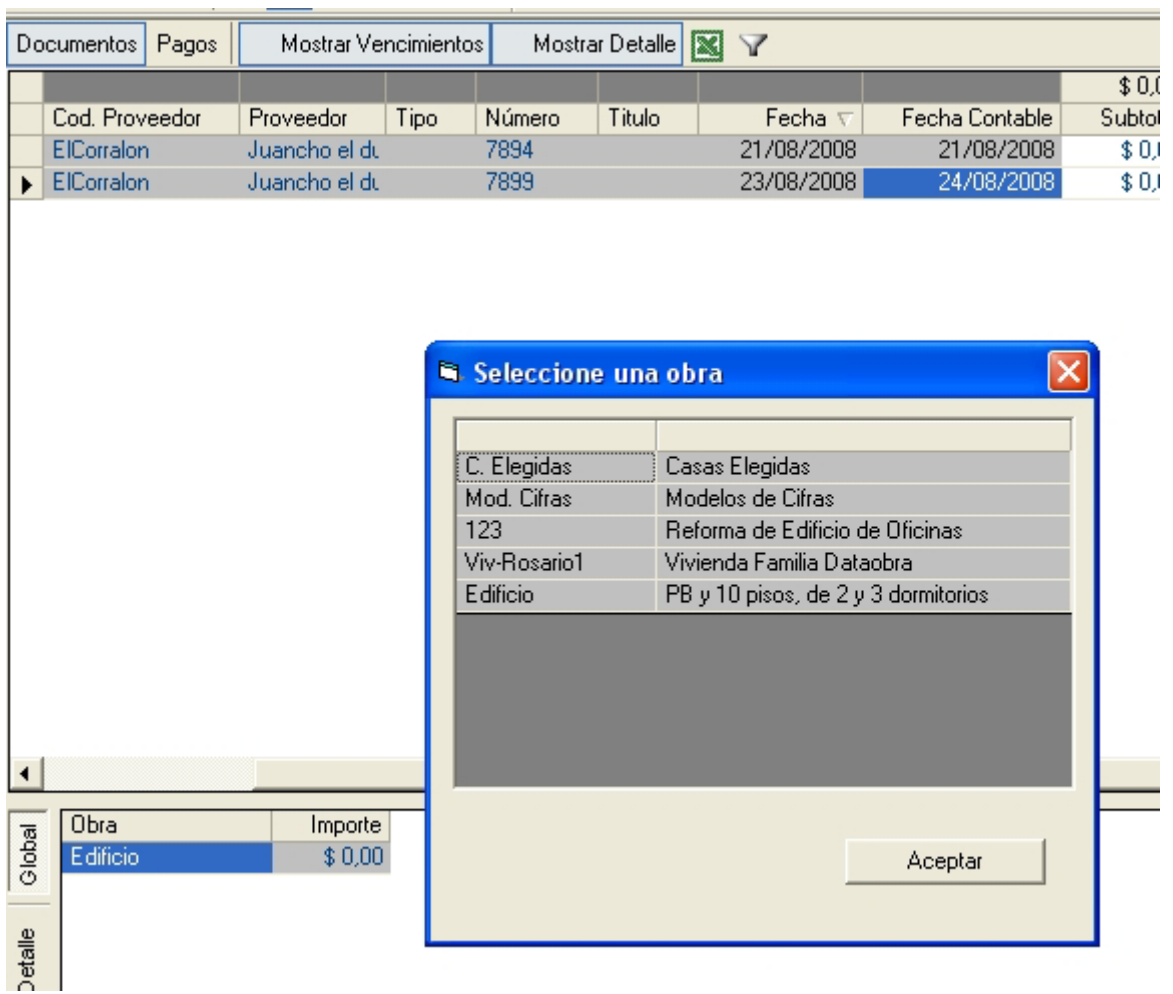

En el segundo caso (completar el Detalle de la factura), debemos presionar la solapa "Detalle" ubicada en forma vertical en la parte izquierda de la ventana inferior.

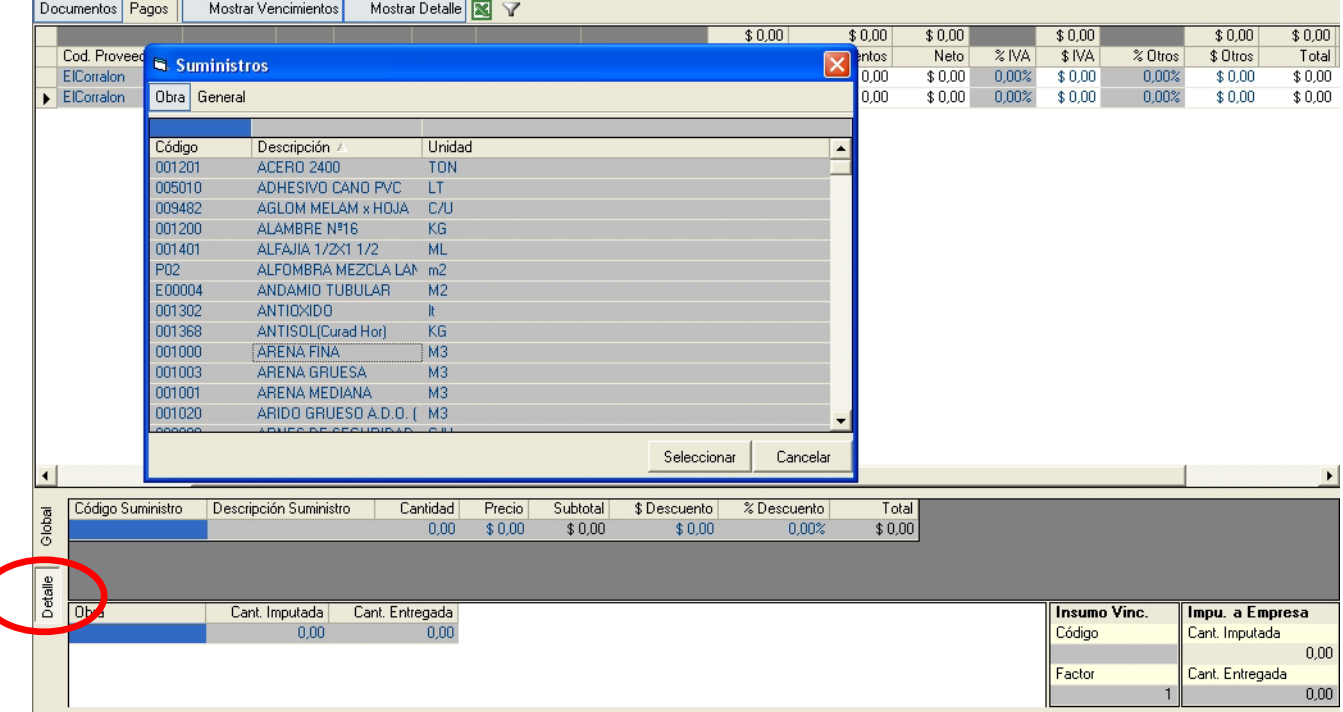

C

Al elegir esta alternativa se abre la siguiente ventana que nos permitirá cargar los distintos suministros que contenga la factura que estamos completando en el sistema.

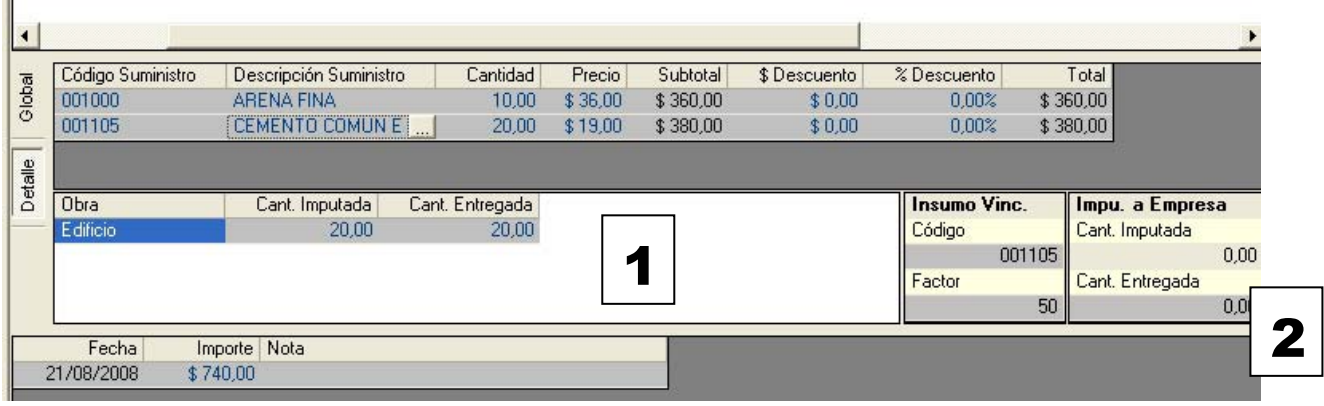

En la ventana que observamos mas arriba vemos que ya hemos completado dos renglones con suministros, para completar cada uno se elige un suministro nuevo del listado correspondiente que se despliega con un clic sobre el cuadradito que aparece en el campo "Código de suministro".

Posteriormente debemos completar su Cantidad y Precio unitario. De esta manera se irá calculando los valores de Subtotal. De existir un Descuento en \$ o en % debemos completar las columnas correspondientes.

También existe la posibilidad de imputar esa cantidad a distintas obras en la ventana "1" o a la empresa en la ventana "2".

En la Subventana 2 también podemos colocar el Factor de relación entre la unidad del Suministro y del insumo, tema conversado en la Página 71.

### **Control Presupuestario:**

Presionando botón derecho sobre cada suministro que ingresamos podemos solicitarle al programa que nos muestre un Control Presupuestario.

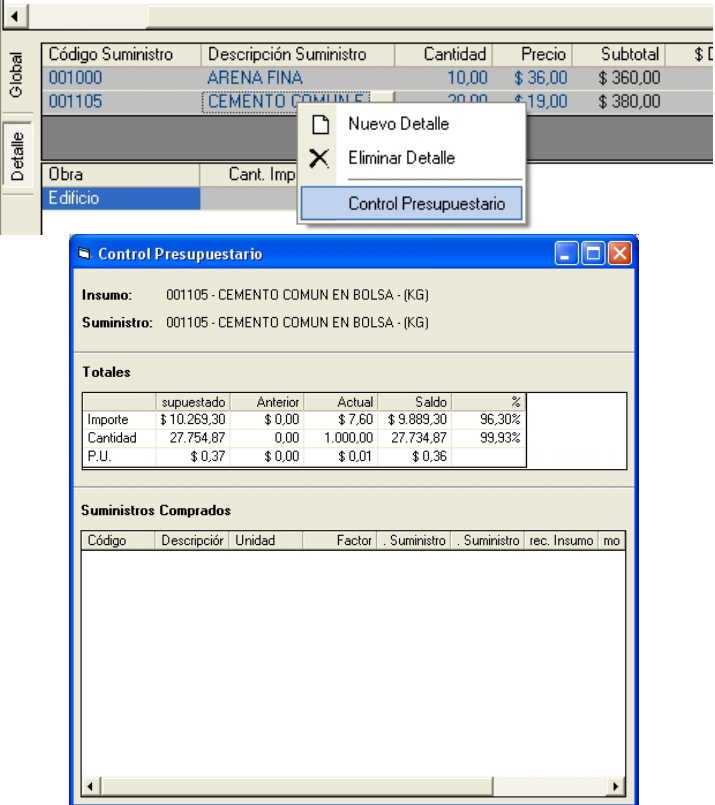

#### **Descuento a factura:**

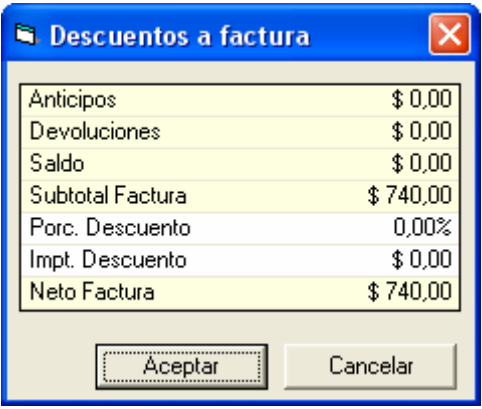

Nos permite realizar descuentos a las facturas tanto en porcentajes como en importes.

#### **Pagos Proveedores:**

Al igual que en clientes podremos ingresar los pagos a proveedores realizados por nuestra empresa entrando en la solapa Pagos de la ventana Egresos. En ese momento se despliega la siguiente ventana que nos permite cargar un pago específico de una o mas facturas o documentos.

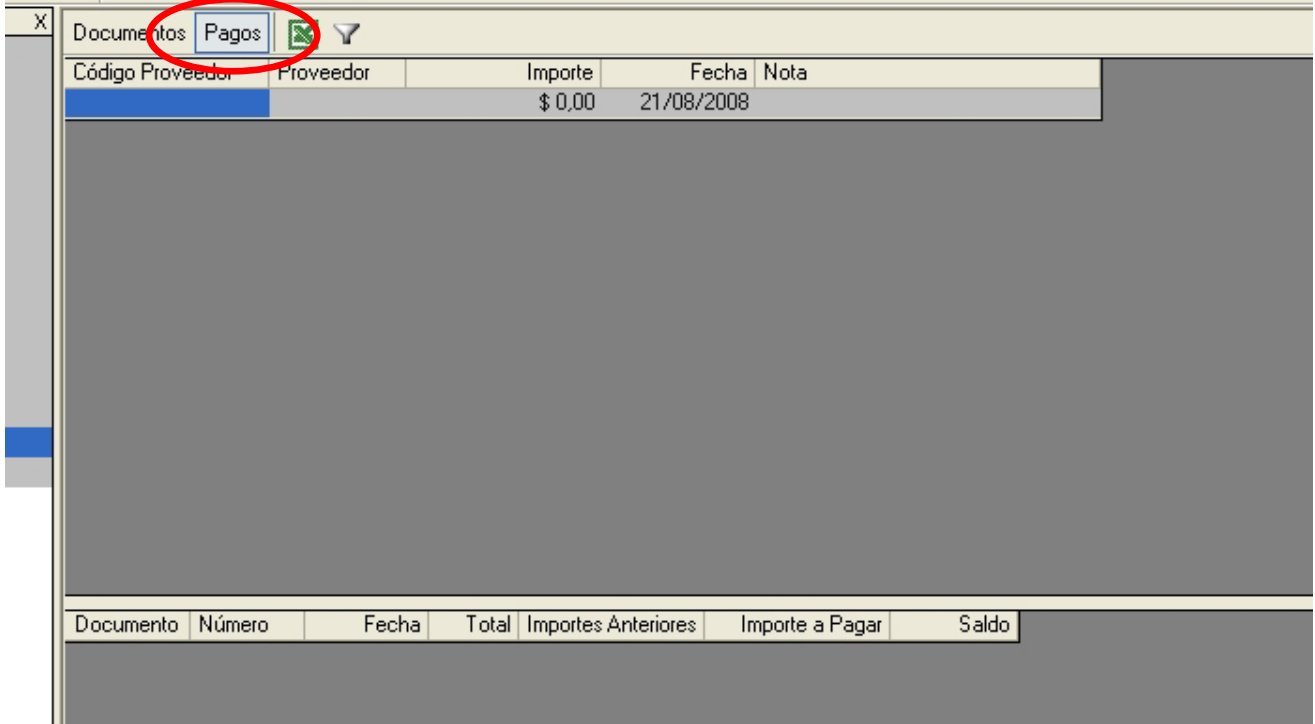

En esta pantalla se cargan los datos de los pagos a proveedores con su código, número, detalle, fecha y total. Lo primero es elegir el Proveedor al cual queremos abonar uno o mas documentos presionando el cuadrado que aparece en el campo Código de Proveedor.

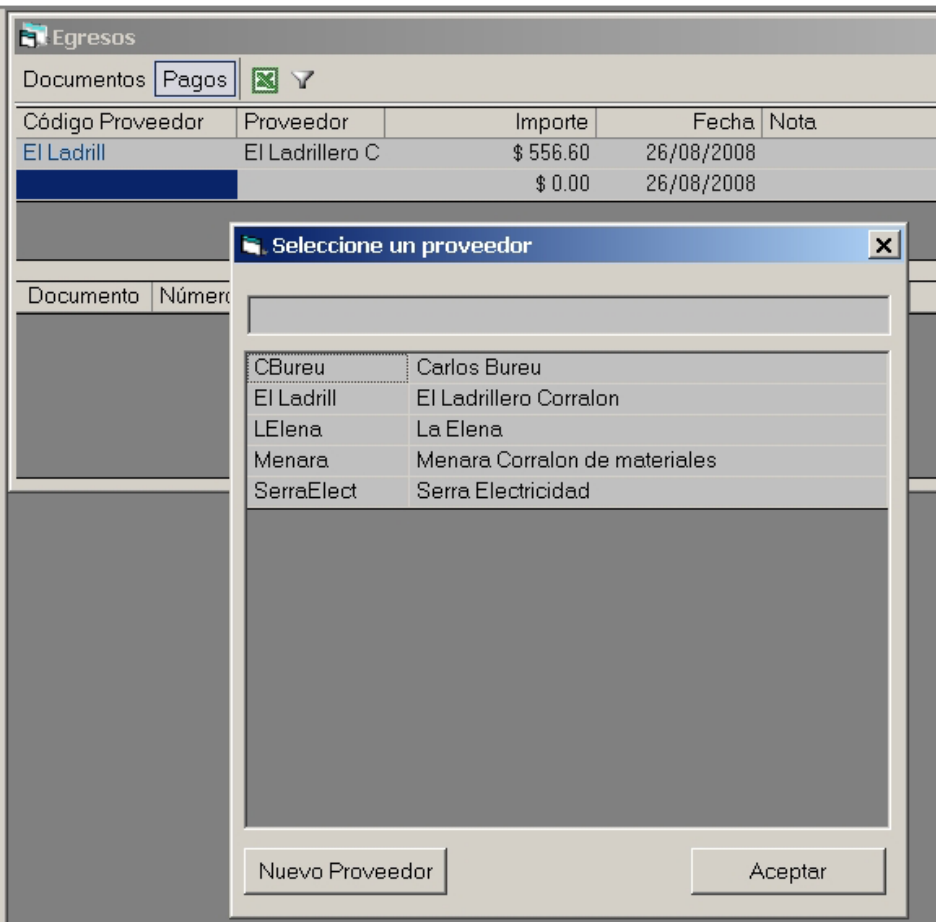

De esta manera al elegir el proveedor correspondiente, nos permitirá luego en la ventana inferior cargar el detalle de documentos acorde a ese proveedor elegido.

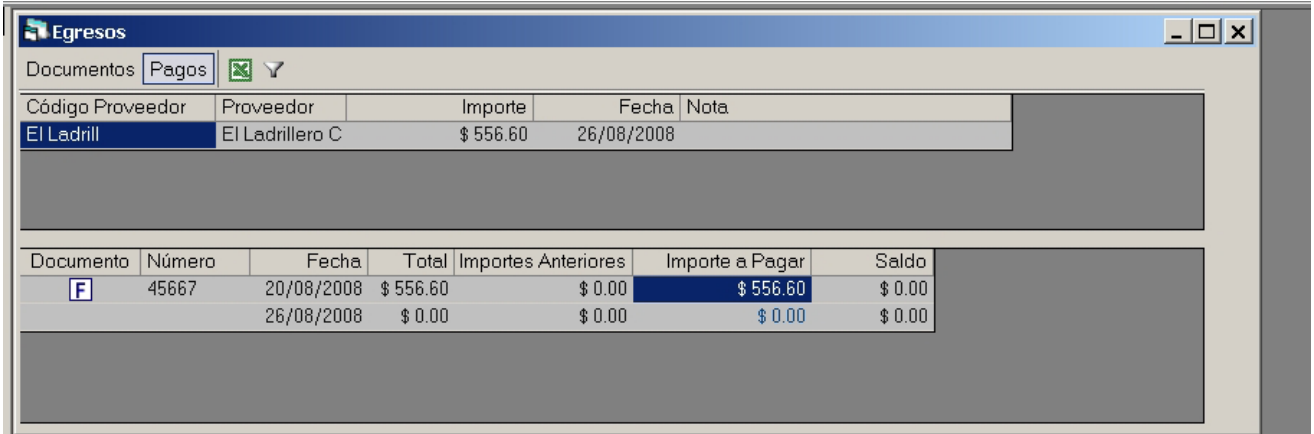

Una vez elegidos los documentos debemos completar en la columna "Importe a Pagar" de cada uno el valor que abonaremos por cada documento. Inmediatamente el sistema nos calculará el Saldo correspondiente por documento. Con la sumatoria de los importes a pagar, nos dará como resultado el importe total del pago en la ventana superior.

### **Filtros y Exportar a Excel:**

Tanto en la ventana de Documentos como de Pagos podemos Filtrar V elementos para poder encontrar más fácilmente lo que necesitemos o queremos exportar a Excel por medio del ícono  $\overline{\Xi}$ 

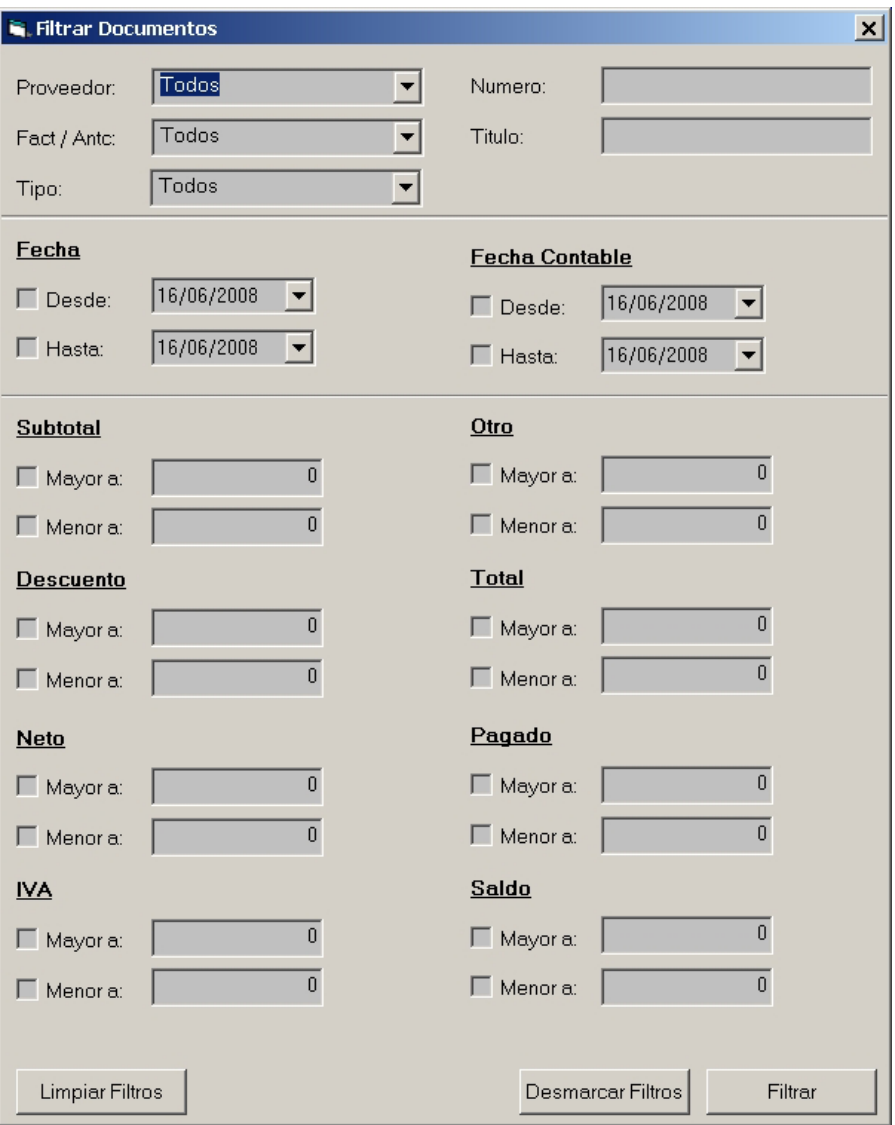

### **Existencias:**

A esta planilla se accede mediante el icono: E "Existencias".

Esta planilla es un registro de las existencias de Suministros con los que se cuenta para una obra, y se visualizan agrupadas por familia, fechas o descripción de cada existencia.

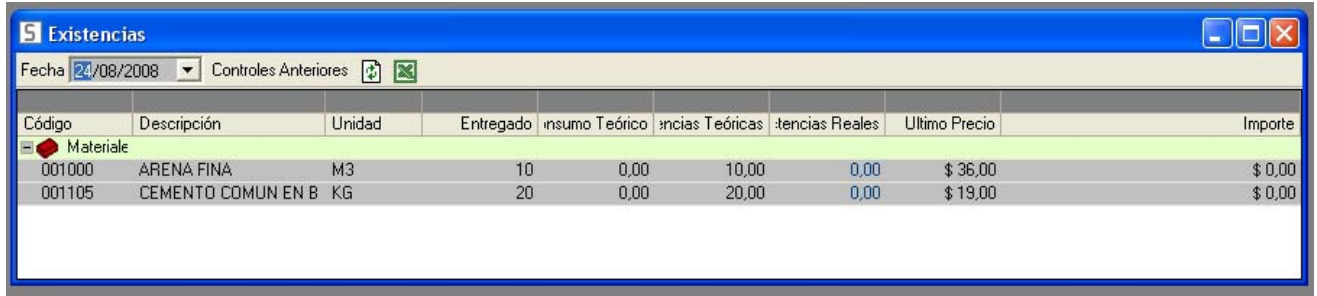

En esta pantalla debemos completar la columna de Existencias Reales de acuerdo a la información recabada en la obra el día que controlamos el avance de la obra, de esta manera obtenemos un Importe de los insumos en obra valorados en su último precio.

Con el botón de "Controles Anteriores" podemos comprobar y volver atrás en cada fecha que hayamos cargado, para controlar los datos incorporados. Una vez seleccionada una fecha debemos presionar el botón Actualizar.

### **Exportación a Excel:**

Utilizando el ícono de Excel tenemos la alternativa de exportar este listado completo a Excel.

# **Informes de Gestión:**

Ingresamos en el ícono **b** para visualizar los resúmenes de la información generada anteriormente en las distintas ventanas de ingresos, egresos, pagos y otras.

Esta pantalla permite visualizar la información mostrando en un rango de fechas:

- Documentos: de ingreso, de egreso, flujo de documentos, etc.
	- Cuenta corriente de proveedores y clientes.
	- Total de ingreso y egresos por obra.
	- Suministros con sus cantidades totales y precios unitarios promedios.

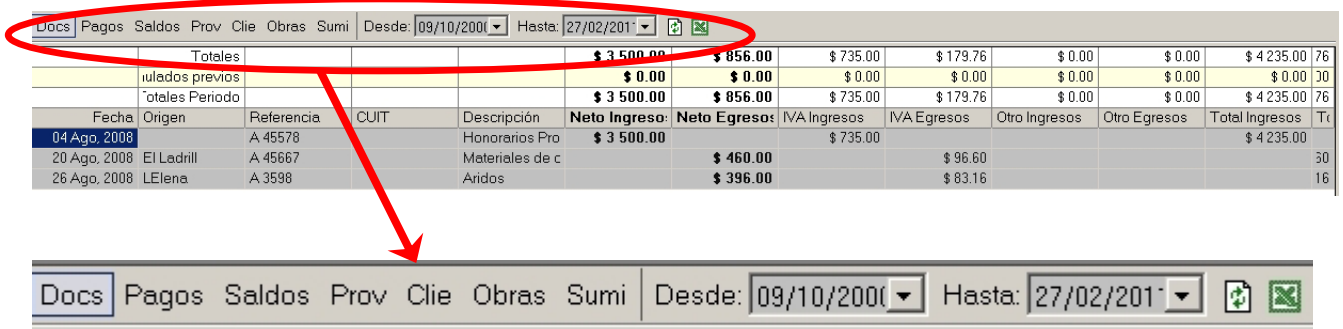

Es importante comprender en qué sector del menú estamos posicionados, como lo aclaramos en la Página 62, ya que en un caso estaremos viendo la información general de la empresa y en el otro, la información de cada obra.

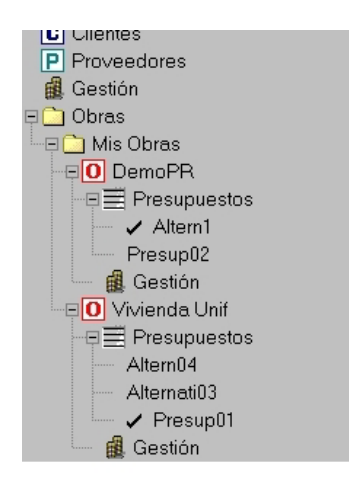

### **Pantalla Documentos:**

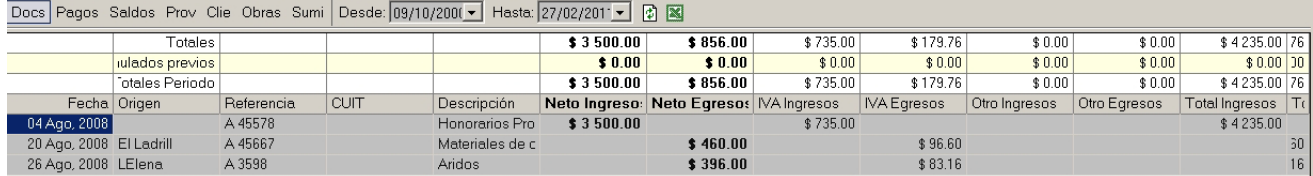

Esta pantalla nos muestra la información de los Documentos de ingresos y Egresos con sus detalles: fecha, Origen, Ivas, otros, etc.

En la columna de la derecha nos muestra un Flujo de Documentos al dia.

### **Pantalla Pagos:**

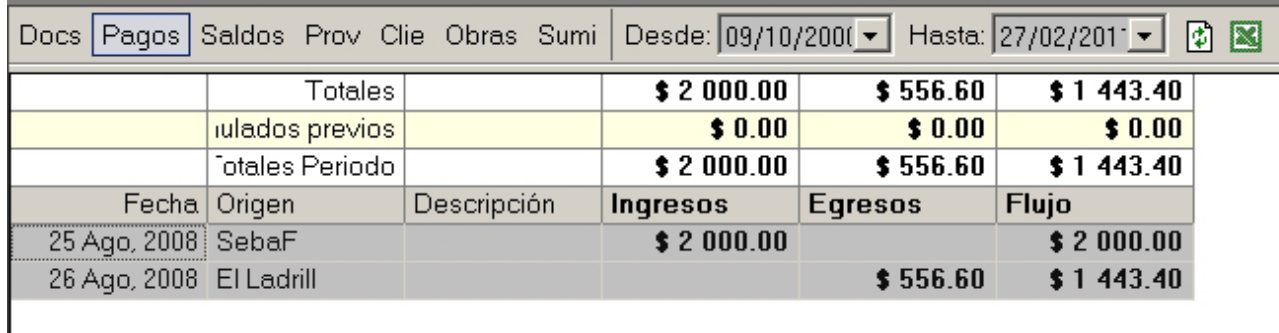

Nos resume los movimientos de pagos de ingresos y egresos, generando un Flujo de Caja.

### **Pantalla Saldos:**

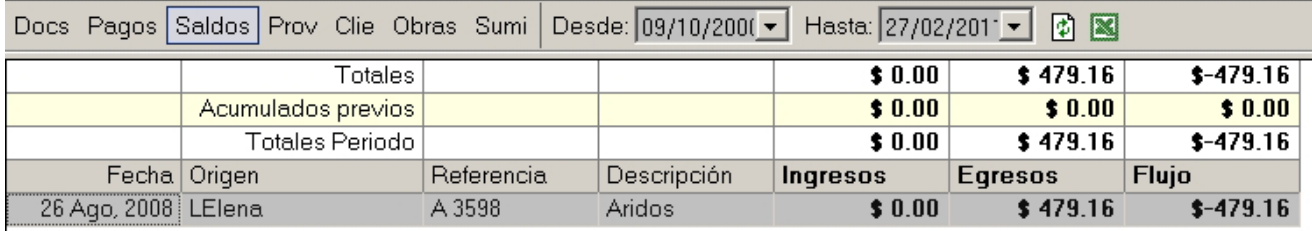

Informa los saldos de los movimientos de ingresos y egresos, generando un Flujo.

### **Pantalla Proveedores:**

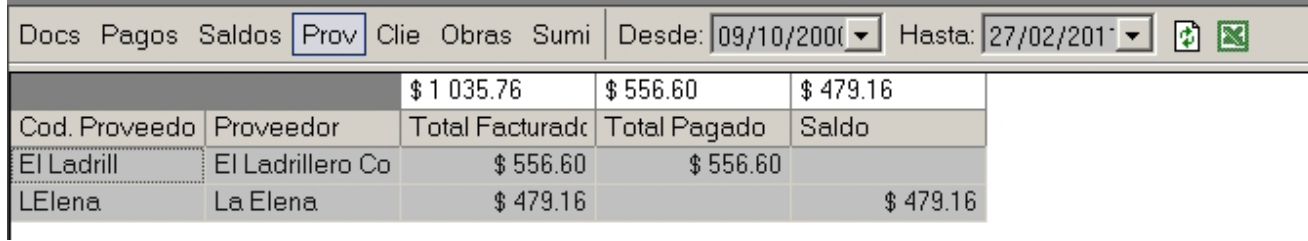

Nos muestra el resumen de la cuenta corriente con cada proveedor para cada obra o en general de la empresa, dependiendo donde estemos posicionados en el menú del árbol.

### **Pantalla Clientes:**

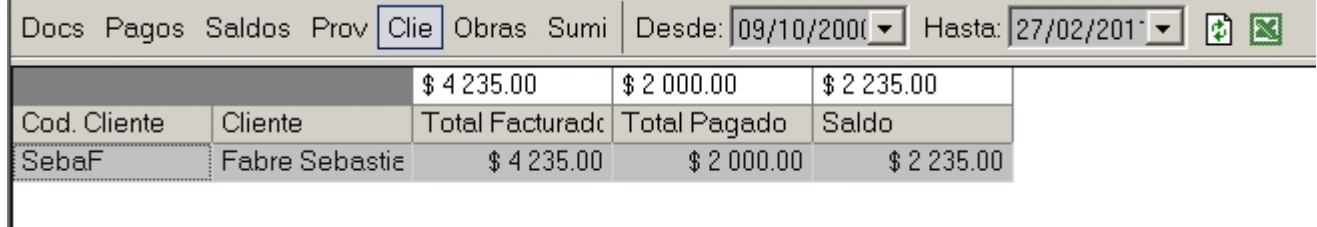

Nos muestra el resumen de la cuenta corriente con el cliente de la obra o en general de la empresa, dependiendo donde estemos posicionados en el menú del árbol.

### **Pantalla Obras:**

Nos muestra el resumen de la obra o en general de todas las obras de la empresa, dependiendo donde estemos posicionados en el menú del árbol.

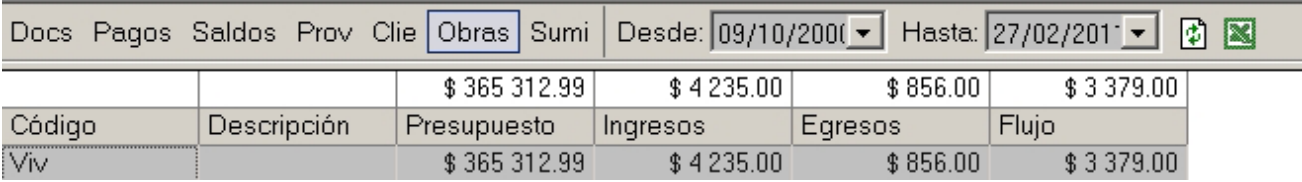

### **Pantalla Suministros:**

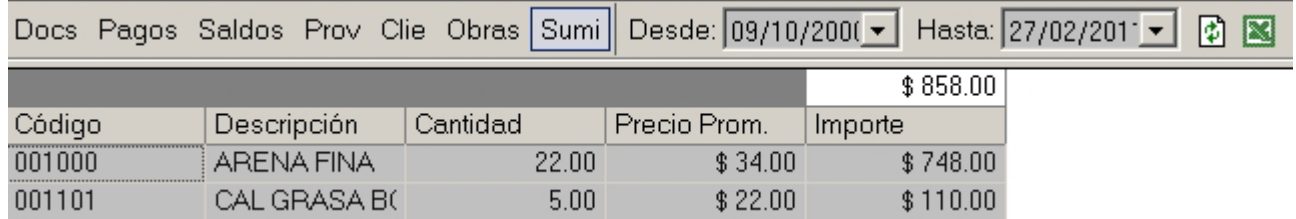

Hay que tener en cuenta que para el calculo de este desvió DataObra tiene en cuenta descontar del costo real los suministros que fueron comprados pero que están en existencias

## **CONTROL:**

El objetivo del área de control de DataObra es visualizar desvíos entre lo presupuestado y lo real, inclusive determinar la proyección que el costo de obra tendría de continuar la misma. Muestra la relación entre lo presupuestado, lo planificado, lo que teóricamente debería haberse consumido en base a las cantidades ingresadas en el avance de obra y lo que realmente se consumió.

El control de una obra se utiliza para:

- Ver las cantidades de costos reales de los insumos de una obra a partir del conocimiento de los suministros que intervienen en esa obra.
- Analizar la distribución de esos suministros entre distintas tareas por periodos.
- Obtener información de desvíos de lo producido respecto de lo planificado.
- Ingresar y editar el avance real de las tareas por periodo, medir lo producido controlar el porcentaje de avance de obra, generando asi la información requerida para generar un certificado de obra.

### **Avance de Obra:**

Siempre posicionados en la obra que queremos controlar accedemos a esta planilla mediante el icono: **de l**a barra de herramientas principal.

En la planilla de Avance de Obra debemos colocar la fecha que se midió el avance y presionar el icono "Actualizar". Se visualizan las tareas planificadas.

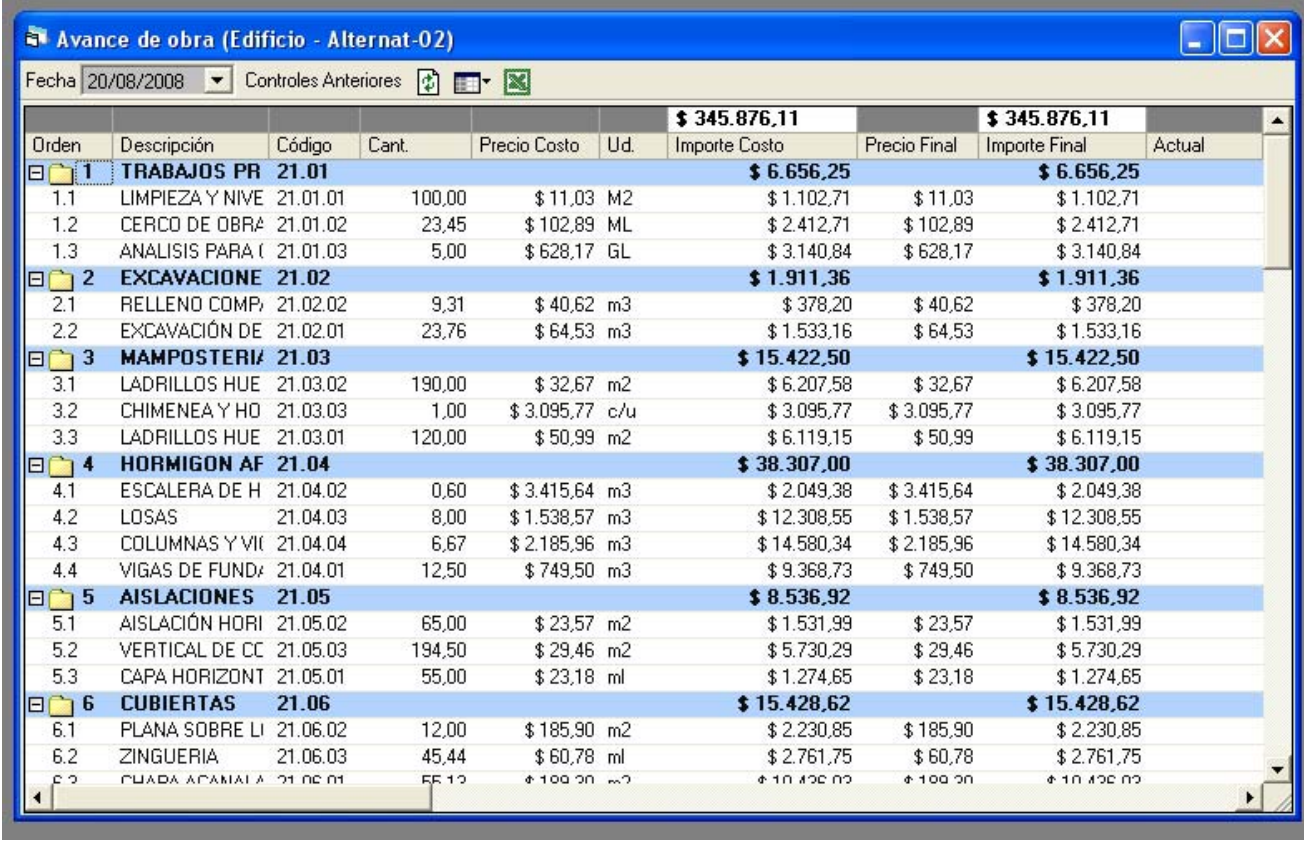

En la planilla se ingresa la cantidad de avance de cada tarea por unidad de medida en la columna de "Producción Actual". Existen varias columnas que permiten consultar las cantidades, porcentajes y monedas de los periodos anteriores, acumulados y los totales tanto de lo planificado como lo producido.

Existen dos vistas predeterminadas: "Avance de Obra" y "Desvío físico"

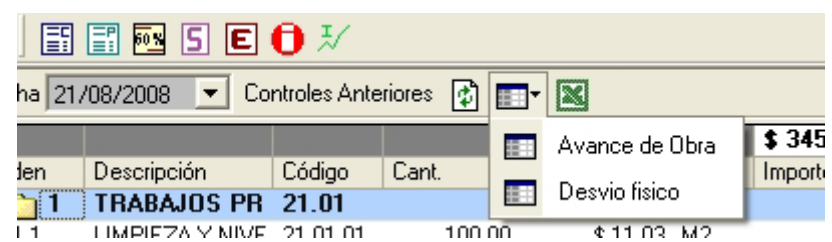

La primera nos permitirá cargar la información en cantidades en la columna Actual o Acumulada.

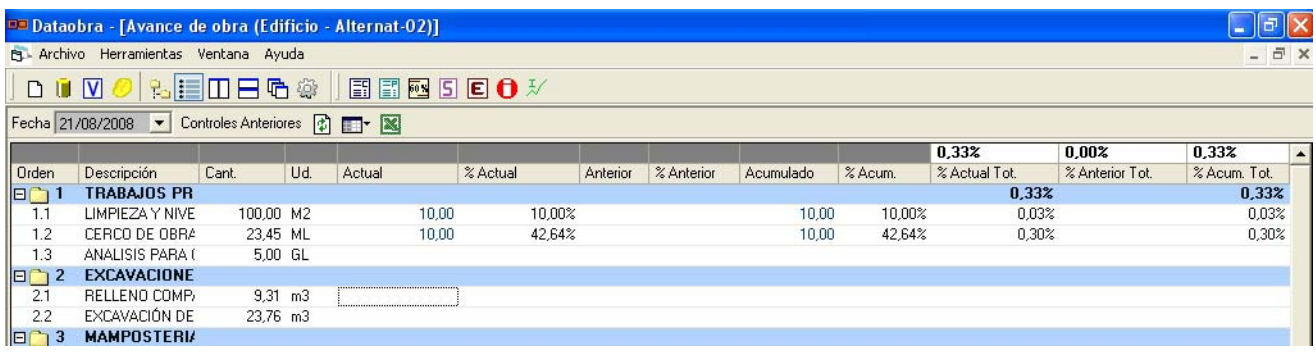

Una vez cargada dicha información, la segunda nos mostrará los desvíos que tenemos con nuestra planificación del presupuesto. Si las cifras en la columna "Desvío" son negativas significa que vamos atrasados respecto de la planificación, de lo contrario estamos mas adelantados que la misma.

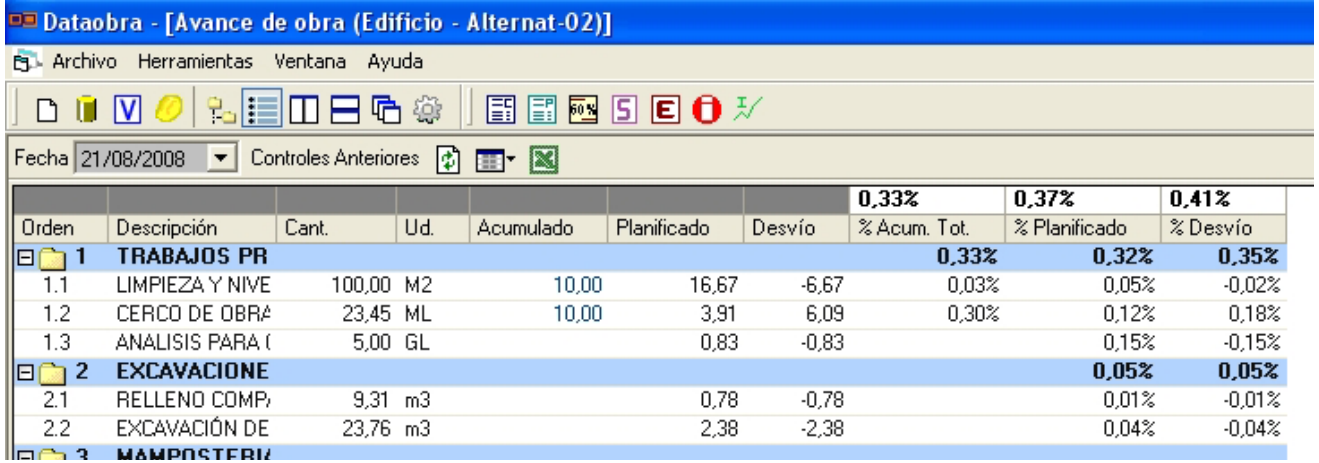

Por medio del menú contextual del botón derecho podemos acceder a ver mayor cantidad de columnas y de esta manera ver la información que necesitemos para generar un certificado de obra.

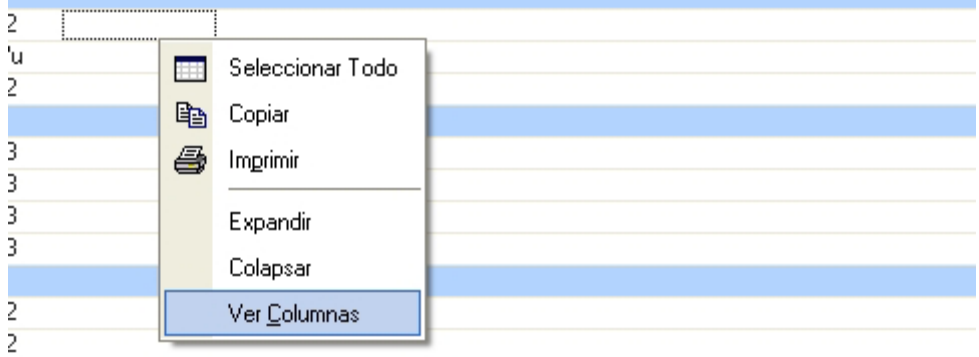

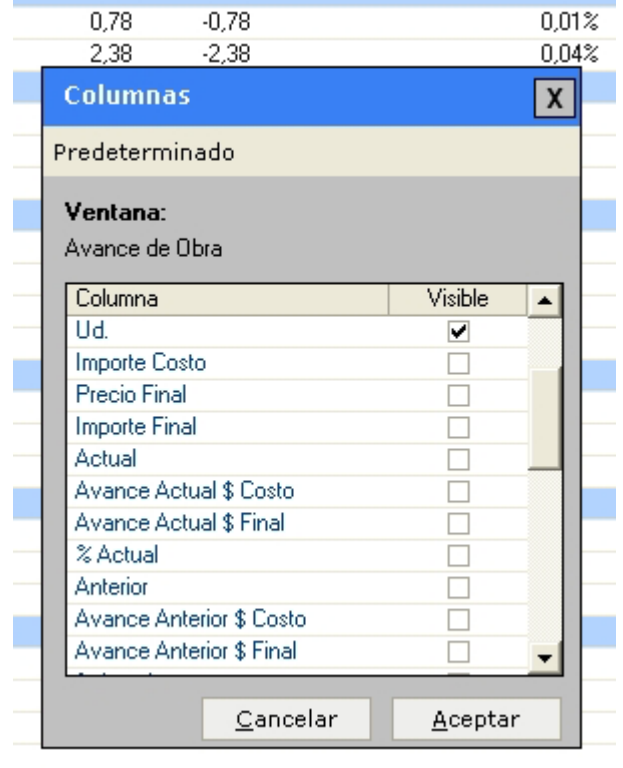

Esta ventana tiene la particularidad que nos permite ordenar las columnas de manera de colocarlas en la posición que mas nos convenga para trabajar. Esto lo hacemos manteniendo presionado el botón izquierdo del Mouse sobre el título de la ventana, una vez que se encuentra visible.

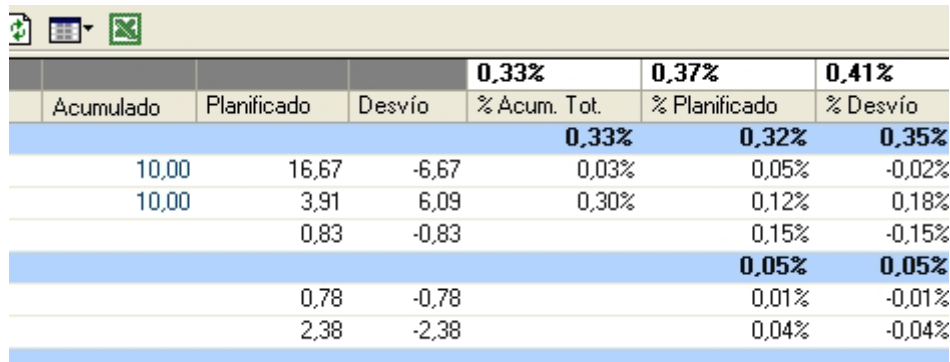

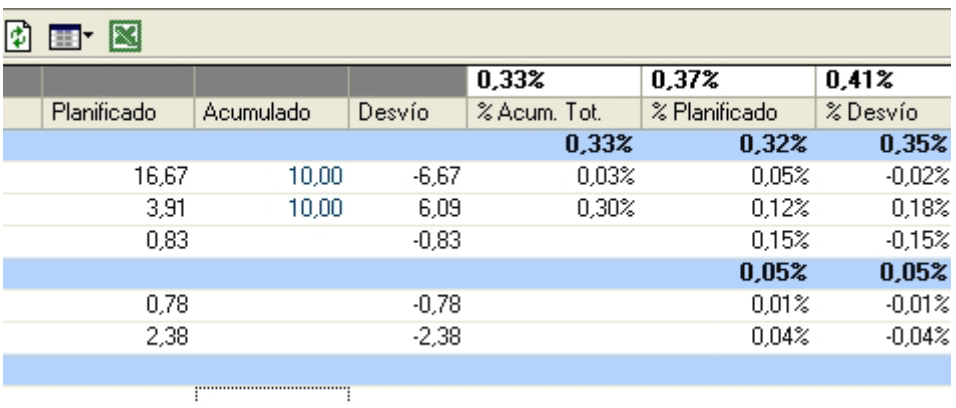

De esta manera podemos luego exportar a Excel y trabajar con esa información de acuerdo a cada necesidad.

# **Desvío por insumos: comparativa de lo Teórico con lo Real**

Se accede desde el icono "Desvío por insumos"

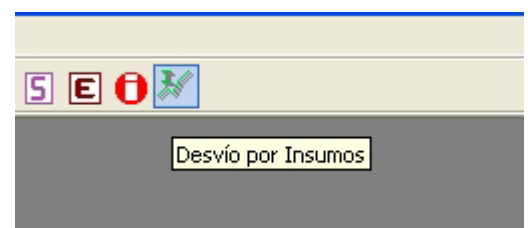

En la misma tenemos cuatro vistas predeterminadas, que nos ayudarán a analizar los diferentes desvíos por insumos, tanto en Cantidades como en Importes, para una determinada fecha.

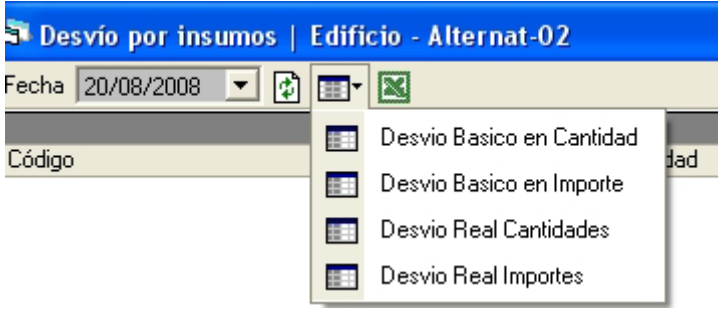

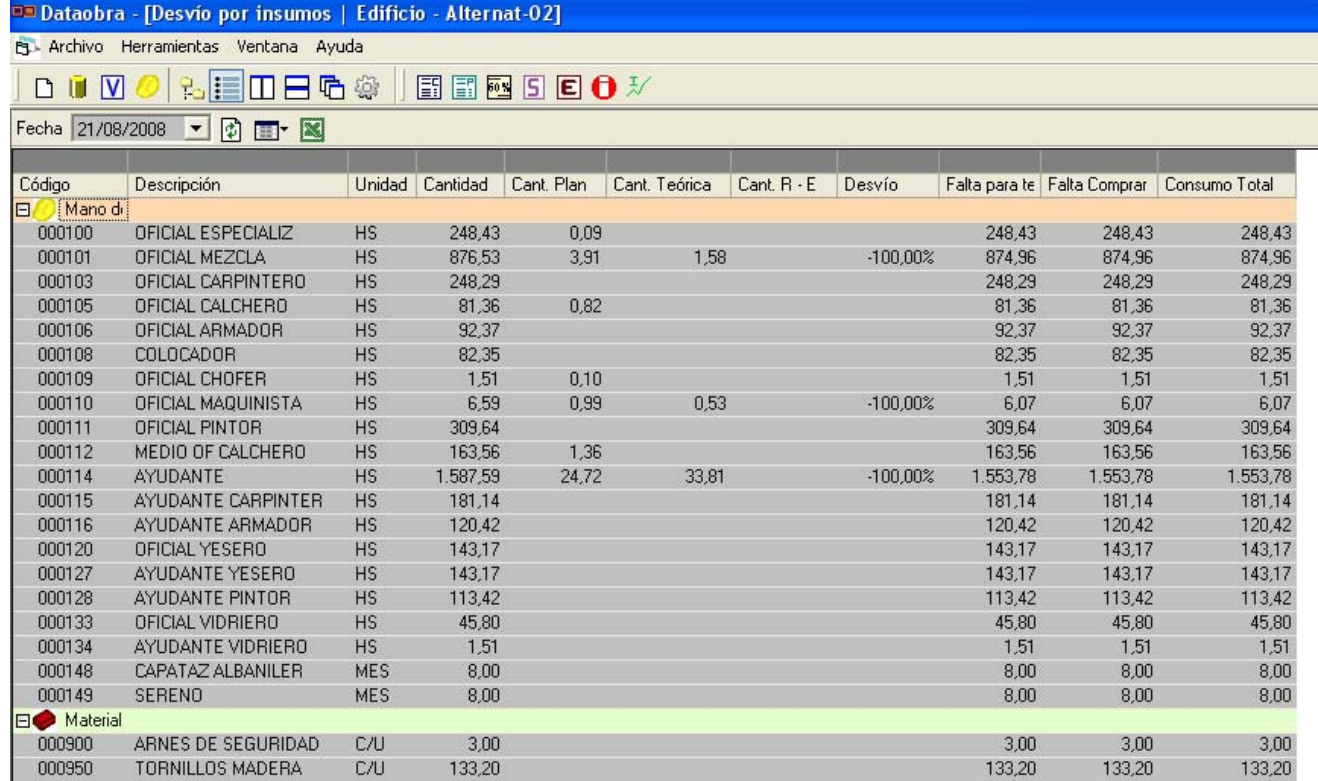